### UNIVERSIDADE FEDERAL DO RIO DE JANEIRO INSTITUTO DE MATEMÁTICA MESTRADO PROFISSIONAL EM MATEMÁTICA – PROFMAT

ORLANDO GOMES DA COSTA

A utilização do MOODLE como estratégia inovadora de ensino e aprendizagem em Matemática.

> Prof. Maria Helena C. H. Jardim, Doutora Orientador

### CIP - Catalogação na Publicação

C633u Costa, Orlando Gomes da A utilização do Moodle como estratégia inovadora de ensino e aprendizagem em Matemática. / Orlando Gomes da Costa. -- Rio de Janeiro, 2018. 119 f. Orientadora: Maria Helena Cautiero Horta Jardim. Dissertação (mestrado) - Universidade Federal do Rio de Janeiro, Instituto de Matemática, Programa de Pós-Graduação em Matemática, 2018. 1. Estratégias de utilização do Moodle. 2. Aprendizagem em Matemática. I. Jardim, Maria Helena Cautiero Horta, orient. II. Título.

Elaborado pelo Sistema de Geração Automática da UFRJ com os dados fornecidos pelo(a) autor(a), sob a responsabilidade de Miguel Romeu Amorim Neto - CRB-7/6283.

### A utilização do MOODLE como estratégia inovadora de ensino e aprendizagem em Matemática.

#### Orlando Gomes da Costa

Trabalho de Conclusão do Curso do Mestrado Profissional em Matemática em Rede Nacional, apresentada à Universidade Federal do Rio de Janeiro como requisito final para a obtenção do título de Mestre.

Apresentado por:

Orlando Gomes da Costa

Aprovado por:

Cerobil Prof. Maria Helena C. H. Jardim, Doutora ىباركى

Prof. Walcy Santos, Doutora

 $\sqrt{f}$ 

Prof. Marisa Beatriz B. Leal, Doutora

Prof. Luiz Manoel S. de Figueiredo, Ph.D

### RIO DE JANEIRO, RJ - BRASIL Setembro de 2018

### Agradecimentos

Agradeço, primeiramente, a Deus, por ter me dado saúde e força para superar todas as dificuldades encontradas. A esta maravilhosa universidade, seu corpo docente, direção e administração, que me abriram a janela pela qual hoje vislumbro um horizonte melhor. À minha orientadora Maria Helena C. H. Jardim, pelas suas correções, incentivos e pelo excepcional suporte prestado, no pouco tempo que lhe coube. À meus familiares, pela paciência que tiveram comigo durante todo este processo. Enfim, a todos que, direta ou indiretamente, fizeram parte desta minha conquista.

#### RESUMO

A utilização do MOODLE como estratégia inovadora de ensino e aprendizagem em Matemática. Orlando Gomes da Costa Setembro/2018

Orientador: Maria Helena C. H. Jardim, Doutora UFRJ

Este trabalho tem por objetivo mostrar como o MOODLE pode ser utilizado com a perspectiva de buscar novas alternativas metodológicas e educativas que possam auxiliar no processo de ensino e de aprendizagem da Matemática, fazendo com que esta disciplina se torne mais significativa para o aluno. Desta forma, optamos por munir o leitor de procedimentos essenciais à configuração de um ambiente MOODLE, mas buscamos sobretudo, oferecer situações contextualizadas utilizando o modelo pedagógico "flipped classroom", aliado à utilização dos recursos educacionais abertos do PhET - Interactive Simulations.

Fundado em 2002 pelo Prêmio Nobel Carl Wieman, o PhET é um projeto da University of Colorado Boulder criado com a visão de melhorar a maneira com que a ciência é ensinada e aprendida. Atualmente o PhET oferece simulações interativas de código aberto no âmbito da Matemática e das ciências, o que permite que estes recursos, que são baseados em pesquisas com comprovada eficácia educacional, sejam livres para todos os estudantes e professores.

Este trabalho também contempla experiências de aprendizagem a partir da utilização do GeoGebra, um ambiente de aprendizagem ativo, desenvolvido na Áustria. Este é um poderoso software matemático interativo, dinâmico, aberto, gratuito e multiplataforma que atende a todos os níveis de ensino e permite aos alunos construírem interativamente conceitos de matemática no campo da Álgebra, Geometria, Cálculo, Estatística e muitos outros campos da ciência, de uma forma mais profunda, permitindo criar inter-relaçoes entre esses conceitos. O GeoGebra, iniciado em 2001 na Áustria e desenvolvido por Markus Hohenwarter, é usado atualmente em mais

de 190 países e traduzido para mais de 50 idiomas.

Priorizamos, portanto, a apresentação de materiais e recursos disponíveis no campo da tecnologia educacional, para um uso com intencionalidade de inovação, sugerindo aos educadores a geração de experiências autênticas de aprendizado, utilizando os recursos tecnológicos de forma eficaz na sua prática docente.

#### ABSTRACT

A utilização do MOODLE como estratégia inovadora de ensino e aprendizagem em Matemática. Orlando Gomes da Costa Setembro/2018

Advisor: Maria Helena C. H. Jardim, Doutora UFRJ

*This paper aims to show how MOODLE can be used with the perspective of searching for new methodological and educational alternatives that can help in the teaching and learning process of Mathematics, making this discipline become more meaningful for the student. In this way, we have chosen to provide the reader with procedures that are essential to the configuration of a MOODLE environment, but we seek above all to o*ff*er contextual situations using the flipped classroom pedagogical model, combined with the use of the open educational resources of PhET - Interactive Simulations.*

*Founded in 2002 by Nobel laureate Carl Wieman, PhET is a University of Colorado Boulder project created with the vision to improve the way science is taught and learned. PhET currently o*ff*ers interactive open source simulations in Mathematics and Science, which allows these resources, which are based on research with proven educational e*ff*ectiveness, to be free for all students and teachers.*

*This work also includes learning experiences from the use of GeoGebra, an active learning environment developed in Austria. This is a powerful interactive, dynamic, open, free and cross-platform mathematical software that caters to all levels of teaching and allows students to interactively construct mathematical concepts in the field of Algebra, Geometry, Calculus, Statistics and many other fields of science, in a deeper way, allowing to create inter-relationships between these concepts. GeoGebra, started in 2001 in Austria and developed by Markus Hohenwarter, is currently used in more than 190 countries and translated into more than 50 languages.*

*We therefore prioritize the presentation of materials and resources available in the field of educational technology, for a purposeful use of innovation, suggesting to educators the generation of authentic learning experiences, using the technological resources e*ff*ectively in their teaching practice.*

# Lista de Figuras

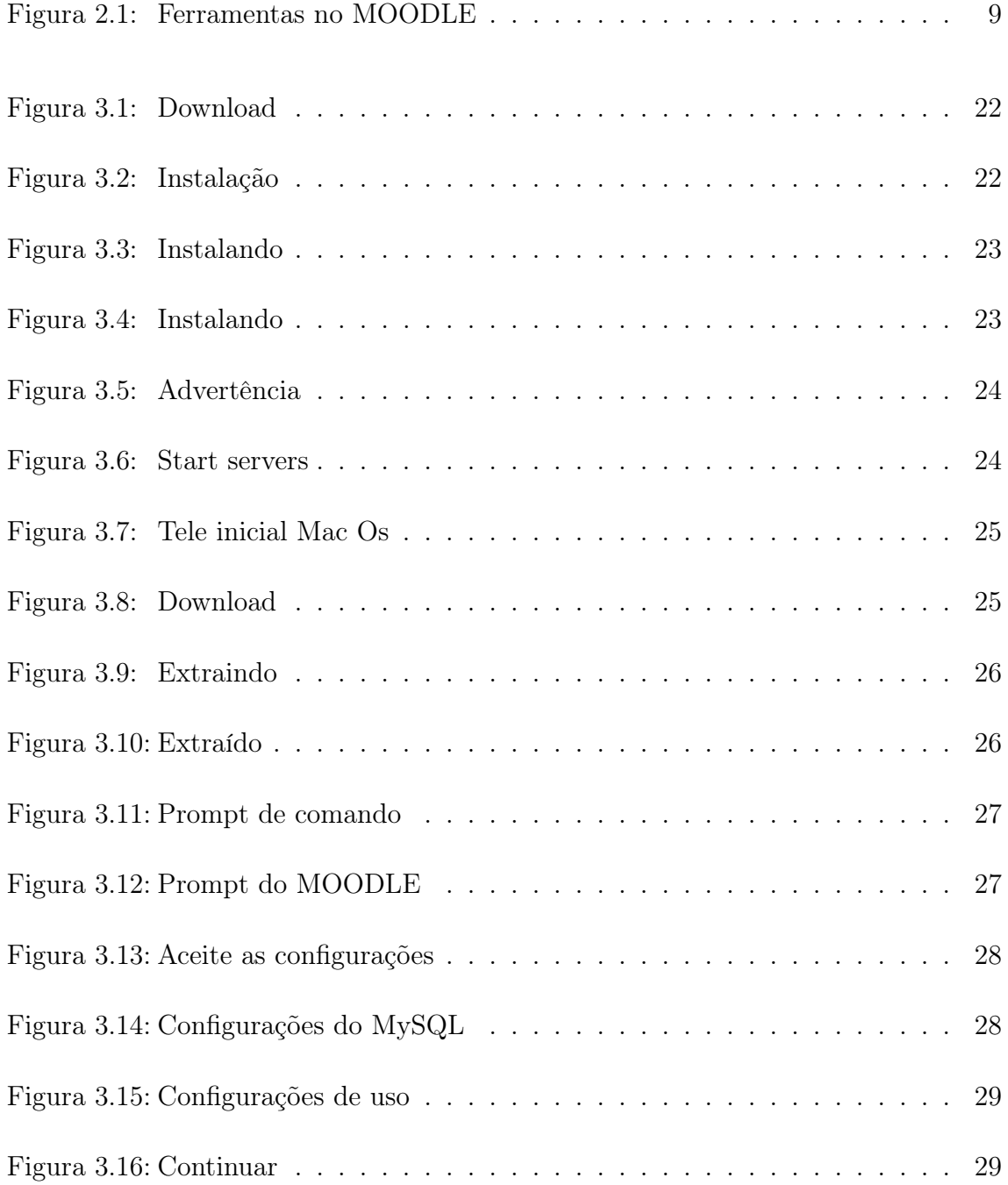

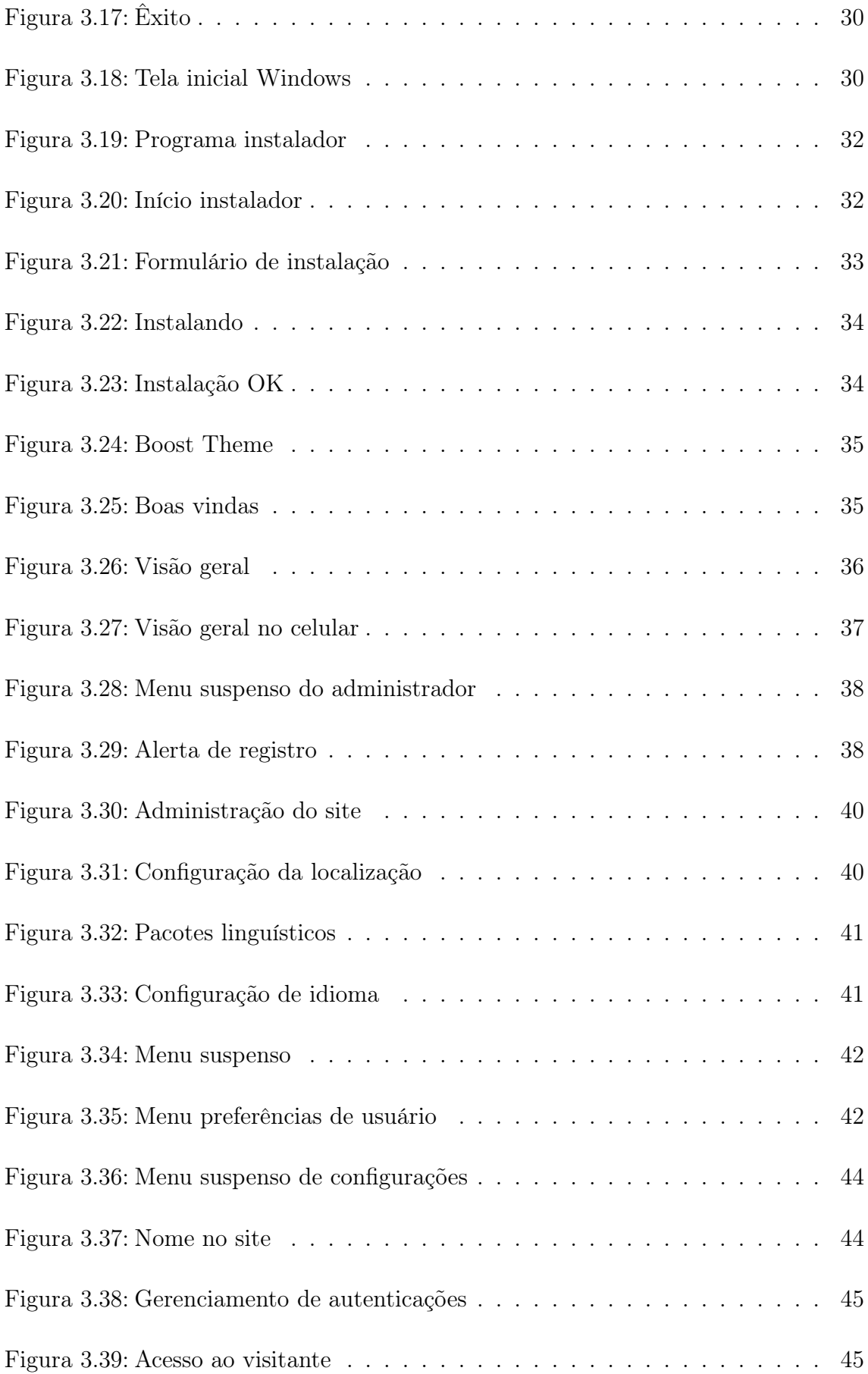

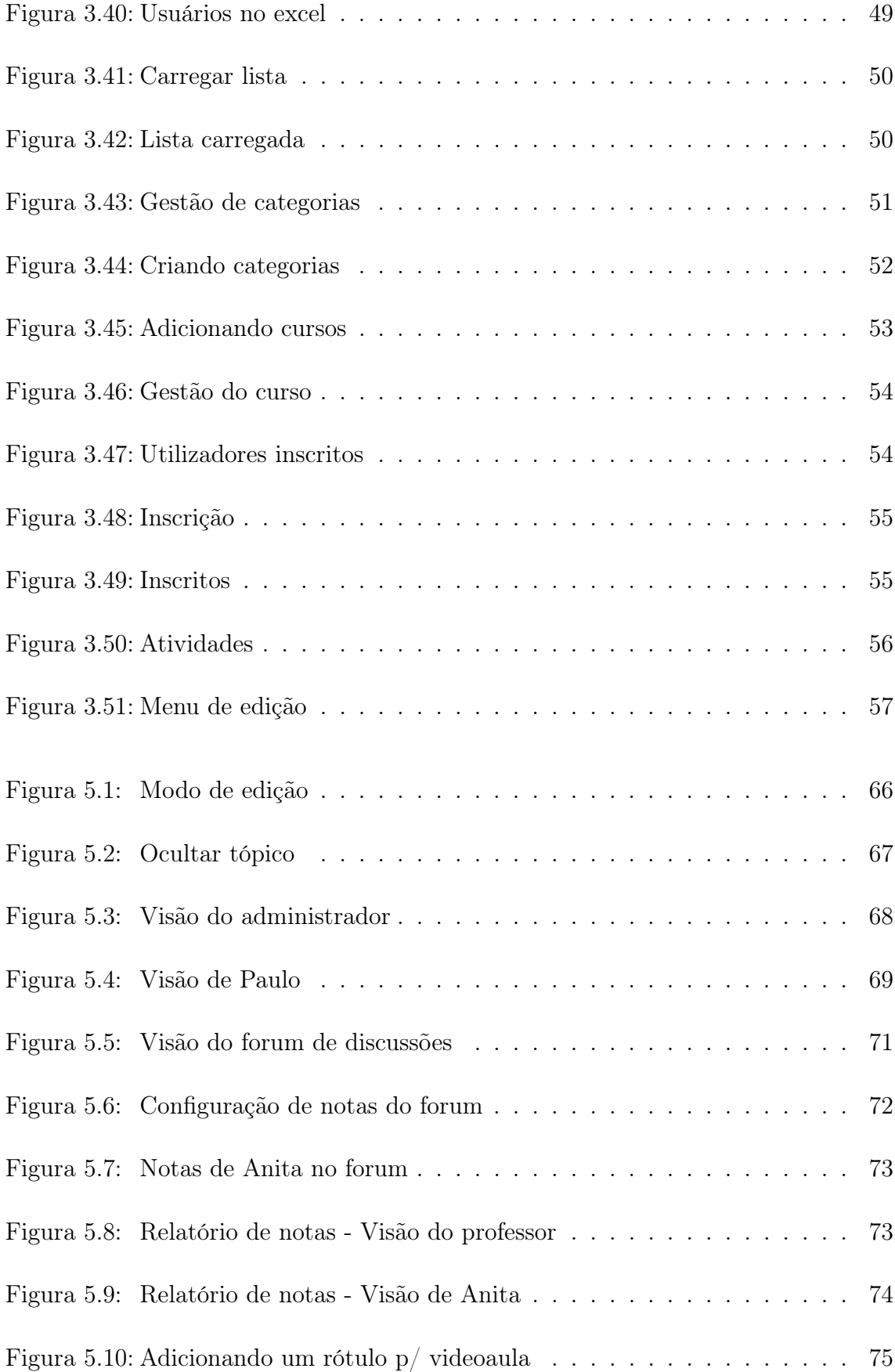

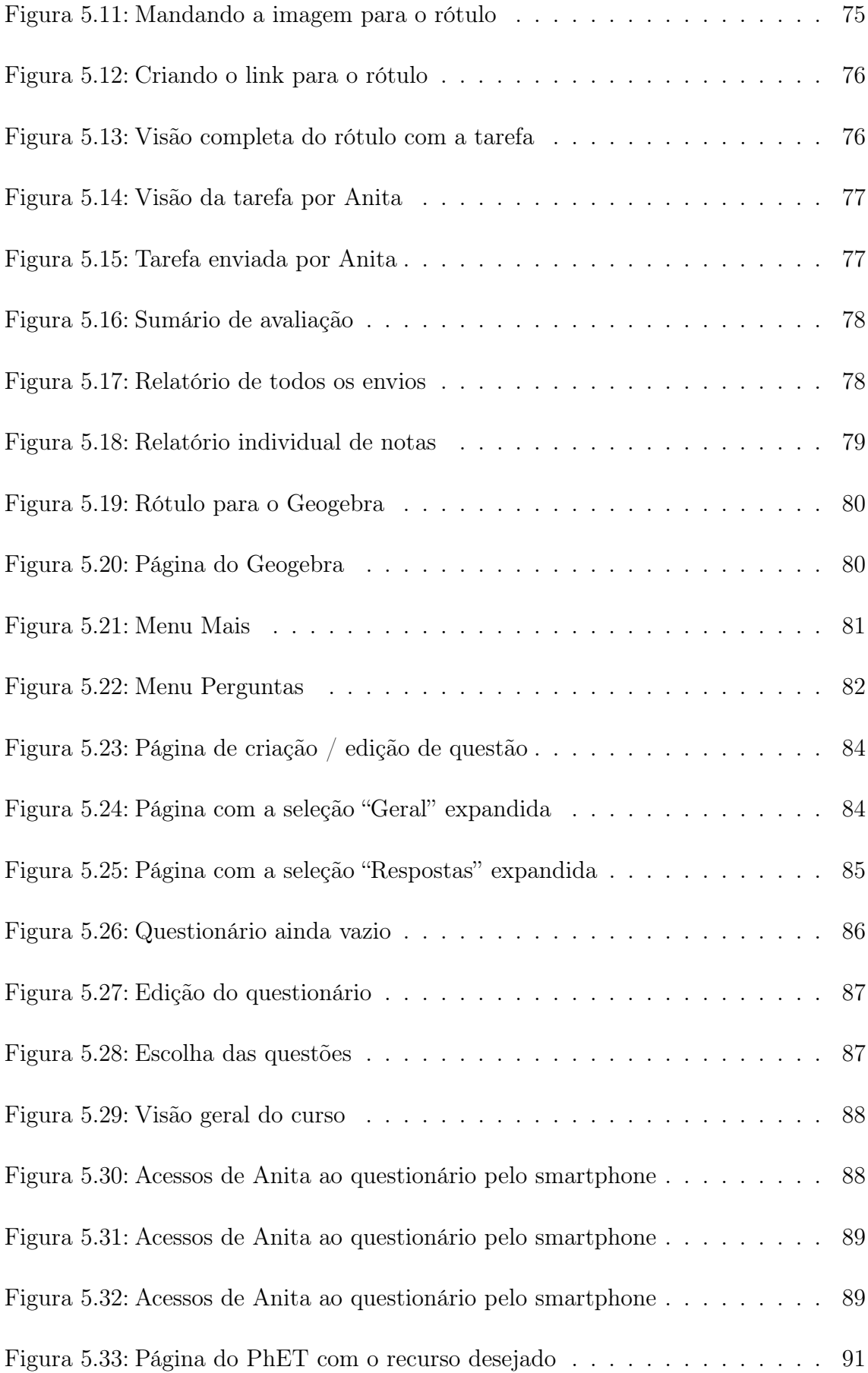

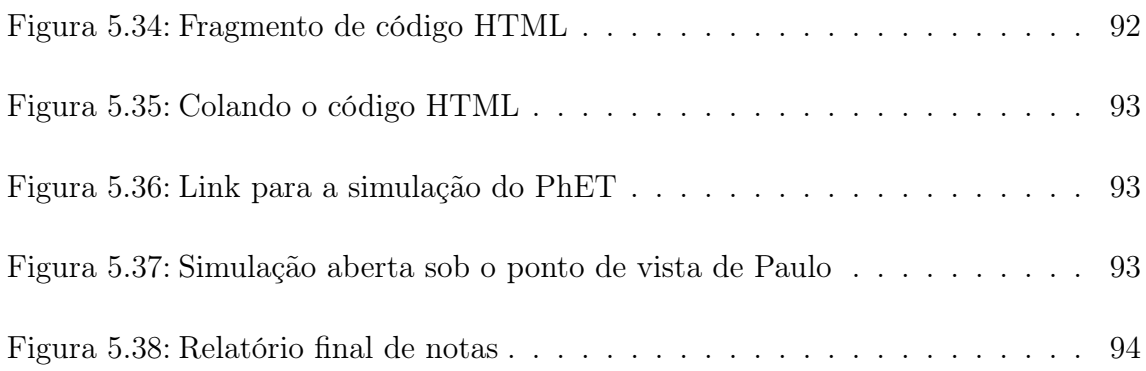

### Lista de Abreviaturas e Siglas

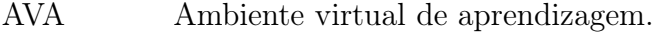

- CSS Abreviação de "Cascading Style Sheets", que é uma linguagem de programação para o desenvolvimento web.
- DMG Arquivo de instalação de programas em um sistema MAC OS.
- HTML Abreviação de "HyperText Markup Language", que é uma linguagem de programação para o desenvolvimento web.
- Java Linguagem de programação que permite a um programa, escrito de forma única, ser executado em várias plataformas como o Windows, Linux, Mac Os, etc.
- LMS Abreviação de "Learning Management System". É um sistema de gerenciamento de ensino.
- MAMP Conjunto de programas comumente usados para desenvolver sites dinâmicos sobre sistemas operacionais Apple Macintosh, MAC OS X
- MOODLE Modular Object-Oriented Dynamic Learning Environment.
- MySQL É um sistema de gerenciamento de banco de dados (SGBD).
- PhET Projeto de simulações interativas da Universidade de Colorado Boulder.
- PHP Acrônimo para Hypertext Preprocessor. É uma linguagem de programação para o desenvolvimento web.
- Sims Abreviação do termo em inglês "simulations". Recursos de aprendizado com simulações de aspectos físicos, químicos, matemáticos e biológicos,

fornecidos por projetos como o PhET.

URL Acrônimo para "Uniform Resource Locator".É o endereço de um recurso disponível na web.

## Sumário

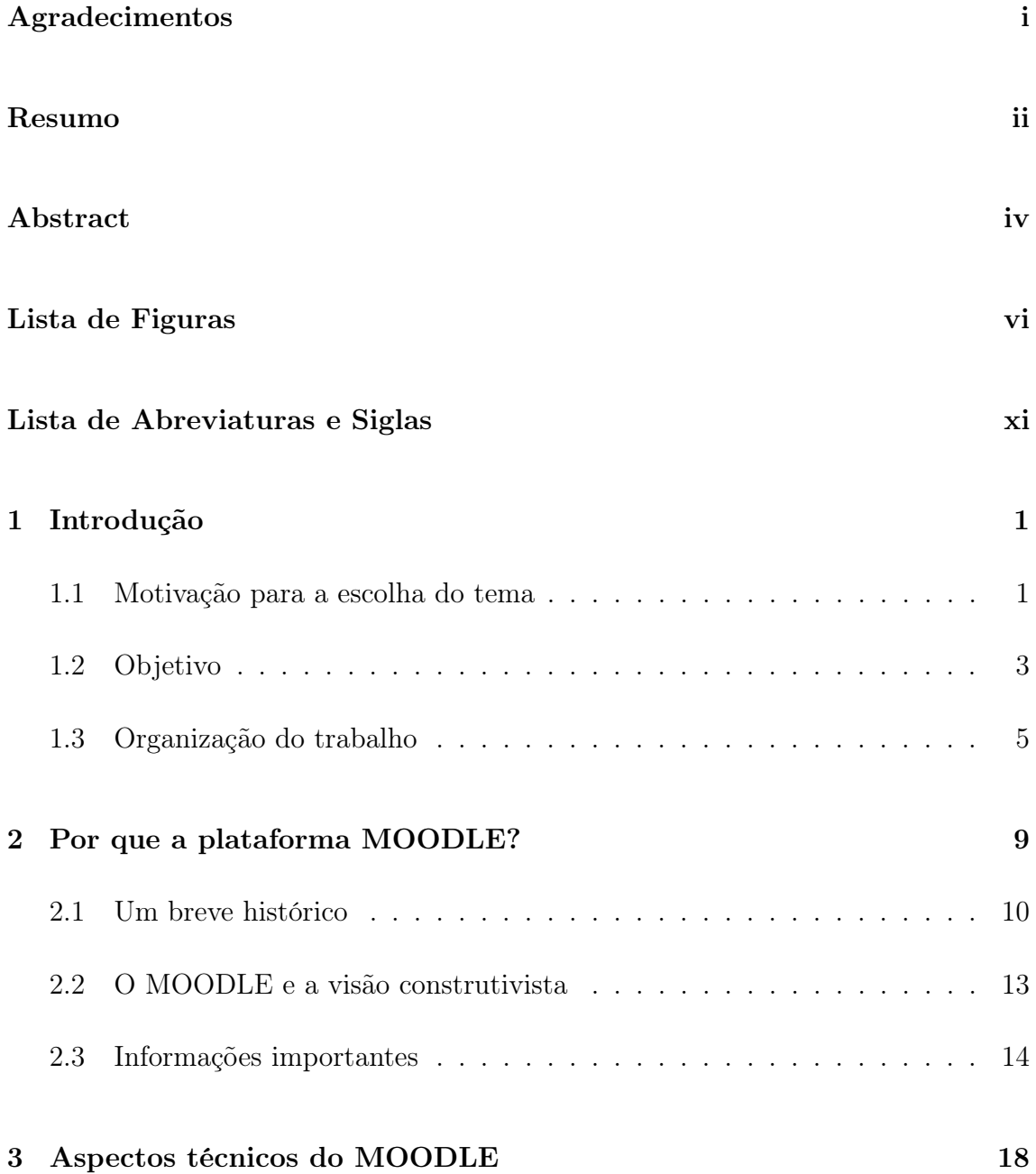

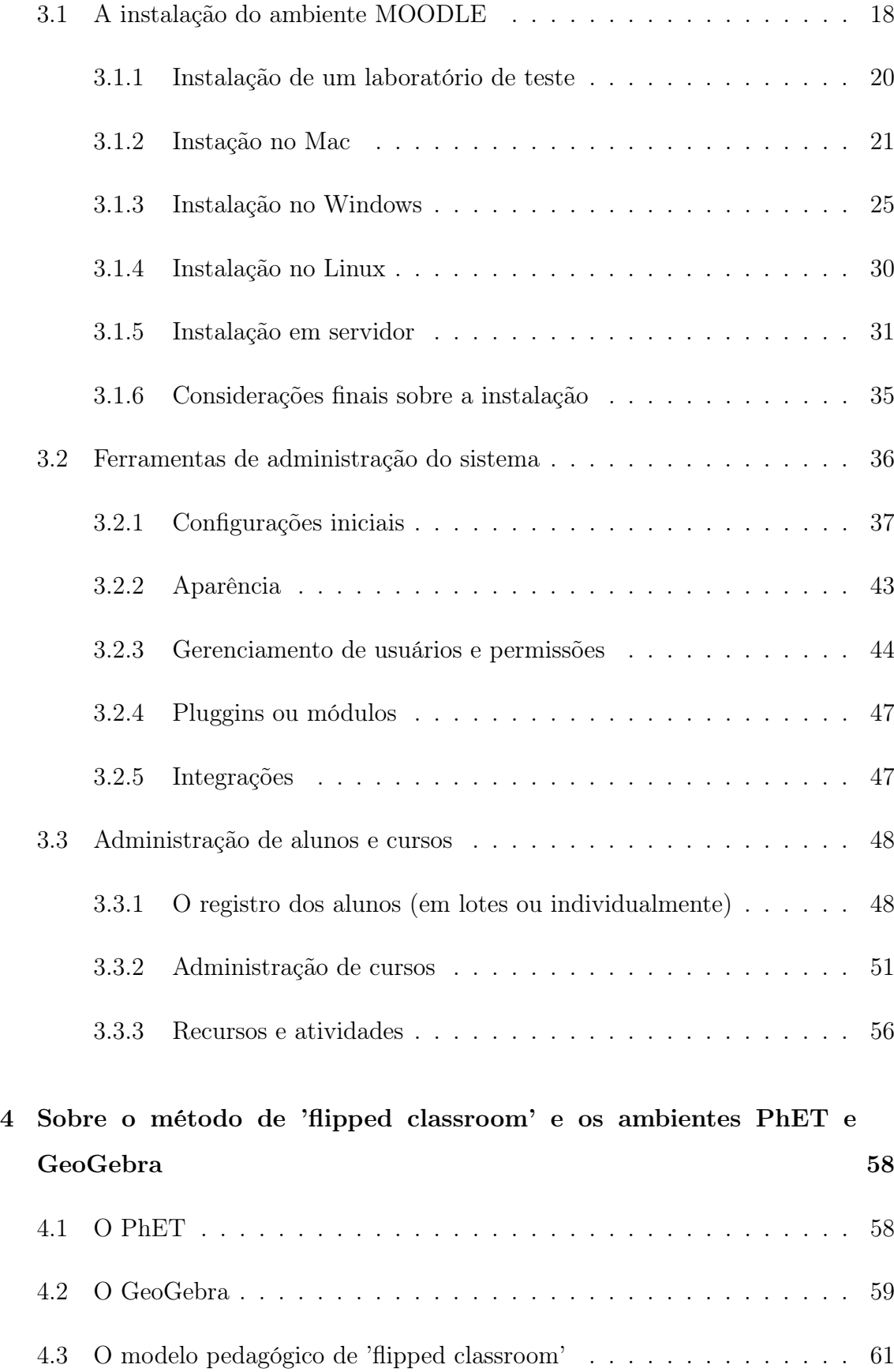

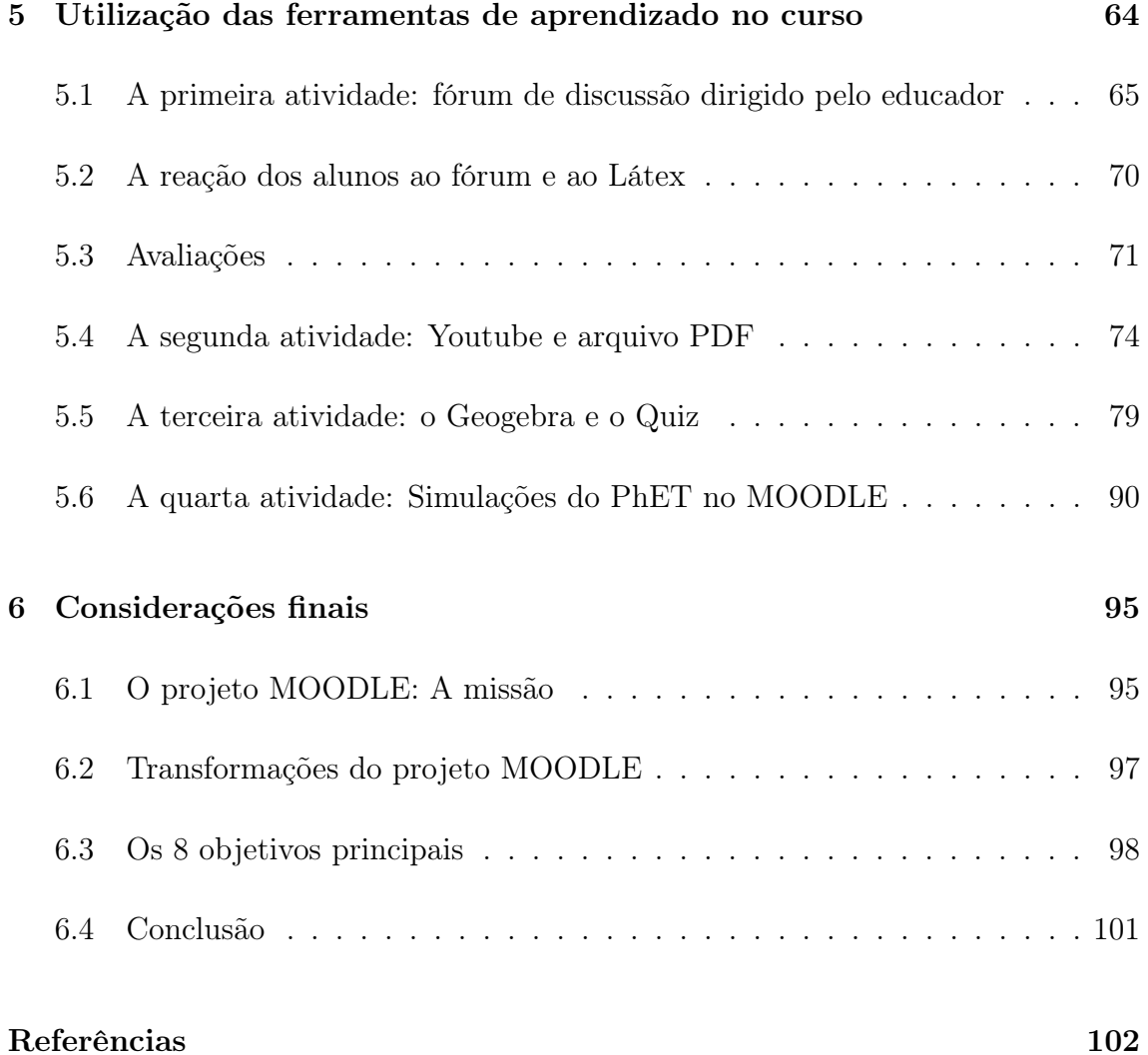

### Capítulo 1

### Introdução

#### 1.1 Motivação para a escolha do tema

Dedico este momento inicial para mostrar como minha formação e conhecimentos extracurriculares motivaram-me a desenvolver este trabalho.

Com relação à minha formação, fatores diversos levaram-me primeiro a ser professor e depois a buscar a formação, na faculdade de Licenciatura em Matemática. Tive meu primeiro contato com a docência quando ainda tinha 18 anos e, como tantos outros profissionais do ensino, dificuldades da profissão levaram-me a procurar oportunidades de sustento em outras áreas de atuação. Busquei o concurso público e tornei-me bancário de carreira, no Banco do Estado do Rio de Janeiro - BANERJ e, com isso, abandonei prematuramente o exercício do magistério, porém nunca perdi a paixão por ensinar.

Em 1997 uma série de acontecimentos culminaram com a privatização do BANERJ e, em 2001, a marcha inexorável desse processo levou à minha involuntária demissão do banco. Algumas mudanças drásticas nos obrigam a uma completa reestruturação de nossas vidas e, em 2004, voltei à Universidade em busca de formação superior. Iniciei a graduação do curso de Licenciatura em Matemática na UFRJ, ao mesmo tempo em que, por meio de um outro concurso público, comecei um novo momento profissional, como funcionário da Petrobras S.A. Por alguns anos experimentei a

dificuldade em dedicar-me simultaneamente ao trabalho e ao estudo.

Durante a fase da graduação ocorreu um fato inusitado: fui questionado por um colega de trabalho sobre "o motivo de eu ser uma das únicas pessoas que ele conhecia que buscava formação em Matemática, mas não sabia programação!" Achei estranho o questionamento daquele amigo, mas, por curiosidade, busquei um pouco mais de informação sobre o assunto. A partir daquele momento, busquei conhecer um pouco mais sobre programação de computadores, ainda que somente por entretenimento. Uma série de fatos levaram-me a aprender uma linguagem de programação orientada a objetos (o Objective C). Assim, escrevi e publiquei um jogo para Iphone/Ipad na Apple Store. Também tive uma rica experiência de trabalho em equipe com meu filho, que, aos 15 anos, acompanhou-me nesta aventura. Adquiri um sem-número de habilidades nesta missão: aprendi um pouco sobre programação; melhorei meu Inglês, pois tive que assistir a vários tutoriais sobre a arquitetura do sistema operacional e gerenciamento de memória, providos pelos engenheiros da Apple, assim como tive que ler vários livros em Inglês sobre a linguagem de programação e sobre criação de jogos; aprendi alguma coisa sobre programação para a Web e suas tecnologias, pois tive que que construir sites que visavam à divulgação da nossa aplicação; enfim, cresci bastante com todo esse aprendizado.

Simultaneamente a esta aventura, eu continuava meus estudos na Licenciatura e, assim que finalizei a graduação, prestei concurso para o magistério e voltei à sala de aula como professor do Estado do Rio de Janeiro. Por um curto período dediquei-me à prática da docência e ao meu trabalho principal, mas a escassez de tempo forçou-me novamente a optar pela atividade mais compensadora economicamente. Uma vez mais abandonei o professorado.

Em 2016, iniciei o Mestrado Profissional em Matemática - PROFMAT pela UFRJ e tive contato com o estudo da disciplina de Recursos Computacionais em Matemática. Pude conhecer mais de perto esta maravilhosa ferramenta: o MOODLE; e percebi a poderosa capacidade deste aplicativo para auxílio na atividade do professor. Comecei a aprofundar-me no conhecimento de sua utilização e percebi que, com esse programa, conseguiria por em prática alguns dos projetos pedagógicos que fui

levado a abandonar, devido às minhas escolhas de vida. Percebi como seria bom compartilhar o resultado de minhas pesquisas com outros profissionais do ensino que, assim como eu, poderiam não conhecer ainda o MOODLE, ou não saber como utilizá-lo nas suas atividades. Portanto, neste trabalho procuro mostrar como podemos fazer deste poderoso e gratuito software uma ferramenta valiosa para que o professor possa potencializar resultados em suas atividades.

#### 1.2 Objetivo

Vamos apresentar a plataforma MOODLE como uma ferramenta educacional para viabilização de práticas pedagógicas inovadoras em Matemática. No cenário mundial contemporâneo, o processo de desenvolvimento tecnológico de áreas como Eletrônica, Informática e Telecomunicações vêm causando uma verdadeira revolução na maneira como se produz e como se dissemina o conhecimento. Vemos novos conhecimentos sendo convertidos em aplicações tecnológicas em espaços de tempo cada vez menores. Existe uma aceleração tão grande na transformação de conhecimento e de informação, que vários paradigmas da humanidade não mudam mais de uma geração para outra, mas mudam várias vezes dentro de uma mesma geração.

Por outro lado, observamos um aumento de demanda pela generalidade de saberes. Há alguns anos, nos causava admiração o especialista, aquela pessoa que, por sua capacidade intelectual, demostrasse conhecimento singular sobre determinado assunto. Nos dias atuais, com um smartphone à mão, paciência para pesquisar e discernimento para buscar fontes confiáveis, temos acesso a informações sobre qualquer ramo do conhecimento humano. Sabemos que a internet ainda não é uma realidade para todos, mas a cada dia mais pessoas podem se beneficiar deste instrumento. Assim, deter o conhecimento não se tornou obsoleto, mas saber onde encontrar a informação atualizada no momento de necessidade tornou-se vital.

Neste contexto, aprender por conta própria deixou de ser uma virtude para ser uma imposição. Todo ser humano deve buscar ser autodidata sob pena de, em caso contrário, ver-se alijado de vários aspectos da vida em sociedade. O professor de Matemática deve, portanto, buscar desenvolver no aluno competências para que o aprendizado seja desenvolvido de maneira autodidata, valorizando-se a autonomia e a independência de raciocínio.

Nas escolas brasileiras, a utilização de ambientes virtuais de aprendizagem é ainda insuficiente, na maioria dos casos por falta de conhecimento sobre estes recursos. No caso do MOODLE, além do motivo citado, soma-se também a curva de aprendizado requerida para a administração do sistema. Mesmo quando utilizado, percebemos um subaproveitamento das ferramentas e dos serviços disponíveis. Neste trabalho procuramos evidenciar o emprego desta plataforma como espaço de colaboração e partilha, apontando o seu potencial para inovações em práticas pedagógicas que favorecem uma metodologia de ensino e aprendizagem mais colaborativa, interativa e com base construtivista.

Avaliamos pertinente o desenvolvimento de um trabalho contemplando procedimentos que venham facilitar o uso do MOODLE pelo professor, bem como a salientar a potencialidade oferecida pelo uso desta plataforma para a apropriação de ferramentas inovadoras nos processos de ensino e aprendizagem de Matemática. Para ilustrar as principais ideias e possibilidades, incluímos exemplos da transformação, possibilitada pelo uso eficaz da tecnologia, em especial de um ambiente virtual de aprendizagem. Esses exemplos incluem tanto aqueles apoiados por evidências rigorosas quanto inovações emergentes. A identificação de programas ou produtos específicos nesses exemplos é projetada para fornecer uma compreensão mais clara das ideias inovadoras. Nosso propósito é fornecer recomendações práticas para implementar a tecnologia e para conduzir com sucesso pesquisas e desenvolvimentos que possam promover o uso efetivo dessa tecnologia no apoio do aprendizado e do ensino.

Buscamos o uso da tecnologia para transformar experiências de aprendizado, com o objetivo de proporcionar maior equidade e acessibilidade. Quando cuidadosamente projetada e cuidadosamente aplicada, a tecnologia pode acelerar, ampliar e expandir o impacto de práticas de ensino eficazes. No entanto, trabalhamos na perspectiva de que, para serem transformadores, os educadores precisam ter o conhecimento e as habilidades que os possibilite aproveitarem ao máximo os ambientes de aprendizagem ricos em tecnologia.

A tecnologia permitiu-nos a repensar a concepção de espaços de aprendizagem físicos para acomodar novas relações entre alunos, professores, colegas e novas formas de construção do conhecimento. Historicamente, as oportunidades educacionais de um aprendiz foram limitadas pelos recursos encontrados dentro das paredes de uma escola. A aprendizagem com tecnologia facilita o uso de recursos e experiências para além do ambiente físico de ensino e invertendo a lógica convencional da organização da sala de aula: a sala de aula invertida ou, em inglês, "flipped classroom", da qual falaremos com mais detalhes nessa dissertação.

Também estaremos mostrando como utilizar o MOODLE para incluir modernas ferramentas de aprendizado disponíveis na atualidade, tais como:

- *•* Simulações do PhET, que estimulam a aprendizagem por meio da investigação;
- *•* Folhas de trabalho do Geogebra, que fornecem a possibilidade de experimentação de conceitos matemáticos de forma dinâmica;
- *•* Fóruns de discussão, que permitem o crescimento por meio da discussão.

Enfim, temos como objetivo mostrar que a plataforma MOODLE torna possível desenvolver modernas formas de construção de conhecimento e integrá-las ao ensino da Matemática, desenvolvendo no estudante competências necessárias à inserção no contexto da sociedade moderna.

#### 1.3 Organização do trabalho

Para simplicidade, vamos criar um personagem, o Sr Prof, um fictício professor da rede pública que trabalha com turmas dos ensinos fundamental e médio, e que tem conhecimento elementar sobre computação. Com este personagem, iremos transitar por tópicos importantes da plataforma MOODLE e vamos sugerir práticas relacionadas com tecnologias de educação que estão em uso no momento do desenvolvimento deste trabalho.

No capítulo 2, apresentamos a plataforma e seus dados históricos, para que o leitor possa ter uma ideia do contexto em que se insere o MOODLE no panorama da sociedade atual. Também fazemos uma análise do aspecto construtivista do MOODLE, mostrando como suas ferramentas se encaixam neste contexto.

No capítulo 3, mostramos técnicas de instalação do ambiente MOODLE nas principais plataformas existentes, bem como a instalação em servidor. Lembramos que, neste quesito, temos em foco o professor com conhecimento mediano de Informática, buscando dotá-lo do conhecimento necessário e suficiente para implementar sua plataforma de forma consistente. Não desejamos criar um manual completo sobre a instalação do MOODLE, cobrindo todos os intrincados detalhes. Para os que desejam conhecimento especializado sobre o assunto, já existem numerosas fontes no mercado.

Ainda neste capítulo, fornecemos algumas informações para a administração do ambiente, no que diz respeito à configuração de idioma, aparência, gerenciamento de usuários do site, pluggins e integrações, manutenção de cursos e gerenciamento dos seus participantes. Na maioria das vezes, o professor que deseja usar a plataforma não conta com um administrador à sua disposição. Este capítulo supre conhecimentos básicos para um primeiro contato com o sistema. Este capítulo também apresenta o novo tema do MOODLE: o Boost Theme.

No capítulo 4, apresentamos ferramentas utilizadas neste trabalho para enriquecer a pratica pedagógica, tais como o PhET e o Geogebra. Também discorremos sobre o modelo pedagógico "flipped classroom".

No capítulo 5, o nosso fictício Sr Prof apresenta quatro atividades que contextualizam as práticas de "flipped classroom". O professor cria um tópico para trabalhar as "Equações de segundo grau", através de recursos do MOODLE. Ele propõe uma pesquisa e cria um fórum de discussão para que os alunos possam desenvolver suas ideias em um momento anterior ao encontro na sala de aula. O capítulo mostra a percepção do MOODLE sob o ponto de vista do acesso do aluno. Também são vistas como conduzir avaliações de forma a apoiar a construção do conhecimento. Um outro detalhe a ser visto neste capítulo é a utilização do "LaTeX", inclusive pelos

alunos.

Ainda no capítulo 5, o Sr Prof trabalha mecanismos de resolução das equações de segundo grau, também sob o prisma de "flipped classroom". O professor disponibiliza no MOODLE um vídeo do Youtube e propõe um trabalho antecipado com uma lista de exercícios, através do recurso "tarefa".

Também neste capítulo, são contextualizados a disponibilização de folhas de trabalho do Geogebra e as simulações do PHET. O Geogebra é utilizado em uma atividade com gráficos de função de segundo grau. Em conjunto com o trabalho no Geogebra, o Sr Prof cria uma atividade de "Quiz"ou "Questionário"e mostra como esta ferramenta do MOODLE pode ser mais rica em termos de aprendizado do que uma simples folha de exercícios disponibilizada em PDF. Enquanto isso, a simulação do PHET é utilizada em uma outra atividade que contextualiza a existência do conceito de funções de segundo grau na natureza, através de lançamentos oblíquos de objetos.

No capítulo 6, apresentamos o conteúdo da "MoodleMoot UK and IRELAND", apresentada em 2018 pelo CEO e fundador do projeto MOODLE, o Sr Martin Dougiamas. Vemos os pontos principais desta bela exposição, que está disponível no Youtube e mostra uma visão do MOODLE enquanto organização, expondo a missão, as transformações e os objetivos principais do projeto.

Sob o ponto de vista do conjunto de informações que desejamos passar, um dos maiores desafios, senão o maior, que este trabalho enfrenta é passar procedimentos contextualizados! Vamos mostrar procedimentos para se utilizarem várias ferramentas do MOODLE e não há dúvidas de que o professor que tenha conhecimento mediano em Informática poderá aprender nesta modesta obra como utilizá-las. Porém, tentamos contextualizar todos os exemplos de uso dessas ferramentas com a prática do "flipped classroom", pois utilizar esta extraordinária plataforma apenas como mero repositório de conteúdo seria um desperdício impensável.

Por fim, as situações aqui exemplificadas exprimem a forma como o autor vê o conceito de "flipped classroom". Sabemos que outros profissionais do ensino fazem "mais e melhor". Todavia, se este trabalho puder servir de inspiração para que outros professores aprimorem o que está exposto aqui, já me sentirei realizado.

### Capítulo 2

### Por que a plataforma MOODLE?

Os ambientes virtuais viabilizam uma forma de interação entre professor e alunos caracterizada por uma forte vertente colaborativa, o que inclusive promove a autonomia do aluno no processo de ensino e aprendizagem. Como veremos neste capítulo, o MOODLE é um sistema de gestão de cursos desenhado por Martin Dougiamas que, devido à sua formação em Educação bem como em Computação, desenvolveu uma ferramenta com características tanto tecnológica quanto pedagógica, na dimensão de uma plataforma colaborativa do saber.

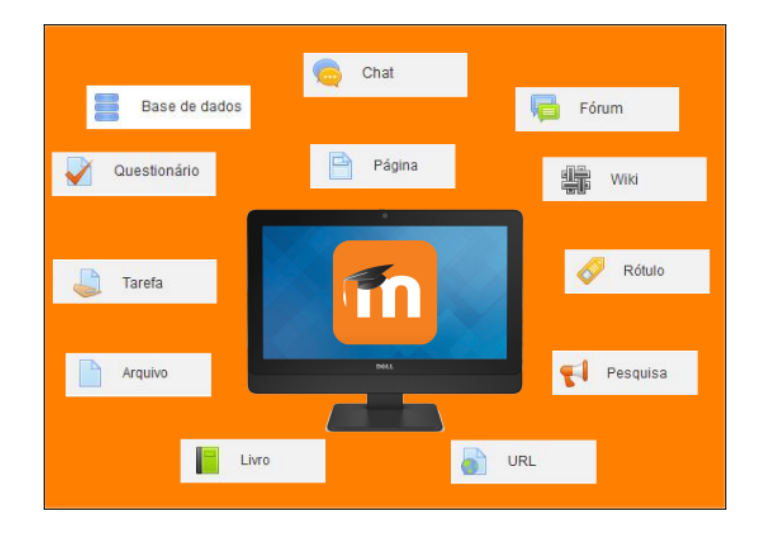

Figura 2.1: Ferramentas no MOODLE

#### 2.1 Um breve histórico

"MOODLE, conforme definição encontrada na Wikipédia - a enciclopédia livre, é o acrônimo para 'Modular Object-Oriented Dynamic Learning Environment', um software livre, de apoio à aprendizagem, executado em um ambiente virtual. A expressão designa ainda o 'Learning Management System - LMS' (Sistema de gestão da aprendizagem) em trabalho colaborativo baseado nesse software ou plataforma, acessível através da Internet ou de rede local."

Embora esta seja uma definição razoavelmente simples para os mais familiarizados com os jargões do mundo da tecnologia de informação - TI, temos para os leigos, dentro dos quais me incluo, uma verdadeira miscelânea de termos que nos leva a algumas reflexões. Primeiramente, a Wikipédia é um projeto de enciclopédia colaborativa, universal e multilíngue, o que nos leva a pensar que uma definição exibida por este canal democrático e internacional, espelha a maneira como um determinado objeto ou ser é concebido pela sociedade mundial. O MOODLE é então um ambiente de aprendizado dinâmico, apresentado sob a forma de um software livre, ou seja, um programa de computador que pode ser executado, copiado, modificado e redistribuído pelos usuários livremente. Ainda, este sistema se presta ao apoio a atividades de ensino, sendo executado como parte de um ambiente virtual de aprendizagem - AVA, auxiliando a gestão desse processo, através da colaboração de diversos atores, tais como professores, alunos e administradores de sistema.

A criação da plataforma iniciou-se nos idos de 1990, por Martin Dougiamas, um programador e desenvolvedor para a web, nascido na Austrália em 1970, que vem trabalhando com a Internet desde 1986. Martin teve parte de seu ensino através de um projeto chamado "School of the Air", que é um termo australiano genérico para escola por correspondência. Este projeto reunia estudantes das escolas primária e secundária, que atendiam a aulas remotas tradicionalmente conduzidas por rádios. Hoje em dia, tais projetos são conduzidos pela Internet. Esta experiência forneceu-lhe ideias para a educação à distância, tal como a vemos hoje. Já adulto, Martin trabalhou e também estudou na Curtin University, uma universidade de tecnologia situada em Perth, na Austrália. Num dado momento, Martin desempenhou a função de gerente do sistema WebCT, comercializado pela empresa Blackboard e licenciado para várias universidades. A ideia da criação de uma plataforma de ensino ocorreu enquanto Martin ainda trabalhava como programador na Curtin University. A frustração motivada pelas dificuldades com o uso do software da Blackboard deu ensejo à idealização de uma plataforma que pudesse ser utilizada por escolas e pequenas instituições de ensino que desejassem fazer um melhor uso da Internet, mas que não soubessem por onde começar, devido ao labirinto de tecnologias e pedagogias disponíveis já naquela época. A ideia era criar um ambiente intuitivo que fosse uma alternativa aberta (livre) que aquelas pessoas pudessem utilizar para lhes ajudar a disponibilizar suas capacidades tecnológicas no ambiente da rede. Nascia, então, a semente do que seria conhecido mais tarde como o MOODLE.

Em 1999, foram testados os primeiros protótipos de um novo LMS e essa experiência formou a base para um artigo científico de autoria de Martin: "Improving the Effectiveness of online Learning". Neste artigo aparece pela primeira vez o nome MOODLE, que foi registrado como uma marca comercial. O trabalho de pesquisa continuou e o primeiro site moodle criado foi o "http://smec2001.moodle.com/", na Curtin University. O site "moodle.com"foi publicado em novembro de 2001, e até o final daquele mesmo ano, um protótipo da plataforma já podia ser baixado via CVS (o sistema de repositório que antecedeu ao GIT, hoje utilizado). É preciso dizer que vários protótipos iniciais do MOODLE foram desenvolvidos e descartados, antes que fosse lançada a versão 1.0 para o mundo, no dia 20 de agosto de 2002. Esta versão estava dirigida a pequenas turmas, mais íntimas, no nível universitário, e era sujeita a pesquisas de estudo de casos que analisavam a natureza da colaboração entre pequenos grupos de participantes adultos. Um novo fórum de discussão foi criado, no qual a participação de várias pessoas levaram inclusive à tradução do MOODLE para várias línguas. Um ano mais tarde, foi lançado o "moodle.org", que se tornou a comunidade ativa da plataforma, enquanto que o "moodle.com"passou a representar o aspecto comercial. A partir do lançamento dessa primeira versão, a plataforma se popularizou. O próprio Martin Dougiamas afirma que "à medida que o MOODLE se espalhou e a comunidade cresceu, mais sugestões e comentários foram recebidos de uma gama mais ampla de pessoas, em diversas situações de ensino".

A primeira MoodleMoot, foi feita em Oxford em 2004. MoodleMoot é uma conferência realizada em vários países do mundo, dedicada aos usuários, desenvolvedores e administradores do Ambiente Virtual de Ensino e Aprendizagem MOODLE. A partir desta primeira MoodleMoot, várias empresas dispuseram-se a serem sócias do projeto. Com isso, foi criada a Moodle HQ, uma empresa australiana composta de 50 desenvolvedores, financiada por essa rede internacional de sócios, que somam 85 empresas hoje em dia. Essas empresas são também certificadas para prover serviços de alta qualidade do MOODLE para instituições que desejem pagar pelo serviço. No Brasil, temos 5 empresas sócias certificadas na época da confecção deste trabalho.

Com documentação e certificação melhoradas, o projeto estabeleceu-se, por volta do ano de 2007, como a plataforma gratuita líder e premiada no ramo de LMS. De 1000 sites registrados em 2004, chegou-se a mais de um milhão registrados em 2010, disponíveis em mais de 100 línguas. Em 2010 foi lançada a versão 2.0 e, hoje em dia, novas versões são lançadas a cada 6 meses.

O atual foco é a tecnologia móvel e, em 2015, foi lançada uma versão em HTML5 com tema customizável para todos os tamanhos de tela. Em julho de 2015 o "moodle.com"lançou o MoodleCloud (hospedagem na nuvem) oferecido de forma gratuita (para sites com até 50 usuários) pela HQ. Com isso, para pequenos projetos, torna-se desnecessário contratar hospedagem, lidar com gerenciamento de backups e manutenção, bastando apenas que o educador cadastre um nome de usuário e uma senha para criar o seu ambiente de ensino em poucos instantes. Em 2016 a HQ trabalhou no lançamento do novo tema padrão, chamado de Boost theme, com navegação melhorada e otimizada para tecnologias móveis. Em 2017, estatísticas no "moodle.net"indicam haver mais de 100 milhões de usuários em todo o mundo e a comunidade continua trabalhando em arrojados projetos que certamente irão levar a plataforma a degraus mais elevados nessa escalada tecnológica.

Hoje em dia o MOODLE não só é usado em universidades, mas também em escolas secundárias e primárias, organizações sem fins lucrativos, empresas privadas, por professores independentes e mesmo por pais que ensinam em casa. Um número

cada vez maior de pessoas pelo mundo afora vem contribuindo com o este "gigante"de diversas maneiras. Como percebemos, os pontos fortes desta plataforma que a cada dia apaixona mais pessoas são:

- *•* a sua maturidade, pois já são dezesseis anos desde o seu lançamento inicial;
- *•* a vasta colaboração por desenvolvedores e por usuários que fornecem feedbacks e sugestões;
- o fato de ser um software livre:
- *•* o fato de haver uma comunidade de usuários que compartilham entre si o conhecimento da ferramenta;
- *•* a sua ampla aceitação pela comunidade mundial, que faz com que alguns servidores de hospedagem já tragam a sua instalação como um dos acervos de ferramentas disponíveis ao usuário leigo em programação.

Para a utilização do MOODLE, não há dúvidas de que existe uma curva de aprendizado a ser vencida, como em tudo que queiramos desempenhar na vida. Porém, acreditamos que, neste caso, o esforço seja muito bem recompensado!

### 2.2 O MOODLE e a visão construtivista

No âmbito filosófico e pedagógico, o construtivismo consiste em uma teoria da aprendizagem na qual o indivíduo, enquanto aprendiz, participa ativamente do próprio aprendizado, através de constantes interações com o meio em que está inserido. O pensamento construtivista teve origem no início da década de 1920, a partir de educadores como Jean Piaget (1896 - 1980), psicólogo e epistemólogo suíço, e Lev Vygotsky (1896 - 1934), psicólogo russo. Eles foram os pioneiros no conceito de que o desenvolvimento intelectual de crianças ocorre em função de suas interações sociais e de suas condições de vida. Assim, crianças passam por estágios diferenciados de aprendizagem, construindo o conhecimento a partir de experimentações e descobertas, e não necessariamente a partir da transmissão de informações. Estes pensadores influenciaram de maneira profunda a prática da Educação, na qual o papel do professor passa a ser a mediacão para estimular e aperfeiçoar o processo de descoberta pelos alunos.

Refletindo sobre o exposto, percebemos que o MOODLE não pressupõe o estilo de aprendizado construtivista, mas sua infraestrutura foi pensada para otimizar esta abordagem, na medida em que o aluno busca informações previamente disponibilizadas na plataforma e, a partir dessas informações, trabalha na construção do aprendizado. O trabalho em grupo pode ser estimulado com o uso de ferramentas nativas e, para tanto, o MOODLE oferece recursos para a criação de blogs internos, fóruns, "wikis" e "chats". Tudo isso tem um objetivo claro, criar comunidades e oferecer aos participantes de cursos, oportunidades para conversar e interagir.

O uso da plataforma como base de ensino à distância permite atividades assíncronas, permitindo que o aluno tenha flexibilidade e decida sobre o ritmo e intensidade de suas atividades durante o curso. Como podemos observar, o software nos põe vários recursos à disposição, ficando a cargo do mediador utilizar os que melhor se adaptem a sua proposta pedagógica. Desnecessário é dizer que, caso um curso seja construído de maneira a ignorar todos esses recursos, estaremos diante de um mero repositório de dados, subutilizando os recursos da plataforma.

#### 2.3 Informações importantes

O MOODLE é considerado uma boa ferramenta de gerenciamento de conteúdo pelo mercado. Conforme dados divulgados pelo "moodle.net/stats/", atualmente são mais de 98.921 sites registrados em 231 países. Se levarmos em conta que alguns usuários optam por não registrar seus sites, por motivos diversos que não nos cabe julgar aqui, este número pode ser ainda maior. Ainda de acordo com o site citado, são 129.107.075 usuários globais, 543.638.589 inscrições em cursos, 265.079.330 posts em fóruns. O país com maior número de sites registrados são os EUA, com 10.062 sites, seguido pela Espanha, com 8.307 inscrições, o México, com 5.925 e o Brasil, com 5.170. Dentre os usuários brasileiros registrados, temos diversas universidades públicas e privadas, o Tribunal Superior do Trabalho, o Tribunal Superior Eleitoral, Instituto Brasileiro de Formação Tecnológica - IBFT, o site Escola Web etc.

Como já dissemos, o MOODLE cria um ambiente de aprendizagem colaborativa apoiada por computador, uma inovação promissora para melhorar o ensino e a aprendizagem, com a ajuda das tecnologias de informação e comunicação. O MOODLE dispõe de ferramentas que funcionam tanto na categoria de tecnologias de comunicação síncronas como assíncronas.

Atividades síncronas são aquelas nas quais todos os participantes interagem entre si ao mesmo tempo. Existem basicamente dois tipos de comunicação síncrona no MOODLE: as mensagens instantâneas e as video conferências. As mensagens instantâneas são providas pelo recurso "Chat", que se utilizam da tecnologia "Ajax". Elas são um recurso nativo do MOODLE e podem ser disponibilizadas muito facilmente para os participantes de um curso. Todavia, deve-se ter bastante cautela na sua utilização, pois o servidor processa uma carga significante em grandes instalações ou quando salas de chat são usadas intensivamente.

As video conferências fornecem a capacidade de vários usuários participarem simultaneamente de uma sessão em uma sala de aula ou em uma sala de reunião virtual. Estas salas virtuais podem frequentemente usar uma mistura de tecnologias de comunicação. O desenvolvimento mais recente em comunicações síncronas é o e-Learning 2.0, que se refere a novas formas inspiradas no surgimento da Web 2.0. As salas virtuais não fazem parte do "core" do MOODLE, porém há numerosos sistemas externos com plugins desenvolvidos para a plataforma. Os mais populares são:

- *•* Adobe Connect: Esta é uma solução empresarial para encontros online, e-learning e webinários;
- *•* Big Blue Button: Esta é uma alternativa "open source" para conferências online, com todas as ferramentas necessárias a uma aula virtual;
- *•* Open Meetings: Outra alternativa "open source" baseada no uso do navegador de internet, que permite o lançamento instantâneo de uma conferência online.

Estas tecnologias permitem o uso de microfones e webcams por alunos e professor, envio de arquivos, chat, quadro de anotações etc. Prover salas de conferência pode trazer alguns entraves técnicos dependendo do tipo de ferramentas utilizadas (audio, quadro de anotações, compartilhamento de arquivos, gravação de aula, vídeo) e da qualidade escolhida (resolução e taxa de visualização). A atividade pode consumir grande quantidade de largura de banda, o que pode tornar-se impraticável para alguns planos de hospedagem de custo médio. Este é o motivo pelo qual vários provedores oferecem serviços de hospedagem dedicada em vez de opções de instalação local.

Uma outra alternativa que está se tornando mais viável com o avançar dos anos é o Second Life, um ambiente virtual tridimensional na internet no qual as pessoas criam suas representações virtuais (os avatares) e vivem simulações online da vida real. Não existe ainda integração do Second Life com o MOODLE, mas diversas universidades, como o Mackenzie e a Universidade Anhembi Morumbi já fazem uso deste ambiente, seguindo o exemplo fornecido pelas instituições estrangeiras em Harvard, Berkeley, Oxford, Insead e outras.

O outro tipo de interação no MOODLE são as atividades assíncronas. Estas são o tipo nas quais os participantes interagem entre si em momentos distintos, tais como wikis, fóruns de discussão e e-mail. Assim, participantes trocam ideias ou informações de maneira mais livre. Vamos exemplificar o uso de um forum com aplicação do "flipped classroom"no capítulo 5. No quesito e-mail, existe a capacidade de envio de correio eletrônico para todos os participantes de um curso ao mesmo tempo, o que facilita muito a troca de informações. Ainda na modalidade de envio de mensagens, o MOODLE oferece um serviço de mensagem interna, da qual o participante toma conhecimento ao logar na plataforma. O sistema é bastante simples e não precisa de configuração alguma.

Com essas informações, esperamos ter evidenciado o ponto forte da utilização da tecnologia que é a capacidade de facilitar a interação de educador e educando em momentos e espaços distintos. E, voltamos a dizer, não adianta utilizar tecnologia apenas para fornecer "mais do mesmo". Assisti alguns vídeos no Youtube sobre aprendizagem no Second Life e, pasmem, percebi que os alunos usavam seus avatares para entrarem em uma sala de aula virtual, sentarem em uma cadeira virtual e assistir à apresentação de uma video aula em uma tela! Esperamos que o leitor deste trabalho sinta-se inspirado pelo que foi aqui exposto e modifique a maneira como vê o uso das tecnologias na Educação.

### Capítulo 3

### Aspectos técnicos do MOODLE

O proposta deste capítulo é apresentar, de uma forma mais didática e facilitadora, aspectos técnicos da plataforma MOODLE, tais como a instalação, a administração do sistema, a configuração de cursos e o gerenciamento de alunos. Assim, exibimos as informações básicas para que o professor tenha o ambiente funcionando, com a menor curva de aprendizado possível. Entendemos que em alguns momentos haverá necessidade de aprofundamento das informações aqui contidas. Neste caso, sugerimos que se consultem as referências.

#### 3.1 A instalação do ambiente MOODLE

O MOODLE é um ambiente projetado para a web, que utiliza a tecnologia PHP e persistência em banco de dados. Está fora do escopo desta obra discorrer sobre programação para a web, mas, de maneira sucinta, podemos dizer que páginas web são armazenadas em um computador remoto, comumente chamado de servidor, e são transmitidas para o computador das pessoas que acessam aquela página, seja este computador um PC, um tablet ou ou smartphone. A este computador, que recebe o conteúdo das páginas web para que os usuários a vejam, chamamos de computador cliente. A decodificação no computador cliente é feita através de um programa navegador (browser) como o Firefox, o Safari, o Google Chrome etc. O usuário digita o endereço da página na "barra de endereços" do navegador e
este faz um pedido (request) ao computador remoto onde está guardada a página. O programa que recebe o pedido do computador cliente no computador remoto chama-se servidor web. Este programa, o servidor web, será encarregado de devolver ao computador cliente o código da página solicitada, para que o navegador do usuário possa exibir textos, fotos, vídeos etc. Veja que o nome servidor tanto pode se referir ao computador remoto onde estão armazenadas as páginas web, como também pode se referir ao programa que é executado naquele computador para responder à solicitação do computador cliente, enviando-lhes as páginas web. O código de uma página web tem basicamente:

- *•* Código HTML, que diz o que ou quais elementos o navegador deve exibir na tela do cliente;
- *•* Código CSS, que diz com que aparência aqueles elementos devem ser exibidos na tela do cliente;
- *•* Uma linguagem de programação a ser interpretada no computador cliente, pelo navegador, para que a página web possa interagir com o cliente. Normalmente, este código está escrito em uma linguagem chamada Javascript;
- *•* Uma linguagem de programação a ser interpretada ainda no computador servidor, pelo programa servidor web, para efetuar algumas rotinas e cálculos, antes de enviar a página para o computador cliente. Este código pode ser escrito em diversas linguagens de programação tais como, PHP, Asp Net, Java, Ruby etc. O MOODLE, por exemplo, usa a tecnologia PHP.

Face ao exposto, a instalação do MOODLE pressupõe a existência de um software servidor web com capacidade para interpretar código escrito em PHP. Também há necessidade de um programa gerenciador de banco de dados (SGBD), como o MySQL, o PostgreSQL, o MSSQL, o Oracle, o SQLite etc. Os pré-requisitos de software e de hardware podem ser consultados na documentação do MOODLE, no site "https://docs.moodle.org/23/en/Installing\_Moodle". Para o MOODLE 2.3, os pré-requisitos são:

#### *•* Hardware

- Espaço em disco: 160MB no mínimo, mais o que o usuário necessitar para estocar seus materiais relacionados aos cursos. A documentação diz que 5GB talvez seja um mínimo realista;
- Para backups: No mínimo 5GB, novamente, preferivelmente em localização remota (diversa daquela na qual estão sitiados os dados originais);
- Memória: 256MB de RAM, no mínimo. Uma regra bastante realista é que o MOODLE pode suportar de 10 a 20 usuários concorrentes para cada 1GB de memória RAM, dependendo da arquitetura do sistema empregado. Por "concorrente" entenda-se processos na memória do servidor web ao mesmo tempo, ou seja usuários interagindo com o sistema em uma janela de microssegundos. Aqui não se trata da quantidade de usuários "logados".
- *•* Software
	- Um sistema operacional (!) como Windows, Linux ou Mac OS;
	- Um servidor web com capacidade de "rodar" PHP, tal como o Apache;
	- PHP A versão mínima aceita é a 5.3.2;
	- Um gerenciador de banco de dados, como os já citados acima;
	- Um navegador para acessar as páginas, como o Firefox 4, Internet Explorer 8, Safari 5, Google Chrome 11, Opera 9, adicionalmente aos plugins que se fizerem necessários para a navegação nos conteúdos.

Vale dizer que pode haver mudança nos endereços (URLs) e nos pré-requisitos ora citados e que uma pesquisa rápida por ocasião da instalação pode fazer toda a diferença.

### 3.1.1 Instalação de um laboratório de teste

Se o usuário quer apenas avaliar o MOODLE e aprimorar-se no seu funcionamento, sem ter dispêndios com hospedagem em servidor, uma opção é instalar o ambiente

no computador de uso pessoal e ter um laboratório à mão. Se o usuário pretende, em curto prazo, utilizar todo o potencial da plataforma com sua turma de alunos, recomendamos fortemente a contratação de uma hospedagem e a instalação de dois ambientes: um para testes e outro para o uso real. Por ser um projeto maduro e bem aceito pela comunidade mundial, alguns serviços de hospedagem de sites já oferecem a instalação do ambiente de forma automatizada. Dependendo da opção de hospedagem escolhida, a instalação do ambiente pode ser muito mais fácil do que aquela no computador pessoal, dependendo apenas de alguns "cliques". Vamos agora mostrar como instalar um ambiente de teste nas três plataformas mais comuns hoje em dia: No Mac OS, no Linux Ubuntu e no Windows.

### 3.1.2 Instação no Mac

O Mac Os já possui o Apache instalado por "default", e basta habilitá-lo a rodar o PHP. Porém, caso o usuário não tenha interesse na produção de outros projetos PHP, distintos da instalação deste ambiente MOODLE, recomendamos o uso do MAMP. O MAMP é um ambiente integrado que já contém o MOODLE, o Apache, o MySQL e o PHP e é projetado para instalações locais, não se prestando a ambientes de produção. Podemos encontrá-lo na URL "https://download.moodle.org/macosx", com o nome de Moodle4Mac e, na época da produção desta obra, a versão estável é a 3.4.2., com 286,9MB.

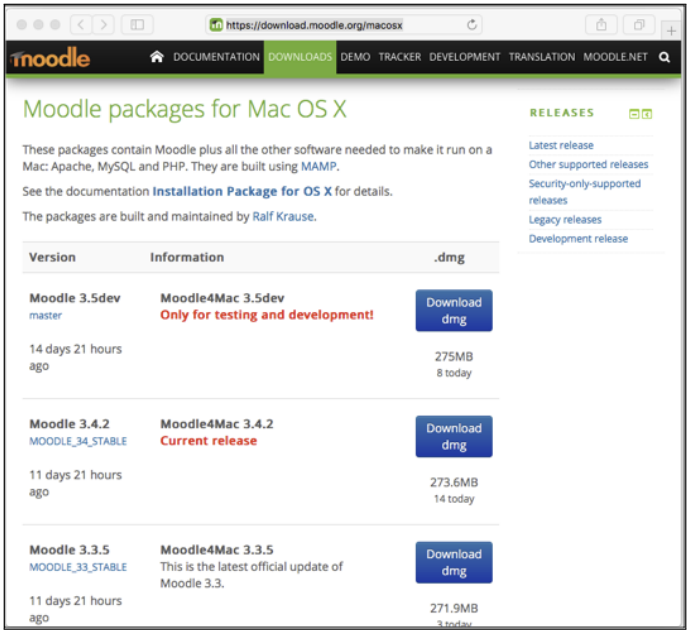

Figura 3.1: Download

Uma vez baixado o arquivo, siga esses passos:

1) Dê um duplo-clique no arquivo DMG. Isso irá abrir uma janela como a seguinte, que irá guiar a instalação:

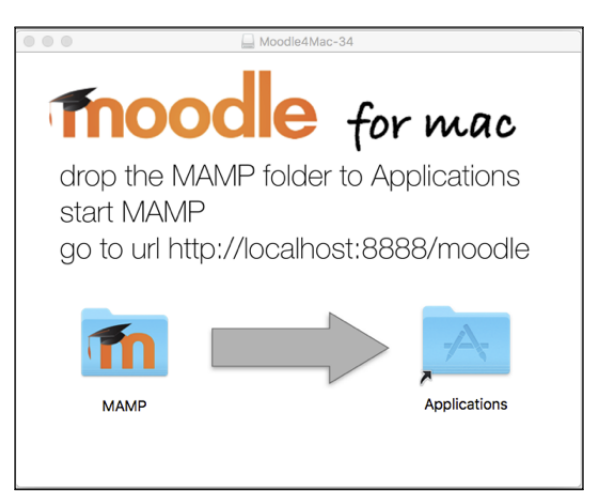

Figura 3.2: Instalação

2) Arraste o arquivo do MAMP nesta janela para o ícone "Applications" e os arquivos do MOODLE e dos demais programas requeridos serão copiados para a pasta de programas instalados. Depois de descompactados e instalados, os programas ocuparão aproximadamente 816MB.

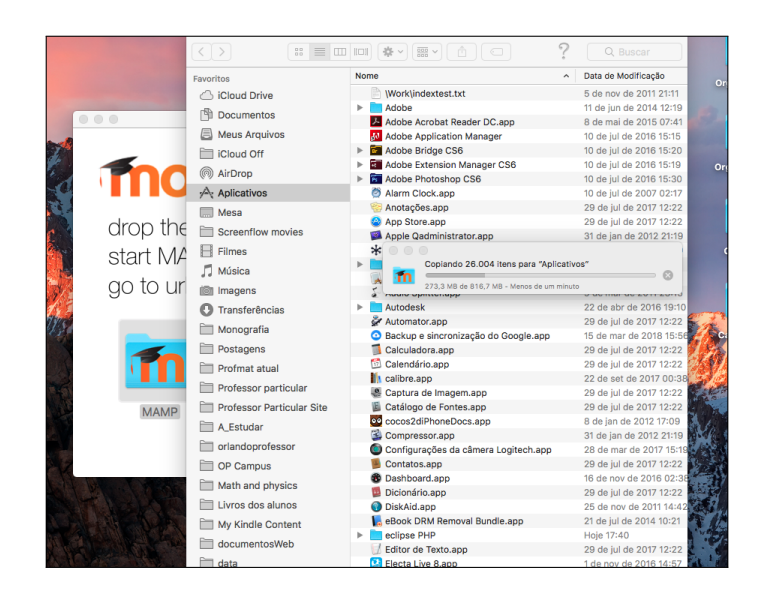

Figura 3.3: Instalando

3) Encontre a pasta MAMP na pasta Aplicações e explore-a. Você encontrará algumas subpastas e três ícones.

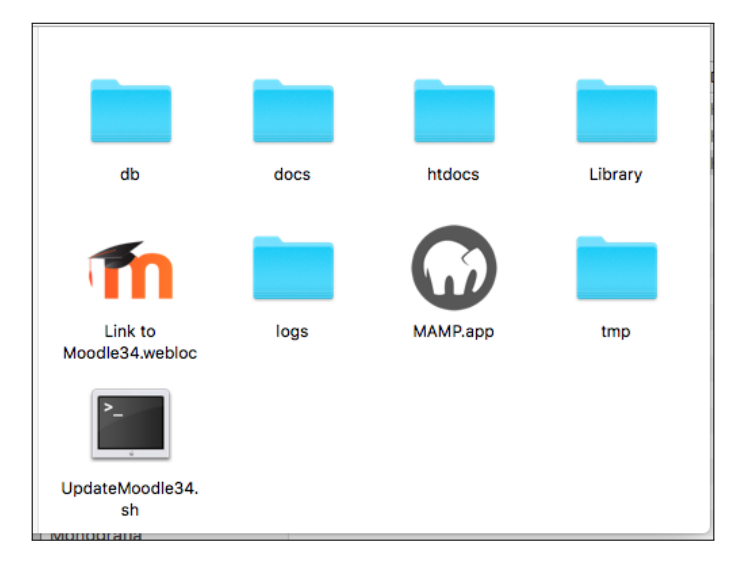

Figura 3.4: Instalando

4) Dê um duplo-clique no ícone MAMP.app para abri-lo. Pode ser que o seu sistema não permita a abertura do aplicativo. Se isto ocorrer, altere suas preferências de segurança para que você possa iniciar o aplicativo.

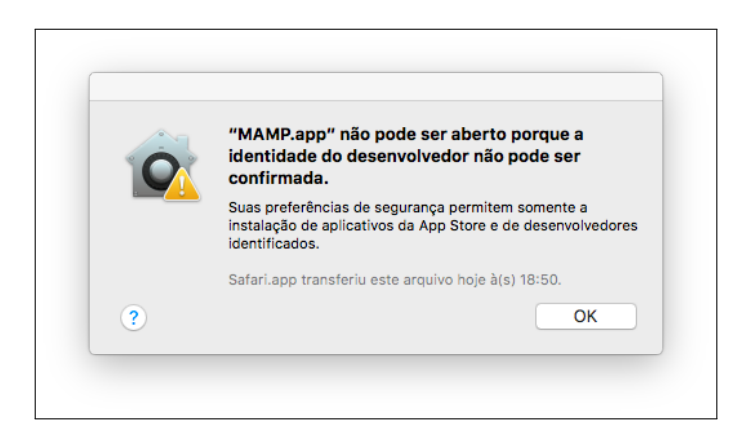

Figura 3.5: Advertência

5) Inicie o servidor Apache e o servidor MySQL, clicando em "Start servers" (uma vez iniciados os servidores, o ícone torna-se "Stop servers").

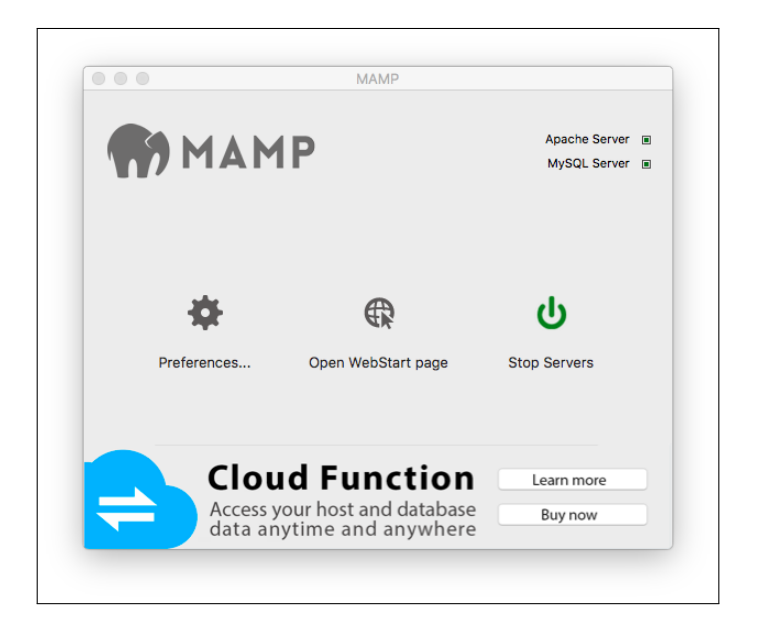

Figura 3.6: Start servers

6) Volte à pasta do MAMP e clique no ícone "Link to Moodle 3.4.webloc" e sua instância do MOODLE ira abrir no modo local, no seu navegador padrão. Simples assim! Agora você tem uma instalação local no seu Mac.

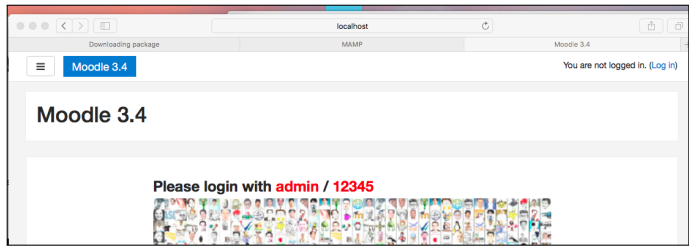

Figura 3.7: Tele inicial Mac Os

### 3.1.3 Instalação no Windows

Assim como o MAMP, o XAMPP é uma distribuição livre que contém o Apache, o MySQL e o PHP para o Windows. No Windows, a distribuição do MOODLE para avaliação e uso de pequeno porte faz uso do XAMPP, podendo ser encontrada em "https://download.moodle.org/windows/". Mais uma vez deixamos claro que um uso mais robusto do MOODLE em servidores com Windows envolve a instalação de um gerenciador de banco de dados diretamente no sistema operacional (tal como o MySQL ou outro SGBD), a instalação de um servidor web (tal como o Microsoft IIS ou o Apache), o PHP e o MOODLE, todos separadamente.

Vá à URL de download e escolha a versão estável mais nova (preferencialmente a portável). Depois de baixado o XAMPP, siga esses passos:

1) Copie a distribuição baixada para alguma pasta no sistema de arquivos do seu computador.

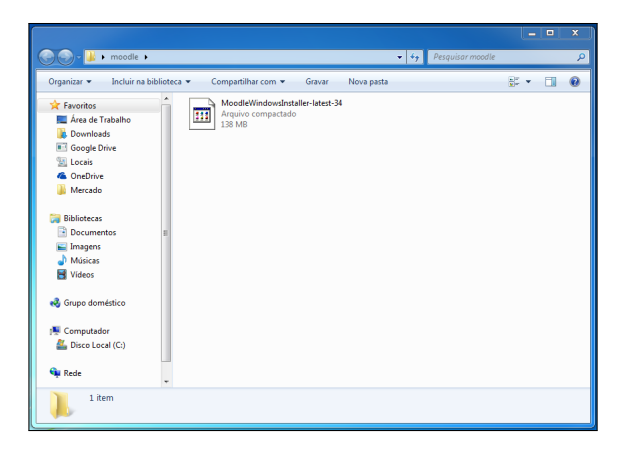

Figura 3.8: Download

2) Descompacte o conteúdo do arquivo baixado.

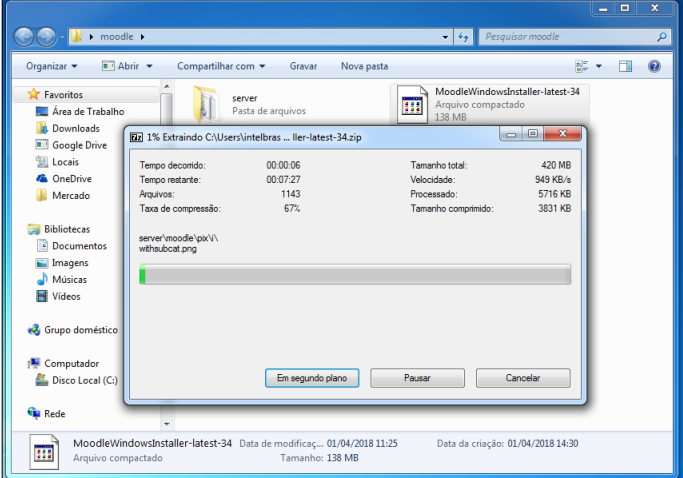

Figura 3.9: Extraindo

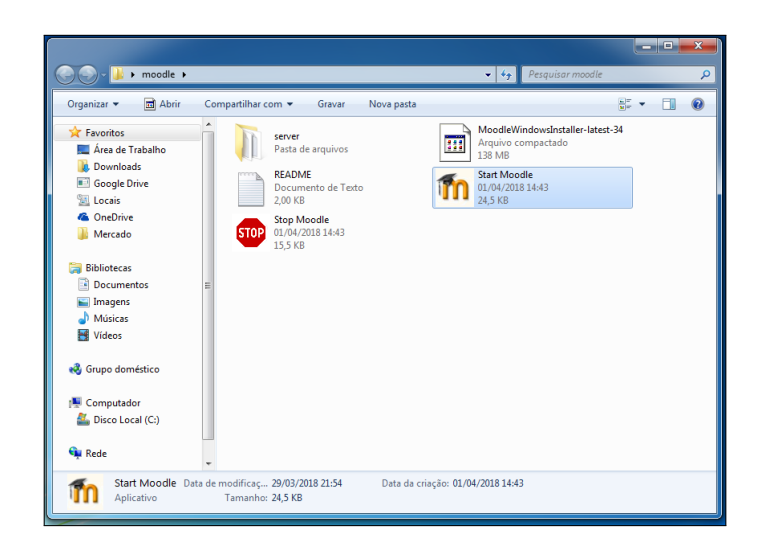

Figura 3.10: Extraído

- 3) Certifique-se de qualquer software que use a porta 80 (como o Skype, por exemplo) não esteja em funcionamento.
- 4) Dê um duplo clique em "StartMoodle.exe". Se houver algum firewall instalado, permita que quaisquer serviços mostrados sejam executados. O XAMPP irá começar a rodar em segundo plano, iniciando o Apache e o MySQL, conforme informação do "prompt de comando".

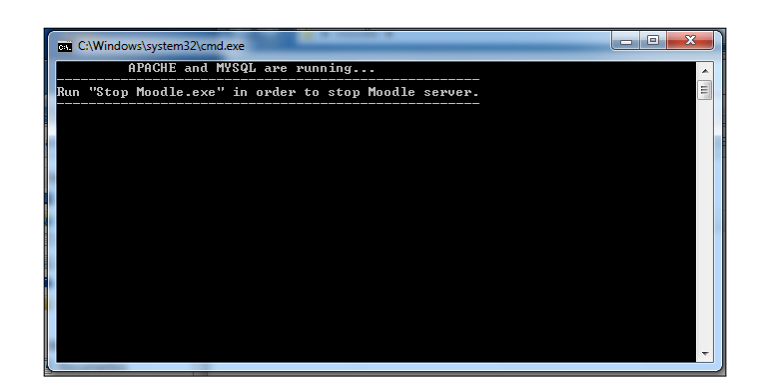

Figura 3.11: Prompt de comando

5) Vá até o seu navegador e digite "http://localhost" na barra de endereços. Você verá o prompt de configuração do MOODLE. Escolha o idioma e clique em "continuar".

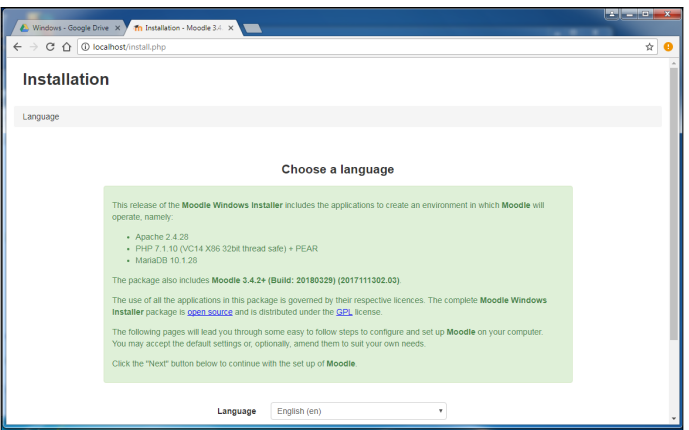

Figura 3.12: Prompt do MOODLE

6) Na página seguinte, apenas aceite as configurações dos caminhos apresentados.

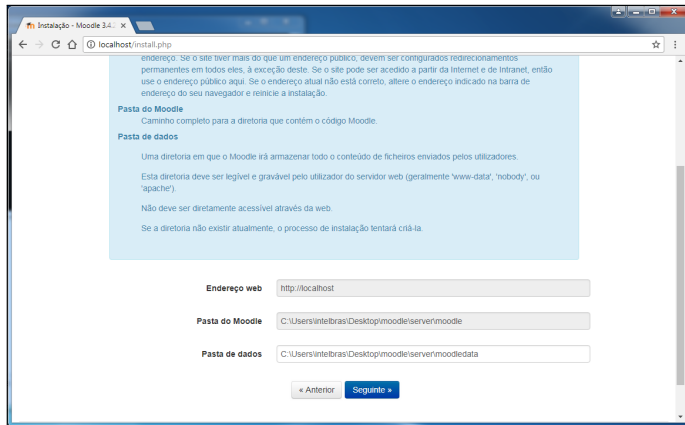

Figura 3.13: Aceite as configurações

7) Nas configurações do MySQL (MariaDB), digite uma senha para o banco e digite a porta 3306.

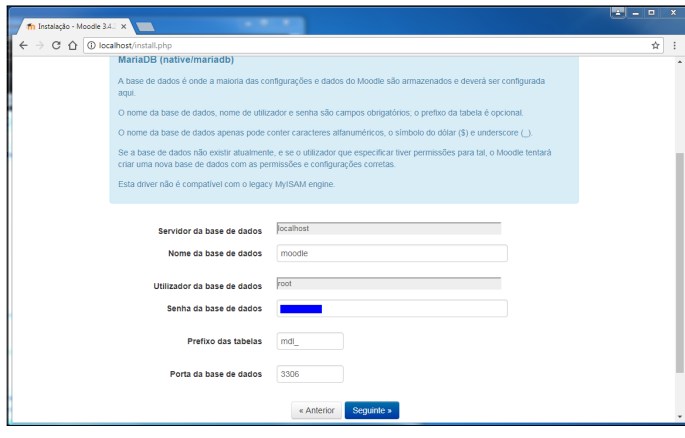

Figura 3.14: Configurações do MySQL

8) Na próxima tela, aceite as condições de uso.

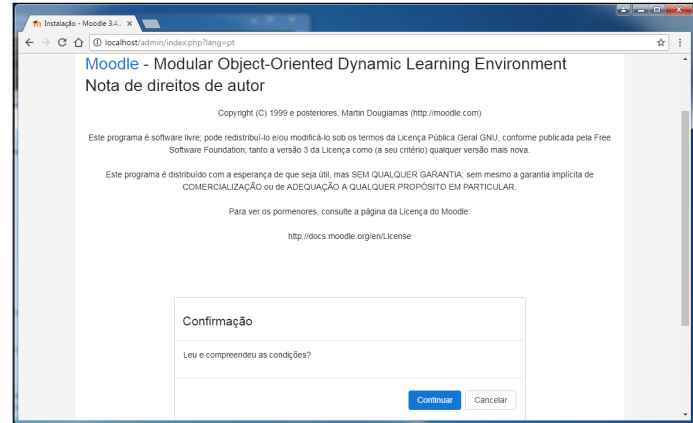

Figura 3.15: Configurações de uso

9) Se o sistema no seu computador cumprir todos os requisitos mínimos, será apresentada a opção de continuar. É importante destacar que a inexistência de um certificado SSL no seu computador pode impedir a correta execução do MOODLE depois de instalado. Tal certificado exige a digitação de "https:" antes da URL. Se for este o caso, recomendamos que você instale um certificado para concluir a instalação do MOODLE. Os passos para esta instalação fogem ao escopo desta obra.

| im Instalação  | $\times$                                                     |                                                    |                                                                                                    |                        |   |
|----------------|--------------------------------------------------------------|----------------------------------------------------|----------------------------------------------------------------------------------------------------|------------------------|---|
| C<br>$\hat{ }$ |                                                              |                                                    | <b>① localhost/</b> admin/index.php?cache=0⟨=pt&agreelicense=1                                                                                                    |                        | ☆ |
|                | and the company of the company of<br>php extension simplexml |                                                    | <b>CONTRACTOR</b><br>O deve estar instalada e ativa                                                                                                    | <b>OK</b>              |   |
|                | php extension spl                                            |                                                    | A deve estar instalada e ativa                                                                                                    | <b>OK</b>              |   |
|                | php extension pcre                                           |                                                    | O deve estar instalada e ativa                                                                                                    | <b>OK</b>              |   |
|                | php extension dom                                            |                                                    | O deve estar instalada e ativa                                                                                                    | $\overline{\alpha}$    |   |
|                | php_extension xml                                            |                                                    | co deve estar instalada e ativa                                                                                                    | <b>OK</b>              |   |
|                | php extension xmlreader                                      |                                                    | A deve estar instalada e ativa                                                                                                    | <b>OK</b>              |   |
|                | php extension intl                                           |                                                    | O deve estar instalada e ativa                                                                                                    | <b>ox</b>              |   |
|                | php extension ison                                           |                                                    | co deve estar instalada e ativa                                                                                                    | OK                     |   |
|                | php extension hash                                           |                                                    | O deve estar instalada e ativa                                                                                                    | $\overline{\text{ex}}$ |   |
|                | php extension fileinfo                                       |                                                    | O deve estar instalada e ativa                                                                                                    | ox                     |   |
|                | php setting                                                  | memory limit                                       | A foi detetada uma configuração recomendada                                                                                                    | <b>OK</b>              |   |
|                | php setting                                                  | file uploads                                       | no foi detetada uma configuração recomendada                                                                                                    | $\overline{\text{ex}}$ |   |
|                |                                                              | Outras verificações                                |                                                                                                    |                        |   |
|                | Informação                                                   | Relatório                                          |                                                                                                    | Módulo Estado          |   |
|                | site not https                                               | outros sistemas.                                   | a se este teste falhar pode existir um problema<br>Foi detetado que o seu site não utiliza o protocolo de segurança HTTPS. É fortemente recomendado que<br>migre o seu site para o protocolo HTTPS de modo a incrementar a segurança e melhorar a integração com | Verifican              |   |
|                |                                                              | O seu servidor cumpre todos os requisitos mínimos. |                                                                                                    |                        |   |
|                |                                                              |                                                    | Continuar                                                                                                    |                        |   |

Figura 3.16: Continuar

10) Após a instalação de todos os módulos, será exibida uma mensagem de êxito por módulo.

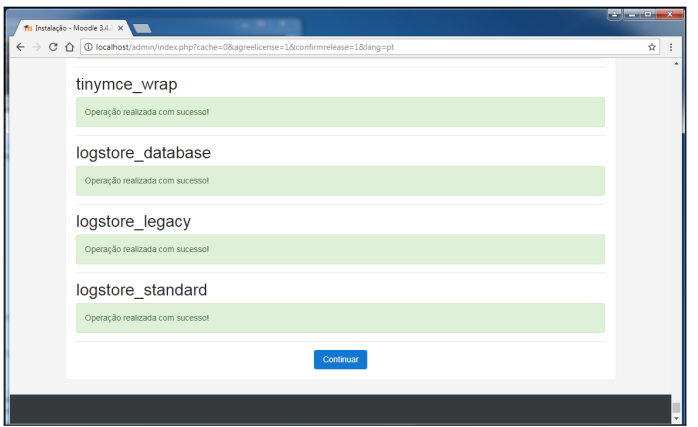

Figura 3.17: Êxito

11) Clique em continuar e a instalação está terminada.

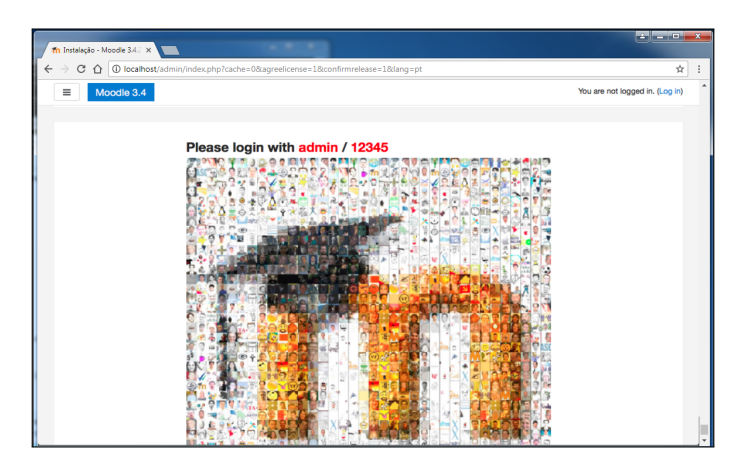

Figura 3.18: Tela inicial Windows

# 3.1.4 Instalação no Linux

Não há caminho fácil para a instalação de um ambiente no Linux. Por outro lado, os usuários deste sistema operacional são, na maioria das vezes, capazes de buscar e gerir informações sobre a instalação de forma mais eficiente do que este trabalho seria capaz de prover. Não obstante, devemos citar que existe um procedimento descrito no link "https://docs.moodle.org/all/pt\_br/Instalação\_do\_Moodle\_no\_Ubuntu", da documentação do Ubuntu. Este procedimento atenderia, com pequenas modificações, a outras distribuições da família Linux.

#### 3.1.5 Instalação em servidor

Esta seria a opção mais viável para o Sr Prof, o nosso usuário fictício, para instalar a plataforma e começar o trabalho com suas turmas. O Sr Prof trabalha na rede pública de ensino, tem turmas no ensino fundamental e médio e deseja utilizar novas tecnologias para otimizar a experiência de educação de seus alunos. A instalação da plataforma MOODLE em servidor daria acesso remoto (da residência) a seus alunos e permitiria uma maior interação entre professor e alunos. Mas qual seria a melhor opção de servidor para que o Sr Prof aproveitasse a melhor relação custo benefício? Existem várias opções de servidores no mercado: com sistema Windows ou Linux, que dê suporte a Java ou não, gratuito ou pago etc. Claramente, a melhor opção depende da condição econômica do usuário, ou de seus conhecimentos de informática. O Sr Prof escolheu um plano de hospedagem pago, dentre os vários existentes no mercado. No seu plano, são oferecidos 100 GB de espaço de armazenamento, construtor de sites grátis, domínios ilimitados, transferências ilimitadas e painel de controle com instalador de software grátis.

Se você é usuário avançado de recursos de informática, saberá procurar um servidor de maneira eficiente, se é que você já não o tem! Mas se você tem apenas conhecimentos básicos de informática, como o Sr Prof, procure por provedores de hospedagem através de um site de buscas. É possível encontrar um provedor razoável por R\$ 26,00 ( algo em torno de \$ 7,00, na época da confecção deste trabalho). A maioria dos sites comerciais de servidores de hospedagem tem uma seção de perguntas e respostas, ou de suporte. Vá até esta seção e verifique se é oferecido um serviço de instalação de programas automaticamente, mais especificamente, certifique-se de que o MOODLE seja instalado automaticamente pelo seu provedor.

Vamos iniciar a instalação no servidor. Vá ao painel de controle do seu servidor e procure pelo programa instalador. A figura abaixo mostra o instalador de softwares disponível no painel de controles de um certo servidor comercial.

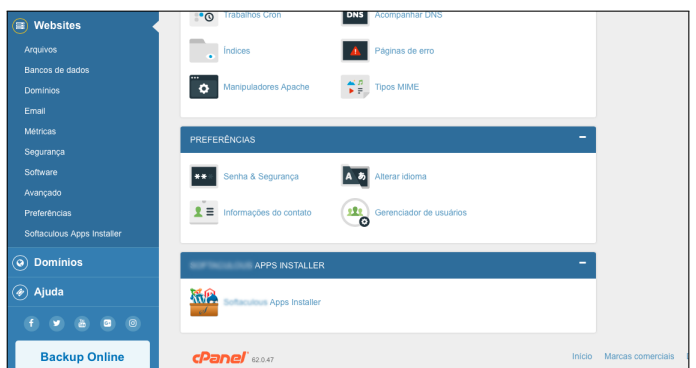

Figura 3.19: Programa instalador

Como podemos observar, o instalador deste servidor suporta uma vasta gama de softwares, inclusive o MOODLE.

| Project Management<br>E E-Commerce<br><b>III</b> ERP<br>Guest Books<br>Customer Support<br><sup>2</sup> Frameworks              |            | Version : 1.11.6<br>Rating: (4.50 Out of 5) from 196<br>Votes.                                                      | get to work in just one day! The future of teaching is bright, and so is Chamilo. With developments into adaptive<br>assessment, social and mobile learning, skills management and many more other topics, the Chamilo association and<br>high-technology members ensure you get a free software with the latest innovation from around the world.<br><b>Release Date: 19-01-2018</b><br>7 Reviews, 48249 Views | $\frac{1}{266}$ 648.63 MB                   |
|----------------------------------------------------------------------------------------------------|------------|----------------------------------------------------------------------------------------------------|----------------------------------------------------------------------------------------------------|---------------------------------------------|
| Educational<br>Chamilo<br>Claroline<br>Moodle 3.3<br><b>TCExam</b><br>ATutor<br>Omeka<br>Gibbon<br><b>Xerte Online Toolkits</b> | Claroline  | Claroline<br>*****<br>users and developers community.<br>Version: 1.11.10<br>Rating: (4.43 Out of 5) from 84 Votes. | Claroline is an Open Source eLearning and eWorking platform allowing teachers to build effective online courses and to<br>manage learning and collaborative activities on the web. Translated into 35 languages. Claroline has a large worldwide<br><b>Release Date: 03-10-2017</b><br>2 Reviews, 52891 Views                                                                                                   | Demo<br><b>ED</b> Support<br>22.94 M8       |
| Mondle 2.7<br><b>DB</b> Tools<br>Music<br><b>N</b> Video<br>א RSS<br>others                                                     | Moodle 3.3 | Moodle 3.3<br>*****<br>Version : 3.3.6<br>Rating: (4.57 Out of 5) from 28 Votes.                                    | Moodle is a Course Management System (CMS), also known as a Learning Management System (LMS) or a Virtual<br>Learning Environment (VLE), it is a Free web application that educators can use to create effective online learning sites.<br><b>Release Date: 17-05-2018</b><br>0 Reviews, 12171 Views                                                                                                    | Demo<br>Support<br>$\frac{1}{24}$ 157.27 MB |

Figura 3.20: Início instalador

Para comandar a instalação, basta preencher um formulário definindo local de instalação, idioma, nome do administrador, senha e alguns outros dados. Após isso, basta clicar em instalar e aguardar a instalação.

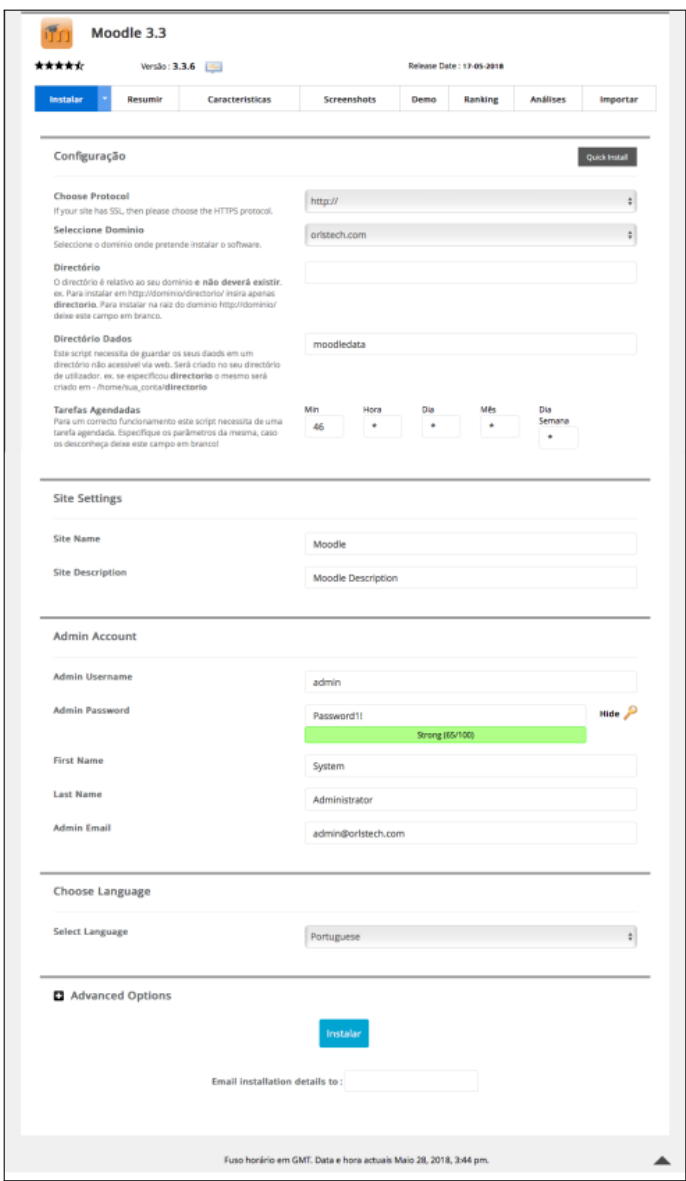

Figura 3.21: Formulário de instalação

Abaixo vemos o sistema instalando o MOODLE e, depois o aviso de instalação completa.

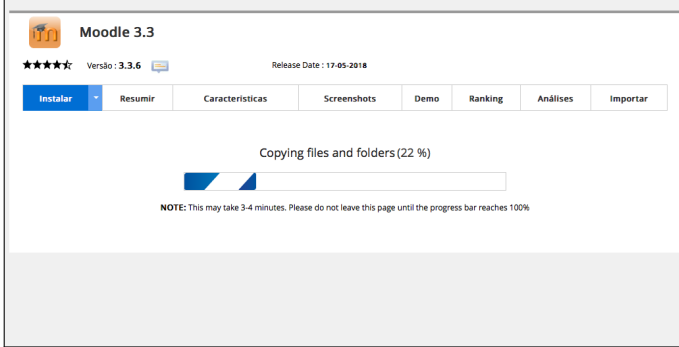

Figura 3.22: Instalando

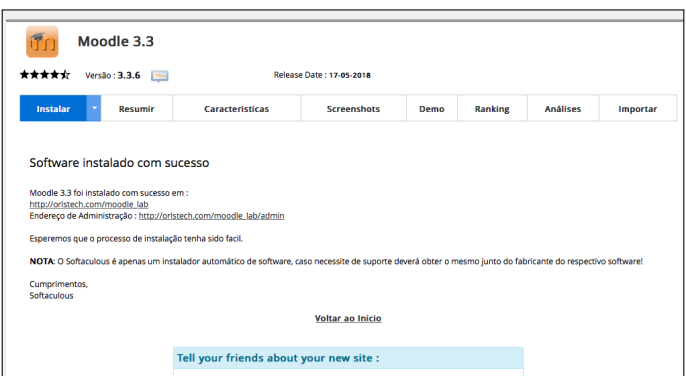

Figura 3.23: Instalação OK

Após a instalação, você já pode utilizar o MOODLE, utilizando o nome de administrador fornecido ao formulário de instalação. Perceba que, nos bastidores, o banco de dados já foi configurado pelo programa de instalação do servidor. Como podemos perceber, as versões mais novas do MOODLE já contam com o "Boost Theme" e têm uma aparência diferente do antigo "Standard theme".

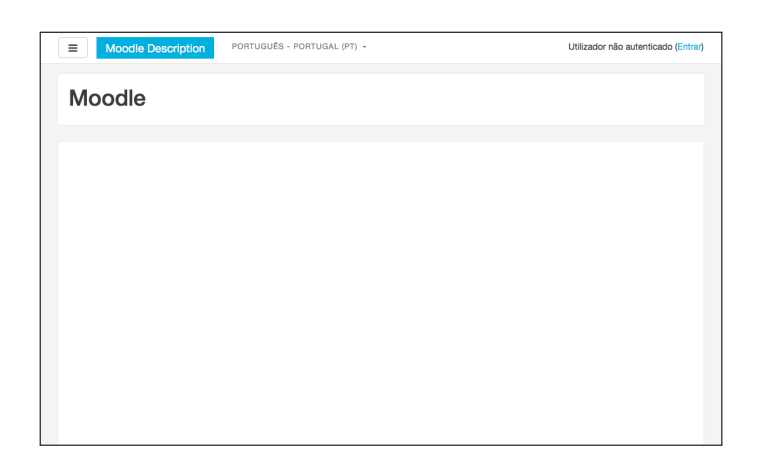

Figura 3.24: Boost Theme

No primeiro acesso ao sistema, a plataforma apresenta uma pequena apresentação para ambientar o novo usuário à navegação.

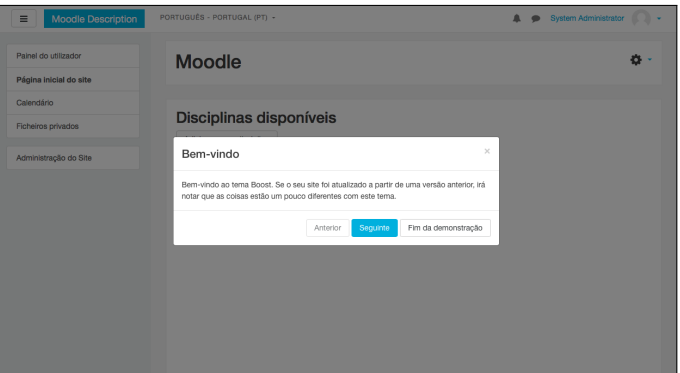

Figura 3.25: Boas vindas

### 3.1.6 Considerações finais sobre a instalação

O MOODLE é uma plataforma que visa à interação remota de alunos e educadores. Assim, acreditamos que seria mais produtivo investir seu tempo diretamente na instalação em servidor. Para aqueles que desejem ter uma versão para teste, entendemos que não há impeditivo nenhum em ter duas instalações no seu servidor: uma de teste, para suas experiências e uma versão de produção, para o uso com seus alunos. Ainda, se você é um usuário básico dos recursos de informática, assim como o nosso fictício personagem, o Sr Prof, acreditamos que um servidor pago, que ofereça um painel de controle com instalador de programas, é uma solução bastante confortável, se

levarmos em consideração que não será necessário lidar com configuração de banco de dados e outras dificuldades previstas em uma instalação típica.

# 3.2 Ferramentas de administração do sistema

Para quem já conhece o MOODLE, a primeira dificuldade em uma nova instalação é a nova arquitetura do tema novo - o Boost theme. A interface ficou mais limpa, menos redundante, mas pode trazer alguma confusão para quem já conhecia a interface antiga. Lembramos que o tema é um atributo customizável no MOODLE, porém acreditamos que o manter o Boost é importante devido à adaptação para tecnologia móvel. Certamente seus alunos utilizarão largamente o smartphone para acessar conteúdos na plataforma.

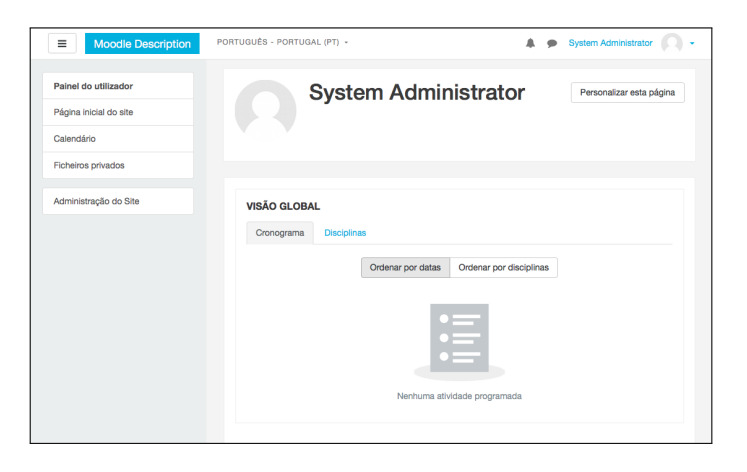

Figura 3.26: Visão geral

As três barras horizontais acima à esquerda ocultam ou mostram o menu lateral à esquerda. Abaixo, temos a visão desta tela no celular, no qual é mostrada uma página com layout de uma coluna e com o menu lateral escondido. O espaço é muito melhor aproveitado.

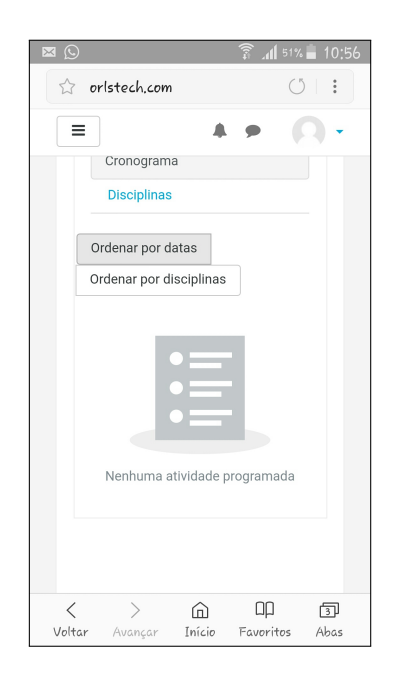

Figura 3.27: Visão geral no celular

### 3.2.1 Configurações iniciais

Agora, vamos descrever algumas configurações que podem ser feitas logo após a instalação, para que se tenha uma melhor experiência com o MOODLE. A primeira mudança a ser feita talvez seja no perfil do administrador. Ao clicar no link "System Administrator", acima à direita na página, um menu suspenso aparece, conforme podemos ver na próxima figura. Vamos clicar em "perfil" para alterar dados do administrador. Na página seguinte vamos clicar em "editar perfil" e personalizar o nome do administrador, trocar a senha padrão fornecida pelo sistema, trocar fuso horário, carregar uma foto, registrar informações pessoais etc.

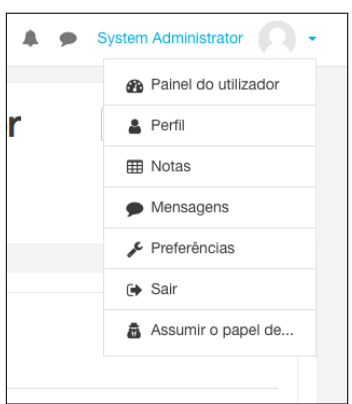

Figura 3.28: Menu suspenso do administrador

Uma segunda importante mudança é registrar o seu site. O registro atualiza as estatísticas da comunidade mundial e oferece ao administrador avisos sobre atualizações e alertas de segurança. Para fazer o registro, basta clicar no botão "Registre o seu site", que aparece frequentemente para o administrador, e preencher o formulário apresentado.

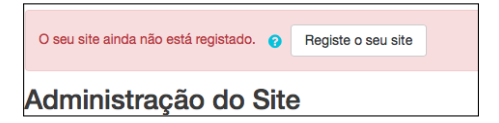

Figura 3.29: Alerta de registro

Agora vamos definir a localização e o idioma padrão do site. Mesmo tendo definido o fuso horário no perfil de administrador, é imperativo também definirmos na administração do site. Vamos entender: o MOODLE pode trabalhar com educadores e alunos em locais diversos. Assim, o site deve ter um horário padrão. Porém, nada obsta educadores e alunos estarem em locais diferentes e cada um deles definir seu fuso horário. Por que isto é importante? Porque o educador pode oferecer atividades com prazo de entrega aos seus alunos. Um educador situado em Fernando de Noronha pode oferecer um simulado que tenha início às 7 horas da manhã e termine às 11 horas. Um aluno em Rio Branco (Acre) teria que participar do simulado entre 4 e 8 horas da manhã, se não existisse a customização de localidade da plataforma.

Vamos clicar em "Administração do site", no menu à esquerda. Se este menu não

estiver aparecendo, clique nas três barras horizontais acima à esquerda.

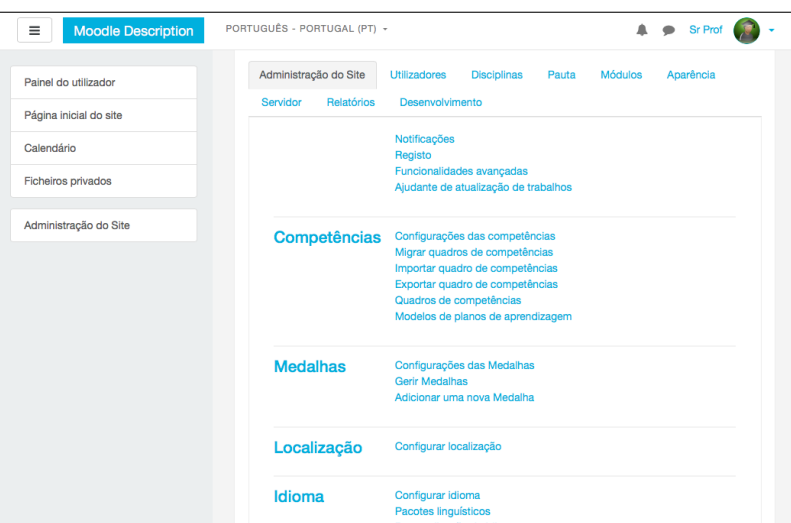

Figura 3.30: Administração do site

Primeiro vamos em "Localização" para alterar o fuso horário. Não force o fuso horário dos utilizadores, a menos que você tenha certeza de que serão todos da localização oficial do site. Não altere a configuração de IP, a menos que tenha certeza do que está fazendo.

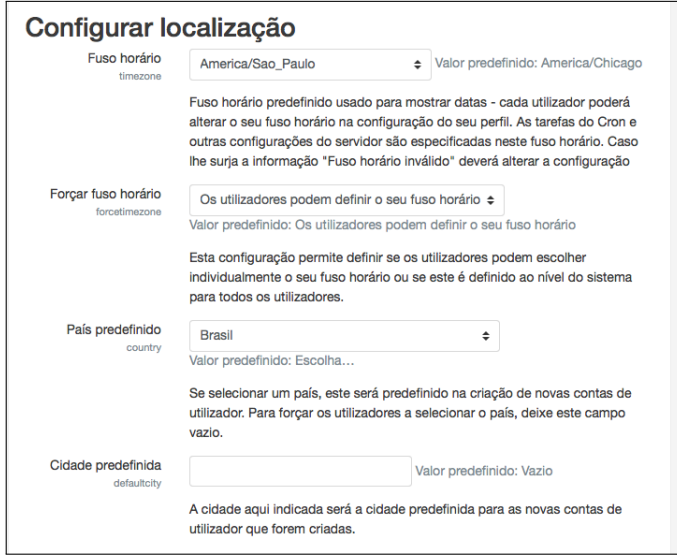

Figura 3.31: Configuração da localização

Agora, vamos alterar o idioma. Volte para "Administração do site" e clique em "Pacotes linguísticos". Localize "Português - Brasil (pt\_br)" na lista da esquerda e clique em "Instalar os pacotes linguísticos selecionados". Depois de instalado, vá em "Configurar idioma" e defina o Português.

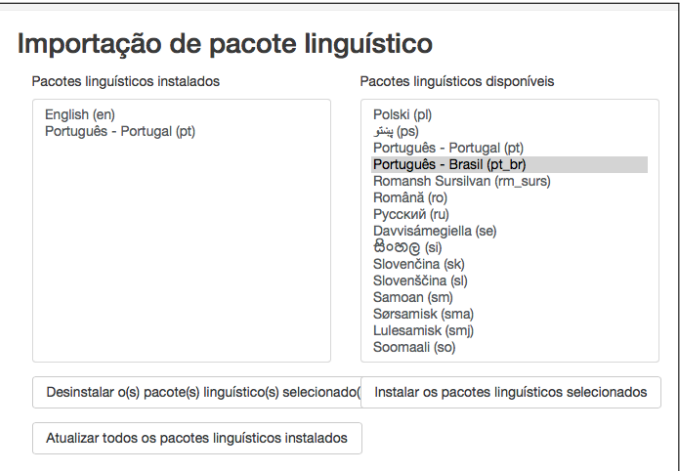

Figura 3.32: Pacotes linguísticos

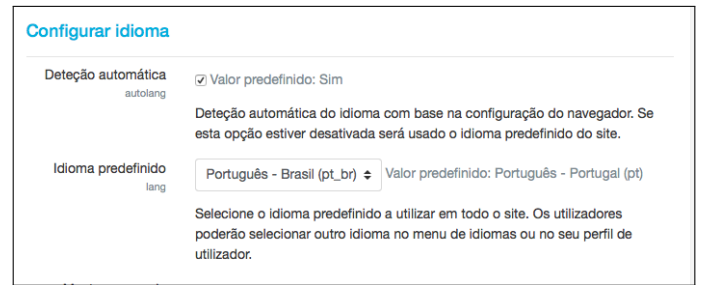

Figura 3.33: Configuração de idioma

É provável que você ainda tenha que alterar o idioma nas suas preferências pessoais, para que você veja o Português pelo site, porque as suas preferências foram definidas antes de você baixar o novo pacote de idiomas. Portanto, para configurar seu idioma pessoal, vá ao menu suspenso clicando no seu nome de usuário, em cima à direita, e clique em preferências no menu suspenso aberto.

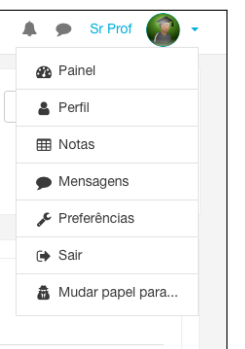

Figura 3.34: Menu suspenso

No menu que se segue, selecione seu idioma preferido. Aproveite para explorar este menu e se familiarizar com o novo tema.

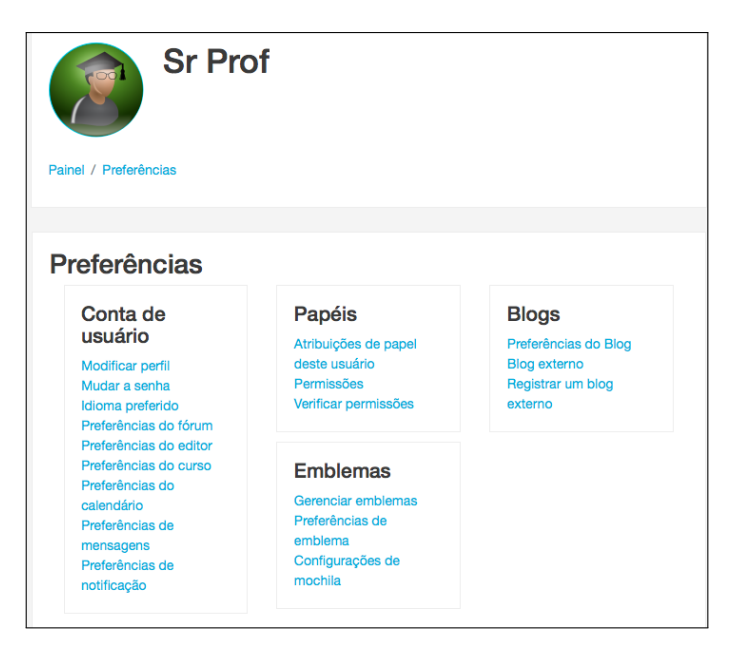

Figura 3.35: Menu preferências de usuário

#### 3.2.2 Aparência

Esta customização deve ser efetuada no menu "Administração do site/Aparência". Uma grande diferença percebida nas novas versões do MOODLE é a inexistência de temas no "seletor de temas". Nas versões anteriores do MOODLE, o seletor apresentava vários temas disponíveis à instalação com um clique e agora apresenta apenas o tema padrão - o Boost theme. A justificativa para este cenário é que o novo tema foi desenvolvido para dar autonomia ao manejo da plataforma por dispositivos móveis. Logo, não há lógica em deixar à disposição do administrador temas que não estão mais em sintonia com essa nova tendência. Isto seria incentivar o retrocesso! Sempre há a possibilidade de baixar um tema e instalar manualmente no MOODLE, mesmo indo na direção oposta à estratégia atual da organização, mas não vemos ganho nesta empreitada! Uma alternativa oficial para quem tem conhecimento de programação web, HTML, CSS e outras coisas do gênero, é a possibilidade de modificar diretamente as folhas de estilo do Boost theme, com auxílio da ferramenta "desenvolvedor", do seu navegador de internet. Uma bela e prática demonstração de como efetuar esta customização pode ser vista no site de Rick Jerz, em "https://www.rjerz.com", a partir de uma apresentação feita por ele na MoodleMoot2017, com o tema de "Making Boost do MORE". Jerz demonstra como identificar os elementos de página através do navegador, testar novos parâmetros e, depois de encontrada a mudança desejada, como alterar as folhas de estilo do Boost theme, através do "Raw SCSS", uma ferramenta de customização oferecida pelo próprio tema. Então, para os avançados em informática, existe como customizar bastante o Boost, de maneira sustentável e em consonância com as estratégias delineadas pela plataforma. Para aqueles usuários básicos, como o Sr Prof, não descreveremos o processo aqui, por fugir ao escopo deste trabalho.

Uma outra customização básica para o site é a inclusão de um logotipo. Em "Administração do site/Aparência/Logos", você pode carregar uma imagem do tipo PNG ou JPEG para compor o logotipo do site. Clique no item de menu "Página inicial do site" e veja o seu logotipo. Clique na engrenagem ao lado direito do logo do seu site e escolha o item "Editar configurações". Troque o nome completo do site e o nome breve. Com isso, esse nome passará a ser exibido na página inicial, trazendo mais personalização ao site.

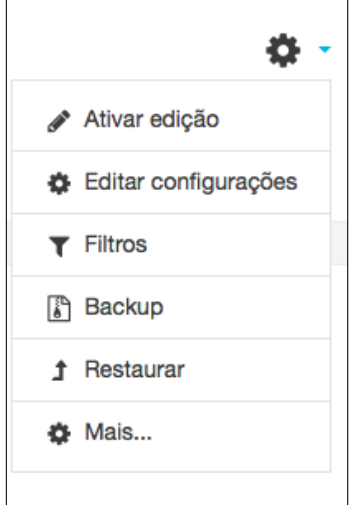

Figura 3.36: Menu suspenso de configurações

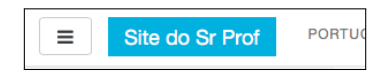

Figura 3.37: Nome no site

Mais uma informação que julgamos útil acerca da aparência do site: Se você já é usuário do MOODLE e deseja atualizar seu tema para o Boost, primeiramente deve-se atualizar a versão de seu MOODLE. Para tanto consulte a documentação na página "https://docs.moodle.org/all/pt\_br/Atualização\_de\_versão\_do\_Moodle".

#### 3.2.3 Gerenciamento de usuários e permissões

No MOODLE, os usuários são identificados por um nome de usuário e senha. Para que seja autorizado o acesso ao site, o usuário precisa ter um formulário de cadastro preenchido com informações completas, que podem ser editadas em qualquer tempo. A este cadastramento inicial, dá-se o nome de inscrição ou registro. O administrador do site pode inscrever, ele próprio, cada usuário do site, ou definir outros métodos de registro. Os usuários podem, por exemplo, efetuar o seu auto registro, com confirmação por e-mail. Os critérios de registro do site são definidos pelo administrador, no menu "Administração do site", na aba "módulos", no item "Autenticação/Gerir autenticação". Neste menu, o administrador tem a sua disposição várias opções de autenticação, sendo as mais utilizadas as "Contas manuais" e o "Auto registro com confirmação por e-mail". O primeiro método, não precisa ser configurado e confere ao administrador a capacidade de, ele próprio, inscrever o usuário no site, como dissemos. O segundo método deve ser configurado, o que pode ser feito clicando-se no link "Configurações". Para que o método esteja disponível aos usuários que acessem ao site, o item "Ativar" deve mostrar um olho. Caso o item exiba um olho riscado, como vemos na figura para as demais opções, este item estará inativo e o usuário não conseguirá utilizá-lo.

| Site do Sr Prof<br>Ξ                       |                     |               |                   |               |                           | <b>Sr Prof</b>     |
|--------------------------------------------|---------------------|---------------|-------------------|---------------|---------------------------|--------------------|
|                                            |                     |               |                   |               |                           |                    |
| Gerir autenticação                         |                     |               |                   |               |                           |                    |
|                                            |                     |               |                   |               |                           |                    |
| Módulos de autenticação disponíveis        |                     |               |                   |               |                           |                    |
|                                            |                     |               |                   |               |                           |                    |
|                                            |                     |               | Para<br>cima/Para |               | Configurações             |                    |
| Designação                                 | <b>Utilizadores</b> | Ativar        | baixo             | Configurações | de teste                  | <b>Desinstalar</b> |
| Contas manuais                             | $\overline{a}$      |               |                   | Configurações |                           |                    |
| Impedir autenticação                       | 0                   |               |                   |               |                           |                    |
| Autorregisto com<br>confirmação por e-mail | O                   | ை             |                   | Configurações |                           | <b>Desinstalar</b> |
| Servidor CAS (SSO)                         | Ō                   | G)            |                   | Configurações | Configurações<br>de teste | Desinstalar        |
| Base de dados externa                      | $\Omega$            | $\mathcal{G}$ |                   | Configurações | Configurações<br>de teste | Desinstalar        |
| Servidor FirstClass                        | 0                   |               |                   | Configurações |                           | Desinstalar        |

Figura 3.38: Gerenciamento de autenticações

O administrador ainda poderá admitir o acesso do usuário ao site como visitante. Neste caso, algumas áreas poderão ser acessadas sem cadastramento inicial. Nesta mesma página, efetuando a rolagem para baixo, vemos a opção de deixar o botão de acesso visível ou não.

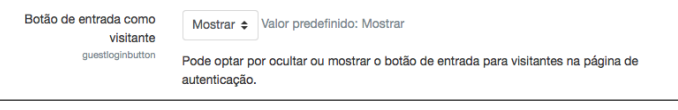

Figura 3.39: Acesso ao visitante

Cada usuário é identificado genericamente no MOODLE como "participante", e pode ter um papel que lhe confere autorizações de acesso e de gestão a áreas do site. O usuário que tem o poder máximo é o que tem o papel de administrador. Se você instalou seu MOODLE, então você é o administrador de seu sistema. Nas versões mais novas do MOODLE, este papel também é designado como "Gestor". Os papéis disponíveis em uma instalação do MOODLE são: Administrador, Criador de cursos, Professor, Professor não editor, Aluno e Visitante. Todo usuário do site é um participante. Se este usuário for inscrito em um curso, ganhará o papel de aluno. Caso o seu site tenha outros professores além de você, eles deverão ser registrados no site como usuários comuns e o administrador deverá conceder-lhes o papel de professor, para que tenham os devidos acessos. Na prática, as prerrogativas de cada papel são as seguintes:

- *•* Administrador Os gestores podem acessar os cursos e modificá-los, mas normalmente não são participantes;
- *•* Criador de cursos Estes podem criar novos cursos e leccionar neles;
- *•* Professor Os professores podem fazer qualquer coisa dentro de um curso, incluindo a alteração de atividades e avaliação dos alunos;
- *•* Professor não editor Os professores não editores podem leccionar em um curso e avaliar os alunos, mas não podem modificar as atividades;
- *•* Alunos Os alunos são os que têm menos privilégios dentro de um curso;
- *•* Visitante Os visitantes não têm privilégios e não podem escrever em parte alguma.

O administrador pode renomear estes papéis e até mesmo criar novos papéis com prerrogativas específicas. Uma boa prática é escolher um usuário de sua confiança, ou cadastrar um segundo nome de usuário para si, e conceder-lhe o papel de administrador, pois caso você perca seu acesso por algum motivo inesperado, alguém terá poderes para regularizar sua situação e o seu site não ficará à deriva. No menu "Administração do site / Utilizadores" existem todas as opções para gerenciamento de usuários, tais como a consulta à relação completa, adição de novo usuário, concessão de papéis, configurações de privacidade etc.

#### 3.2.4 Pluggins ou módulos

Esta área pode ser acessada a partir do menu "Administração do site / Módulos". Já vimos dois importantes aspectos gerenciados neste item: o modo de registro de usuários e a aparência do site, embora não recomendemos este segundo aspecto enquanto não forem desenvolvidos temas filhos do Boost Theme, por motivos já expostos. Um outro aspecto que pode ser gerenciado neste menu, especialmente para professores de exatas, é o uso do LaTeX. O LaTeX é um conjunto de macros para o programa de diagramação de textos TeX, utilizado amplamente na produção de textos matemáticos e científicos, devido a sua alta qualidade tipográfica. A boa notícia para os utilizadores de versões mais novas do MOODLE é que podemos utilizar o LaTeX diretamente em qualquer parte do site. O MOODLE já está preparado para interpretar os códigos e exibir o resultado automaticamente sem nenhuma configuração anterior! Isto porque o MOODLE já vem configurado com suporte a MathJax, que é uma moderna biblioteca gratuita, escrita em Javascript, que suporta tanto as notações do LaTeX como as de outras bibliotecas, tais como o MathML e o AsciiMath.

Também podemos gerenciar outros filtros no menu "Módulos", como por exemplo a censura de palavras. Através deste filtro, o MOODLE procura no texto as "palavras más", configuradas em uma lista predefinida, ocultando-as com um quadro preto. A lista de palavras más deverão ser definidas nas configurações para o filtro.

Ainda neste menu temos uma opção para reforço da segurança, com o módulo antivírus. Existe a opção de ativar a utilização do ClamAV, um antivírus gratuito.

#### 3.2.5 Integrações

Por ser amplamente utilizada, a plataforma MOODLE já conta com inúmeras integrações, desenvolvidas tanto pelo time próprio quanto por terceiros. Como exemplo, podemos citar o pluggin Webinar, criado e mantido por Joe Barber no "moodle.org". Este pluggin fornece a capacidade de criar salas de aula virtuais, nas quais o professor se comunica com os alunos, usando audio e vídeo, através do software Adobe Connect. Existem algumas empresas que fornecem o serviço de forma paga e podemos integrá-las ao MOODLE com este pluggin. O site da comunidade "https://moodle.org/plugins/" disponibiliza diversos pluggins que podem ser instalados no seu MOODLE para adicionar novas funcionalidades, algumas gratuitas e outras pagas. Para tanto, deve-se, na maioria das vezes, baixar um arquivo .zip e ir ao menu "Administração do site / Módulos / Instalar módulos" do seu site MOODLE. Advertimos que este recurso deve ser utilizado com moderação, pois cada módulo instalado gera uma rotina a mais no momento de execução do site, o que pode alterar o seu desempenho e deixá-lo mais lento.

Uma outra integração digna de nota é o PayPal. O MOODLE pode aceitar inscrições em cursos do seu site, através de compras pelo PayPal, bastando que seja configurado em "Administração do site / Módulos / Inscrições". Caso o seu objetivo seja vender seus cursos pela Internet, o MOODLE continua sendo uma excelente opção.

# 3.3 Administração de alunos e cursos

Neste momento, veremos como gerenciar a utilização da plataforma pelos alunos. Isto inclui o acesso ao site, a criação dos conteúdos a serem abordados e a forma de disponibilizá-los aos alunos.

### 3.3.1 O registro dos alunos (em lotes ou individualmente)

A primeira coisa a ser feita será a registro dos alunos no site. Vamos trabalhar com apenas quatro alunos por conta da simplicidade, mas vamos imaginar que o Sr Prof tenha uma turma numerosa, como é o caso da maioria dos educadores no mundo real. Não seria impossível fazer a inscrição dos alunos manualmente, mas seria bastante trabalhoso, dado o número de alunos. Uma opção seria habilitar o auto registro dos usuários ao site, porém alguns professores descartariam esta alternativa a priori, devido ao esperado comportamento dos seus alunos! Iremos optar por um registro de usuários em lotes. Para isso, abra o Excel e monte uma lista de seus alunos que tenha como cabeçalho os seguintes parâmetros em inglês: username, password, firstname, lastname, email, city, lang, timezone, course1, type1

Agora, vamos imaginar que a extensa turma do Sr Prof tenha os seguintes alunos: Paulo Aluno, Jonas Aluno, Maria Aluna e Anita Aluna. Crie o arquivo e tenha os seguintes cuidados:

- *•* Se você não conhecer os e-mails dos alunos, crie-os baseado em seus nomes. Eles poderão modificá-los individualmente mais tarde, se desejarem.
- *•* Defina a linguagem como Português Brasil (pt\_br). Se o sistema apresentar mensagem de erro, ignore. Possivelmente eles terão definida a linguagem padrão do sistema, que já foi previamente cadastrada por você.
- *•* Defina a "timezone" local. No caso do exemplo, utilizamos o UTC-3, por estarmos no Rio de Janeiro. Se você não conhecer sua "timezone", não se preocupe: pergunte ao Google. Ele sabe!
- Defina valores 1 e 1 para o course1 e type1.
- Salve o arquivo como .csv (e não como .xls ou .xlsx). Isto é muito importante!

|                         | <b>☆</b> Home  | Layout                | $\text{Pr}\left[\left \mathbf{E}\right \mathbf{E}\right] = \left \mathbf{E}\right  \left \mathbf{E}\right  \left \mathbf{E}\right  \leq \left \mathbf{E}\right  \left \mathbf{E}\right  \leq \left \mathbf{E}\right  \left \mathbf{E}\right  \leq \left \mathbf{E}\right  \left \mathbf{E}\right  \leq \left \mathbf{E}\right  \left \mathbf{E}\right  \leq \left \mathbf{E}\right  \left \mathbf{E}\right  \leq \left \mathbf{E}\right  \left \mathbf{E}\right  \leq \left \mathbf{E}\right  \left \mathbf{E}\right  \leq \left$<br><b>Tables</b> | Charts    | SmartArt |                        | Formulas                                        | Data          | Review                   | Developer         |   | △ 章 |
|-------------------------|----------------|-----------------------|----------------------------------------------------------------------------------------------------|-----------|----------|------------------------|-------------------------------------------------|---------------|--------------------------|-------------------|---|-----|
|                         | Edit           | Font                  |                                                                                                    | Alignment | Number   |                        | Format                                          |               | Cells                    | Themes            |   |     |
|                         |                |                       |                                                                                                    |           |          |                        |                                                 |               |                          |                   |   |     |
|                         |                | Calibri (Body)        | $-12$<br>$\overline{\phantom{a}}$                                                                                                    | 目         | General  | 7                      |                                                 |               | Aa <sup>x</sup><br>00100 | ₩.                |   |     |
|                         | B<br>Paste     | $\overline{U}$        | $\infty$                                                                                                    | Align     | 뚕<br>×   | $\%$<br>$\overline{ }$ | Conditional                                     |               | Actions                  | Themes Aa*        |   |     |
|                         |                |                       |                                                                                                    |           |          |                        | Formatting                                      | <b>Styles</b> |                          |                   |   |     |
|                         | J7             | ÷<br>$\odot$          | $\circ$<br>f x<br>(m                                                                                                    |           |          |                        |                                                 |               |                          |                   |   |     |
|                         | $\overline{c}$ | $\overline{D}$        |                                                                                                    |           | F        |                        | G                                               | н             |                          |                   | K |     |
| $\mathbf{1}$            | firstname      | lastname              | email                                                                                                    | city      |          | lang                   |                                                 | timezone      | course1                  | type1             |   |     |
| $\overline{2}$          | Paulo          | Aluno                 | paulo@orlstech.com                                                                                                    |           |          |                        | Rio de Janeiro Português - Brasil (pt_br) UTC-3 |               |                          | 1                 |   |     |
| $\overline{3}$          | Jonas          | Aluno                 | jonas@orlstech.com                                                                                                    |           |          |                        | Rio de Janeiro Português - Brasil (pt_br) UTC-3 |               |                          | 1<br>1            |   |     |
| $\overline{4}$          | Maria          | Aluna                 | maria@orlstech.com                                                                                                    |           |          |                        | Rio de Janeiro Português - Brasil (pt br) UTC-3 |               |                          | $\mathbf{1}$<br>1 |   |     |
| 5                       | Anita          | Aluna                 | anita@orlstech.com                                                                                                    |           |          |                        | Rio de Janeiro Português - Brasil (pt_br) UTC-3 |               |                          | 1<br>1            |   |     |
| 6                       |                |                       |                                                                                                    |           |          |                        |                                                 |               |                          |                   |   |     |
| $\overline{7}$          |                |                       |                                                                                                    |           |          |                        |                                                 |               |                          |                   |   |     |
| $\overline{\mathbf{8}}$ |                |                       |                                                                                                    |           |          |                        |                                                 |               |                          |                   |   |     |
| $\overline{9}$<br>10    |                |                       |                                                                                                    |           |          |                        |                                                 |               |                          |                   |   |     |
| 11                      |                |                       |                                                                                                    |           |          |                        |                                                 |               |                          |                   |   |     |
| 12                      |                |                       |                                                                                                    |           |          |                        |                                                 |               |                          |                   |   |     |
| 13                      |                |                       |                                                                                                    |           |          |                        |                                                 |               |                          |                   |   |     |
| 14                      |                |                       |                                                                                                    |           |          |                        |                                                 |               |                          |                   |   |     |
| 15                      |                |                       |                                                                                                    |           |          |                        |                                                 |               |                          |                   |   |     |
| 16                      |                |                       |                                                                                                    |           |          |                        |                                                 |               |                          |                   |   |     |
| 17                      |                |                       |                                                                                                    |           |          |                        |                                                 |               |                          |                   |   |     |
| 18                      |                |                       |                                                                                                    |           |          |                        |                                                 |               |                          |                   |   |     |
| 19                      |                |                       |                                                                                                    |           |          |                        |                                                 |               |                          |                   |   |     |
| 20                      |                |                       |                                                                                                    |           |          |                        |                                                 |               |                          |                   |   |     |
| 21                      |                | $-14 - 4 - 3 - 3 - 1$ | usuarios.csv $+$                                                                                                    |           |          |                        |                                                 |               |                          |                   |   |     |

Figura 3.40: Usuários no excel

Agora vamos ao menu "Administração do site / Usuários / Contas / Carregar lista de usuários" e vamos fazer o "upload" do arquivo .csv. Para fazer o "upload",

basta arrastar e soltar o arquivo no local sinalizado na página "Carregar lista de usuários" e clicar no botão.

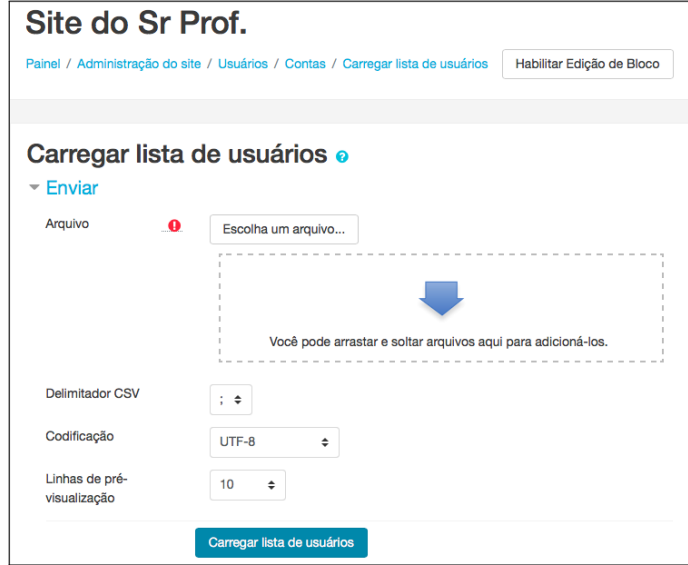

Figura 3.41: Carregar lista

Depois do "upload", o MOODLE mostrará a lista dos usuários carregados e apresentará uma lista de configurações para o carregamento, tais como: adicionar somente usuários novos e saltar os já existentes, criar senha se necessário, forçar usuários com senha fraca a trocar de senha após o primeiro acesso etc. Deixe as configurações como estão, vá ao fim da página e aceite o carregamento dos usuários, clicando no botão "Carregar lista de usuários". Depois disso, o sistema mostrará a

| <b>CSV</b>     |               |            | firstname | lastname |                    |                   |                                        |     |
|----------------|---------------|------------|-----------|----------|--------------------|-------------------|----------------------------------------|-----|
|                | username      | password   |           |          | email              | city              | lang                                   | tim |
| $\overline{2}$ | paulo         | Password1! | Paulo     | Aluno    | paulo@orlstech.com | Rio de<br>Janeiro | Portugus<br>- Brasil<br>(pt br)        | UT  |
| 3              | ionas         | Password1  | Jonas     | Aluno    | ionas@orlstech.com | Rio de<br>Janeiro | Portugus<br>- Brasil<br>(pt_br)        | UT  |
| 4              | maria         | Password1! | Maria     | Aluna    | maria@orlstech.com | Rio de<br>Janeiro | Portugus<br>- Brasil<br>(pt br)        | UT  |
| 5              | anita         | Password1! | Anita     | Aluna    | anita@orlstech.com | Rio de<br>Janeiro | <b>Portugus</b><br>- Brasil<br>(pt br) | UT  |
|                |               |            |           |          |                    |                   | Expandir tudo                          |     |
| Ψ              | Configurações |            |           |          |                    |                   |                                        |     |

Figura 3.42: Lista carregada

lista de usuários carregados e toda a turma do Sr Prof já estará registrada no seu site!

Neste passo a passo, vimos uma opção para registro de uma turma inteira no site simultaneamente. Mas o menu "Administração do site / Utilizadores / Adicionar novo utilizador" supre a funcionalidade de fazermos o registro individual, caso haja essa necessidade.

### 3.3.2 Administração de cursos

Agora chegou o momento de trabalhar diretamente nos conteúdos a serem disponibilizados aos alunos. Primeiramente, serão trabalhadas as equações de segundo grau e, posteriormente, as funções de segundo grau. O Sr Prof deseja aplicar uma metodologia de aula invertida e irá usar as ferramentas da plataforma MOODLE para auxiliá-lo neste trabalho. Primeiramente, deve-se criar o curso. Como o Sr Prof trabalha com várias turmas, ele achou melhor separar seus cursos por categorias. Então, seu primeiro passo foi criar a categoria "9<sup>o</sup> Ano", para trabalhar com seu primeiro projeto. O menu para gestão de cursos e categorias é "Administração do site / Disciplinas / Gerir disciplinas e categorias". Por padrão, a categoria "Miscellaneous" é criada na instalação do site e todos os cursos criados sem categoria definida são agregados a esta categoria.

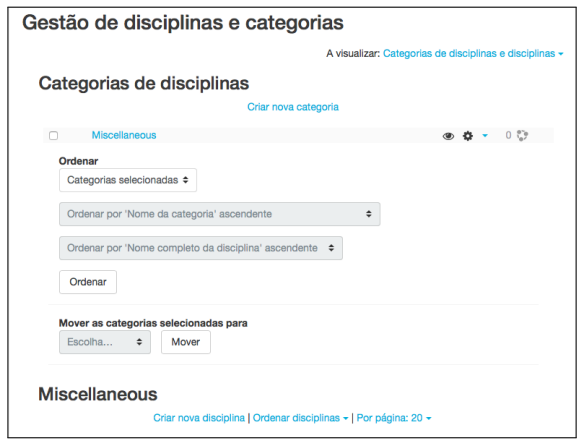

Figura 3.43: Gestão de categorias

Agora vamos clicar em "Criar nova categoria". No formulário de criação de

categoria, o único campo obrigatório é o nome da categoria. No caso do Sr Prof, o nome escolhido foi "9<sup>o</sup> Ano" e a categoria ascendente (categoria mãe) foi "Topo", pois o Sr Prof não quer que a categoria "9<sup>o</sup> Ano" seja uma subcategoria de "Miscellaneous".

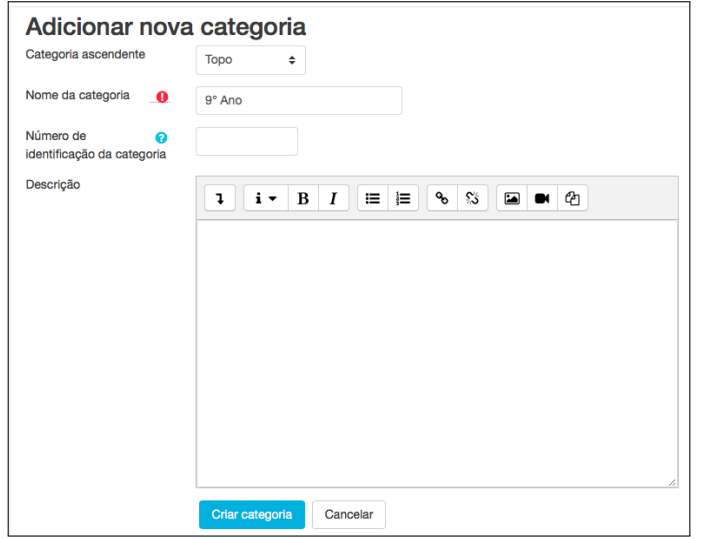

Figura 3.44: Criando categorias

Depois de criada a categoria, vamos à criação do curso. Para isso, basta rolar esta mesma página para baixo até visualizar o link "Criar nova disciplina". Na página de criação do curso temos apenas dois campos de preenchimento obrigatório: "Nome completo da disciplina"e "nome curto". Os demais campos já vem preenchidos por caixas de seleção ou podem ser modificados posteriormente.

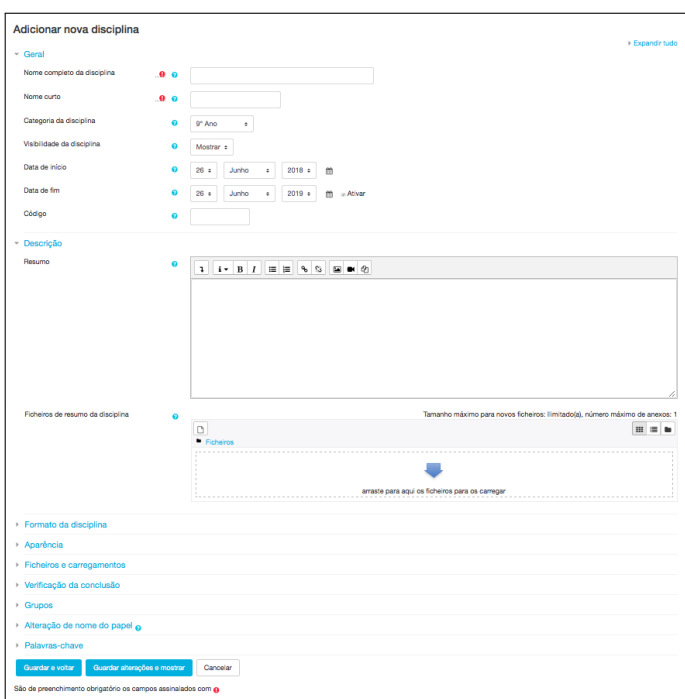

Figura 3.45: Adicionando cursos

Os campos preenchidos pelo Sr Prof foram:

- *•* "Nome completo da disciplina": Funções de segundo grau;
- *•* "Nome curto": funcoes2grau;
- "Categoria": 9° Ano;
- *•* "Visibilidade da disciplina": "Mostrar". Se esta opção estiver como "Ocultar", os alunos não poderão ver este curso quando entrarem no site. Esta opção é ideal para quando o gestor ainda está trabalhando no curso, mas ainda não quer liberá-lo para visualização;
- *•* "Data de início e data de fim": datas escolhidas pelo gestor;

Ao clicar no botão para criar o curso, o MOODLE nos leva automaticamente à pagina de gestão, para inscrição de alunos. O menu para o acesso a esta funcionalidade é "Administração do site / Disciplinas / Gerir disciplinas e categorias". Vamos selecionar a categoria "9<sup>o</sup> Ano" e clicar no nome do curso, "Funções de segundo

grau". Na parte inferior da página, aparece a descrição do curso, com alguns links de comando.

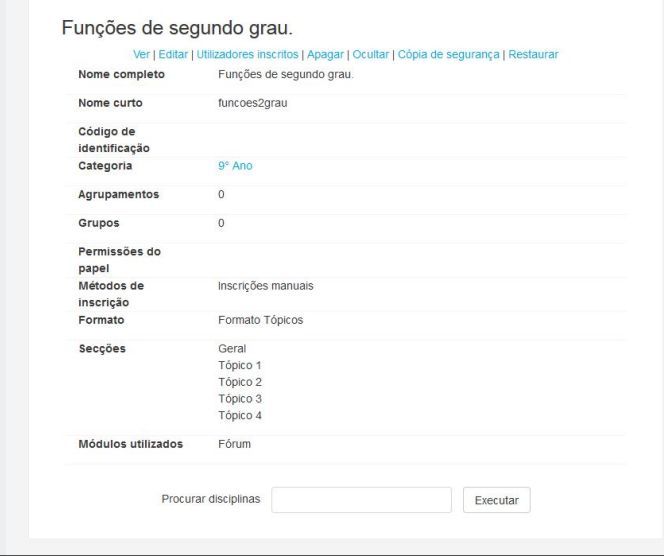

Figura 3.46: Gestão do curso

Vamos clicar no link "Utilizadores inscritos" e, na página seguinte, vamos clicar em "Inscrever utilizadores".

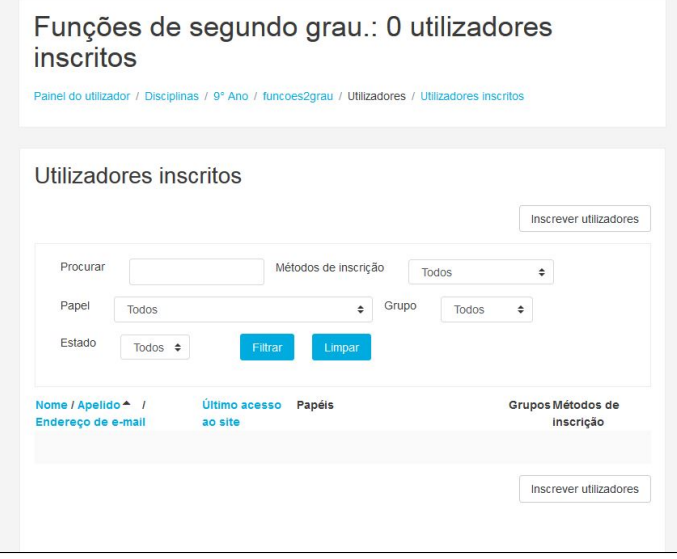

Figura 3.47: Utilizadores inscritos

O Sr Prof deve inscrever os seus alunos, mantendo a caixa de seleção "Atribuir papel de" com a opção "Aluno" selecionada. Por fim, o Sr Prof também se inscreverá
no curso, trocando a caixa de seleção citada para a opção "Professor". Terminado o processo, o Sr Prof deverá clicar no botão "Terminar inscrições".

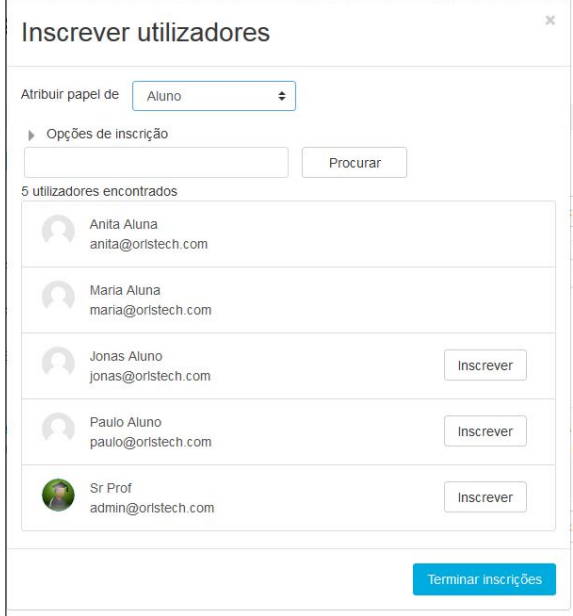

Figura 3.48: Inscrição

Após a inscrição, a página de "Utilizadores inscritos" mostrará o nome de todos os inscritos no curso, com os respectivos papéis.

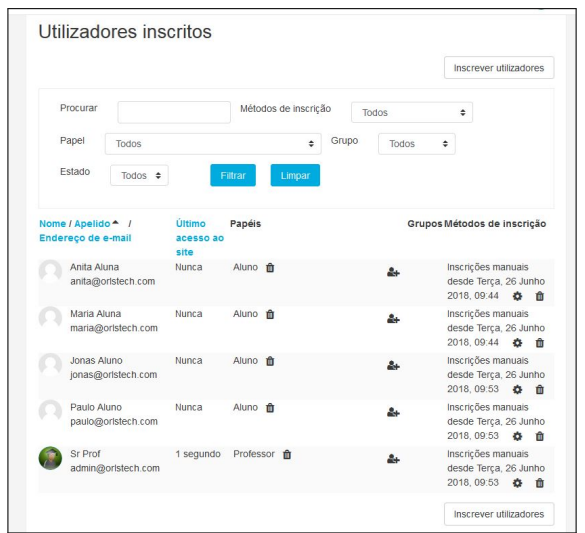

Figura 3.49: Inscritos

Até o momento, temos um curso criado e toda a turma inscrita. Agora chegou o momento de disponibilizar conteúdo e propor atividades, para que os alunos sejam guiados na construção de conhecimentos. Para esse fim, o Sr Prof poderá contar com dois tipos de ferramentas disponíveis na plataforma MOODLE: os recursos e as atividades.

#### 3.3.3 Recursos e atividades

Os recursos são ferramentas utilizadas para disponibilizar conteúdo para os alunos, enquanto que as atividades são utilizadas para gerar comunicação ou avaliação. Os recursos disponíveis em uma instalação padrão são o arquivo, livro, pacote IMS, página, pasta, rótulo e a URL. As atividades disponíveis são a base de dados, chat, escolha, ferramenta externa, fórum, glossário, laboratório de avaliação, lição, pesquisa, pesquisa de avaliação, questionário, pacote SCORM, tarefa e wiki. Uma descrição de cada item pode ser encontrada na documentação online do MOODLE, "https://docs.moodle.org/all/pt\_br/Documenta%C3%A7%C3%A3o\_para\_docentes". Outra opção de documentação é exibida na janela de diálogo que é aberta quando instalamos uma ferramenta no curso, conforme podemos ver na figura abaixo.

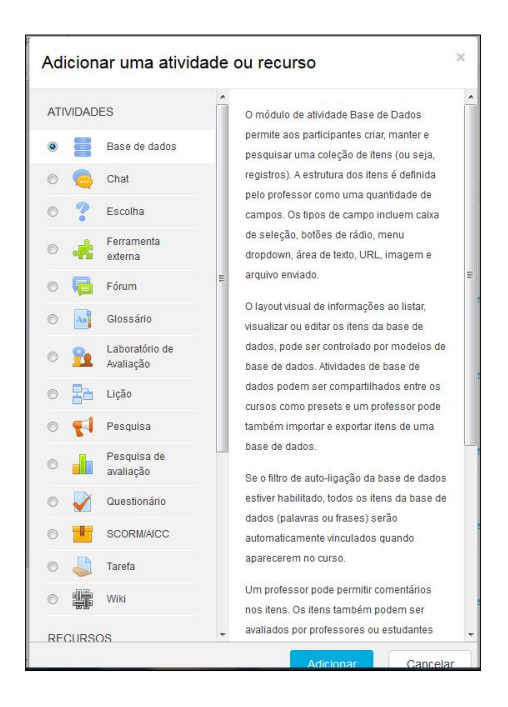

Figura 3.50: Atividades

Para que recursos ou atividades possam ser adicionados, o gestor desse curso precisa colocá-lo em modo de edição. Para tanto, deve-se entrar no curso e acessar o menu, clicando na pequena "engrenagem", ao lado do nome. A opção a ser utilizada é "Ativar edição". O modo de edição será utilizado para qualquer alteração a ser feita no curso.

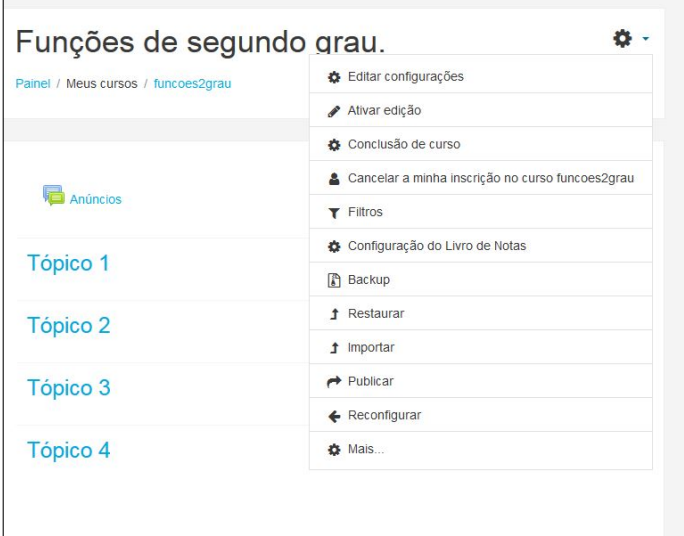

Figura 3.51: Menu de edição

## Capítulo 4

# Sobre o método de 'flipped classroom' e os ambientes PhET e GeoGebra

O objetivo deste capítulo é descrever os ambientes Phet e Geogebra, bem como o modelo pedagógico "flipped classroom", para que o leitor possa ter uma ideia geral sobre os conceitos envolvidos.

#### 4.1 O PhET

O PhET é um projeto mantido pela Universidade de Colorado Boulder no site "https://phet.colorado.edu/pt\_BR/" e que hospeda simulações interativas (sims) especificamente projetadas e testadas para apoiar a aprendizagem de alunos. O próprio projeto se define da seguinte forma: *"Fundado em 2002, pelo Prêmio Nobel Carl Wieman, o projeto PhET - Simulações Interativas da Universidade de Colorado Boulder - cria simulações interativas e gratuitas de Matemática e de outras ciências. As simulações do PhET baseiam-se em extensa pesquisa em educação e envolvem os alunos através de um ambiente intuitivo, estilo jogo, onde os alunos aprendem através da exploração e da descoberta."*

Os seguintes princípios foram levados em conta para o desenvolvimento do projeto:

- *•* Incentivar a investigação científica;
- *•* Fornecer interatividade;
- Tornar visível o invisível;
- Mostrar modelos mentais visuais:
- *•* Incluir várias representações da situação investigada, tais como: o objeto de movimento, gráficos, números etc;
- *•* Usar conexões com o mundo real;
- *•* Dar aos usuários a orientação implícita (por exemplo, através de controles de limite) na exploração produtiva;
- *•* Criar uma simulação que possa ser flexivelmente usada em muitas situações educacionais.

A partir da experimentação como investigação científica, o projeto viabiliza novas oportunidades para professores e alunos analisarem e compreenderem a Matemática, contribuindo para o desenvolvimento nos alunos de uma postura crítica e autônoma. Ainda, o PhET promove a reconstrução do conhecimento na medida em que utiliza o conhecimento prévio, estimulando a pesquisa, a interpretação e a reflexão do aluno.

#### 4.2 O GeoGebra

GeoGebra (aglutinação das palavras Geometria e Álgebra) é um aplicativo de matemática dinâmica que combina conceitos de geometria e álgebra em uma única interface. O software foi criado por Markus Hohenwarter, da Universidade de Salzburg, que iniciou o projeto no ano de 2001. Seu desenvolvimento se deu com o intuito de torná-lo uma ferramenta educacional que auxilia, de forma dinâmica, no ensino da Matemática, através de funcionalidades que envolvem o uso de geometria, álgebra, cálculo, tabelas, estatística, dentre outras. O projeto é gratuito e é mantido no site "https://www.geogebra.org/", onde também encontramos a possibilidade de tê-lo instalado em praticamente todas plataformas e máquinas existentes na atualidade, incluindo PCs, notebooks e dispositivos móveis.

As folhas de trabalho do GeoGebra levam os alunos a aprenderem por meio da experimentação. É muito comum perceber que a maioria dos livros didáticos dão mais ênfase aos aspectos algébricos das funções em detrimento dos aspectos gráficos, e isso influencia diretamente no (ou talvez seja influenciado diretamente pelo!) método utilizado pela maioria dos educadores. Tal fato se deve à dificuldade de se trabalhar com diversos gráficos num ambiente em que predomina o uso de lápis e papel. Então, faz sentido que, em uma exposição tradicional, não se dê muita ênfase a esse tipo de representação. Mas precisamos ter consciência que esta deficiência da docência é uma das principais causas da dificuldade encontrada pela maioria dos alunos em interpretarem gráficos e tabelas. Uma abordagem inovadora no âmbito do ensino e aprendizado de Matemática deve focar incisivamente neste pormenor, para que se criem condições de que o aluno consiga se ver inserido em um melhor contexto de entendimento da disciplina.

O software GeoGebra entra em cena justamente neste ponto, visando reverter esse quadro, adicionando elementos para que se mude a prática pedagógica e se encontrem alternativas que possam facilitar o trabalho do professor, propiciando ao aluno condições para a compreensão e construção do conhecimento de uma forma mais atrativa, significativa e consistente. O software permite a inserção de novas estratégias de ensino e aprendizagem de conteúdos de Geometria, Álgebra, Cálculo e Estatística, permitindo a professores e alunos a possibilidade de explorar e investigar tais conteúdos na construção do conhecimento matemático. Ao representar o gráfico de uma função na tela do computador, outras janelas se abrem apresentando a correspondente expressão algébrica e, por vezes, outra janela com uma planilha contendo as coordenadas de alguns pontos pertencentes ao gráfico. As alterações no gráfico imediatamente são visíveis na janela algébrica e na planilha de pontos. A apresentação do dinamismo de situações permitem ao professor e aos alunos levantar conjecturas, testar hipóteses e enriquecer qualquer atividade Matemática que use este software como apoio.

Entre as vantagens proporcionadas pelo GeoGebra no apoio a atividades de ensino e aprendizado em Matemática, podem ser destacadas:

- *•* O uso da visualização como meio alternativo de acesso ao conhecimento matemático;
- *•* O entendimento de que a compreensão de conceitos matemáticos requerem múltiplas representações, e as representações visuais podem transformar o seu entendimento;
- *•* A implementação prática da representação gráfica, que faz parte da atividade matemática e é uma maneira de resolver problemas.

Algumas características funcionais importantes do software são:

- *•* Gráficos, álgebra e tabelas estão interligados e possuem características dinâmicas;
- Interface amigável, com vários recursos sofisticados;
- *•* Ferramenta de produção de aplicativos interativos em páginas WEB;
- *•* Disponível em vários idiomas para milhões de usuários em torno do mundo;
- *•* Software gratuito e de código aberto;
- *•* Uma comunidade ativa e a disponibilidade de vários trabalhos de qualidade, prontos para o uso.

#### 4.3 O modelo pedagógico de 'flipped classroom'

"Flipped Classroom" - aula invertida em Português - é um modelo pedagógico que tem ganhado força nos últimos dez anos, a partir de uma proposta na qual o estudante se torna um agente ativo no processo de aprendizagem. O ponto chave do processo reside no fato de o aluno ter acesso previamente ao conteúdo que será ministrado pelo professor, por meio de textos, vídeos ou mídias digitais, aproveitando o período das aulas para o desenvolvimento de atividades e esclarecimento de dúvidas. Esta modalidade pedagógica é pesquisada desde 1990, no entanto, que ganhou forma em 2007, nos Estados Unidos da América, com os professores Jonathan Bergman, Karl Fisch e Aaron Sams.

Um importante detalhe a ser observado é que o modelo "fliped classroom" consiste em uma solução pedagógica – e não tecnológica – de ensino. A apresentação prévia do conteúdo que será trabalhado pode ser efetuada utilizando-se qualquer ferramenta, incluindo uma cópia xerográfica. Todavia, arquivos de áudio, vídeos hospedados em servidor (como por exemplo o Youtube), textos em arquivo PDF e outros recursos digitais formam o meio mais utilizado na atualidade.

O método dá novo significado ao papel do aluno, do professor e da aprendizagem, na medida em que dá ao aluno o papel de protagonista do processo de ensino e aprendizagem, tornando esse procedimento mais ativo, investigativo e colaborativo. Ao professor cabe conduzir o aluno a um processo de aprendizagem contínuo, que normalmente acontece em espaços e tempos distintos, possibilitando que os estudantes interajam entre si, ampliando seus estudos, conhecimentos, e desenvolvendo habilidades de comunicação, gestão e autonomia. O educador passa a exercer o papel de mediador da aprendizagem e não detentor do conhecimento; o aluno, por sua vez, passa a protagonizar o processo de aprendizagem, deixando de ser mero paciente de uma aula expositiva.

Na verdade, vamos contextualizar atividades que trabalham com o conceito de sala de aula invertida, o que nos conduz à aprendizagem invertida: uma abordagem pedagógica na qual a instrução direta se desloca do espaço de aprendizagem em grupo para o espaço de aprendizagem individual.

Muitos professores já incluem atividades em suas aulas fazendo com que seus alunos leiam textos, assistam a vídeos suplementares ou resolvam problemas adicionais fora da sala de aula - como lição de casa e durante o horário de estudo individual. A aprendizagem invertida, no entanto, é uma "abordagem pedagógica na qual a instrução direta se desloca do espaço de aprendizagem em grupo para o espaço de aprendizagem individual e o espaço de aprendizagem grupo resultante é transformado em um ambiente dinâmico e interativo, no qual o educador orienta os alunos à

medida que eles aplicam os conceitos já adquiridos e engajam-se criativamente no assunto."

Movendo-se de uma sala de aula invertida para um engajamento ativo na aprendizagem invertida, os professores podem implementar metodologias novas ou múltiplas em suas salas de aula. O tempo de aula é otimizado, permitindo-se mais instruções individuais ou a pequenos grupos. Os alunos podem comunicar-se através de fóruns disponíveis no ambiente virtual de aprendizagem ou através de outros mecanismos, trocando informações obtidas a partir da leitura prévia de material disponibilizado pelo professor, bem como a partir das próprias interações entre aluno e aluno ou entre professor e aluno. Existe, portanto, a participação ativa do estudante em seu próprio processo de aprendizagem do conteúdo, criando-se assim uma metodologia de ensino ativa.

De acordo com esta colocação, percebemos que o MOODLE, por todas as suas ferramentas e possibilidades, inegavelmente se apresenta como um candidato a facilitador de todo este processo, bastando tão somente que o docente busque utilizar seus recursos com ênfase na produção de um processo de ensino e aprendizagem transformador.

## Capítulo 5

## Utilização das ferramentas de aprendizado no curso

Esta capítulo tem como meta fornecer exemplos de uso do MOODLE contextualizados com o uso da proposta pedagógica de "flipped classroom", para que o leitor se sinta motivado a incluir essa prática no seu cotidiano. Como já dissemos, as situações e os personagens aqui descritos são fictícios. Veremos aqui quatro atividades:

- *•* A criação de um fórum de discussão, para o estudo de equações de segundo grau;
- *•* A disponibilização de um vídeo no Youtube e de um questionário, para o estudo de métodos de resolução de equações de segundo grau;
- *•* A disponibilização de folhas de trabalho do GeoGebra e a criação de uma atividade "Quiz"para o apoio do estudo de gráficos de funções de segundo grau;
- *•* A disponibilização de uma simulação do PHET para o apoio da contextualização de "como as funções de segundo grau aparecem na natureza", através da experimentação de lançamentos de objetos.

Como ficará claro em cada momento, a técnica a ser utilizada é a liberação de recursos e atividades em um momento anterior à aula, para favorecer o engajamento

#### 5.1. A PRIMEIRA ATIVIDADE: FÓRUM DE DISCUSSÃO DIRIGIDO PELO EDUCADOR 65

do aluno pela busca e construção do conhecimento. As ferramentas de interação síncronas (chats) ou assíncronas (fóruns, wikis) incentivam a troca de informação entre os alunos e permitem o crescimento mútuo, desde que corretamente supervisionadas pelo educador. No nosso exemplo, o Sr Prof mostra como se utilizar o fórum supervisionadamente e o exemplo, ainda que fictício, demonstra a possível reação dos alunos. Vamos então continuar seguindo os passos do nosso personagem. Neste ponto, o Sr Prof já tem o seu site MOODLE devidamente instalado em um servidor e deseja começar um trabalho com sua turma do ensino médio. O conceito a ser trabalhado será sobre a função de segundo grau e será a primeira vez que o Sr Prof irá trabalhar com sua turma, usando uma tecnologia de ensino para auxiliá-lo. Vamos ver como o MOODLE poderá ajudá-lo a inserir tecnologias no contexto do ensino, ao invés de ser apenas mais um repositório de arquivos.

### 5.1 A primeira atividade: fórum de discussão dirigido pelo educador

Neste momento, o Sr Prof inicia a disponibilização do conteúdo que irá guiar os seus alunos no aprendizado do assunto a ser abordado. Como o modelo desejado para este trabalho será o de aula invertida, o Sr Prof irá criar um fórum de discussão, para que os alunos possam interagir entre si. O trabalho neste fórum será em momento anterior à aula presencial, para que os alunos possam ter o primeiro contato com o conteúdo. Em uma atividade preparada com um fórum de discussão, caberia ao professor a seguinte conduta:

- *•* Definir o objetivo no próprio fórum e propiciar o início da discussão com uma pergunta, por exemplo;
- *•* Observar continuamente o andamento das discussões e manter o foco dos alunos no assunto a ser discutido, participando, perguntando e respondendo a questões;
- *•* Estimular para que as dúvidas sejam sanadas pelos próprios alunos.

Como já discutido, o primeiro passo é colocar o curso em modo de edição. Ao fazer isso, a exibição da página sofre algumas alterações:

- *•* Aparecem pequenos ícones, em forma de lápis, ao lado de cada item, para que se possa alterar seus nomes;
- *•* Aparecem os links "Editar", do lado direito da página, para uma alteração mais completa de cada item;
- *•* Aparecem os links "Adicionar uma atividade ou recurso", ao lado de cada item;
- *•* Aparece o link "Adicionar tópicos".

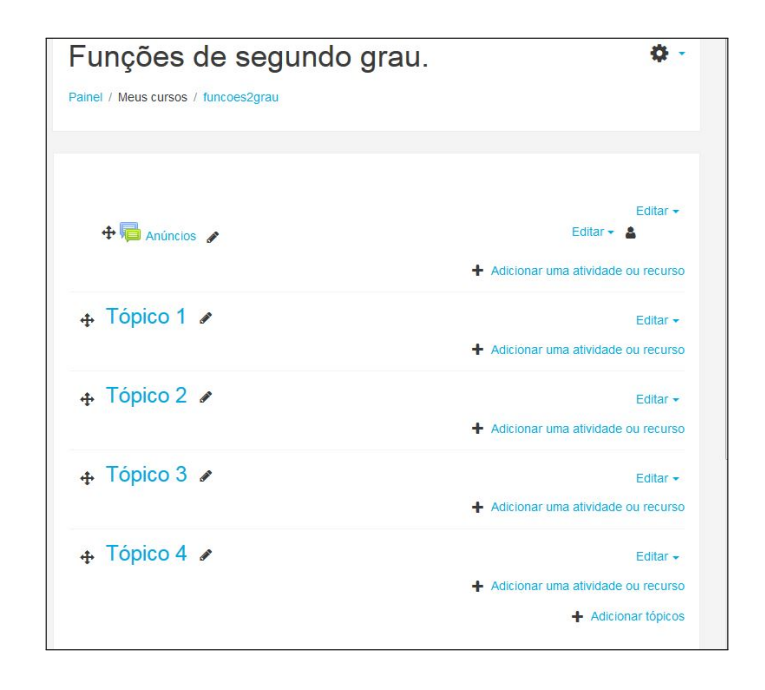

Figura 5.1: Modo de edição

Todo curso criado já contém um fórum para avisos, portanto vamos trocar o nome deste fórum para "Avisos importantes", clicando no lápis à direita. Agora vamos criar outro fórum para discussões, clicando em "Adicionar uma atividade ou recurso", no tópico "Equações de segundo grau". No diálogo aberto, escolha "Fórum" e clique no botão "Adicionar". Nomeie o fórum como "Noções iniciais" e preencha a descrição com a tarefa abaixo:

*• Pesquise na internet e responda às perguntas abaixo, utilizando o fórum de discussão.*

- *O que é uma equação de segundo grau?*
- *Quais as diferenças entre a equação de segundo grau e a equação de primeiro grau?*
- *Dê exemplos de equações de segundo grau.*
- *O que são equações de segundo grau completas e incompletas?*

Mantenha o tipo de fórum como "Uma única discussão simples" e clique em "Salvar". Como o Sr Prof deseja iniciar o trabalho pelo estudo das equações de segundo grau, vamos renomear o tópico 1 para "Equações de segundo grau". Como não abordaremos nada nos tópicos 2, 3 e 4, por hora, vamos ocultá-los para os alunos. Clique em "Editar" ao lado de cada tópico e escolha o item "Esconder tópico" no pequeno menu de contexto apresentado.

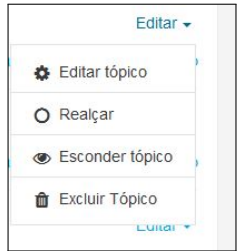

Figura 5.2: Ocultar tópico

Depois destas alterações, a exibição da página, sob o ponto de vista do administrador, ficou conforme a figura a seguir.

#### 5.1. A PRIMEIRA ATIVIDADE: FÓRUM DE DISCUSSÃO DIRIGIDO PELO EDUCADOR 68

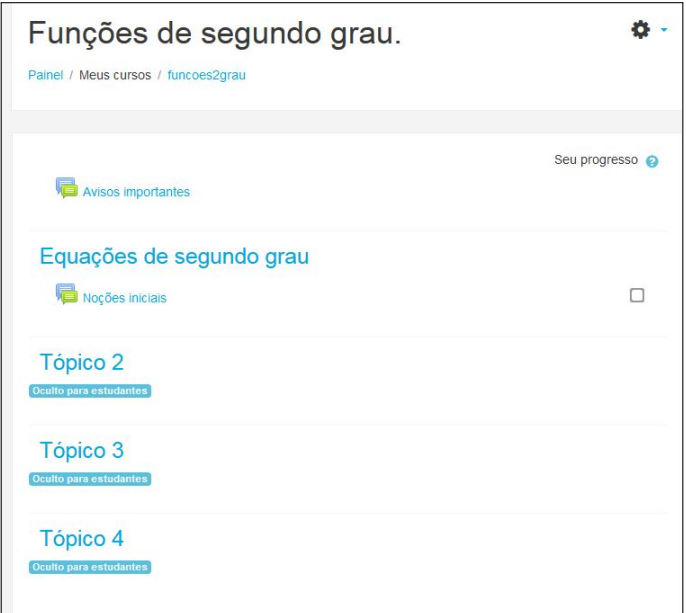

Figura 5.3: Visão do administrador

Os tópicos 2, 3 e 4 estão ocultos para os alunos e apenas os administradores do site e o professor do curso conseguem vê-los. No tema Boost, os tópicos ocultos são marcados com o rótulo "Oculto para estudantes", diferentemente das versões mais antigas do MOODLE, nas quais estes itens eram mostrados com cor de texto mais clara.

Sob o ponto de vista do aluno fictício Paulo, a exibição da página é mostrada na próxima figura.

5.1. A PRIMEIRA ATIVIDADE: FÓRUM DE DISCUSSÃO DIRIGIDO PELO EDUCADOR 69

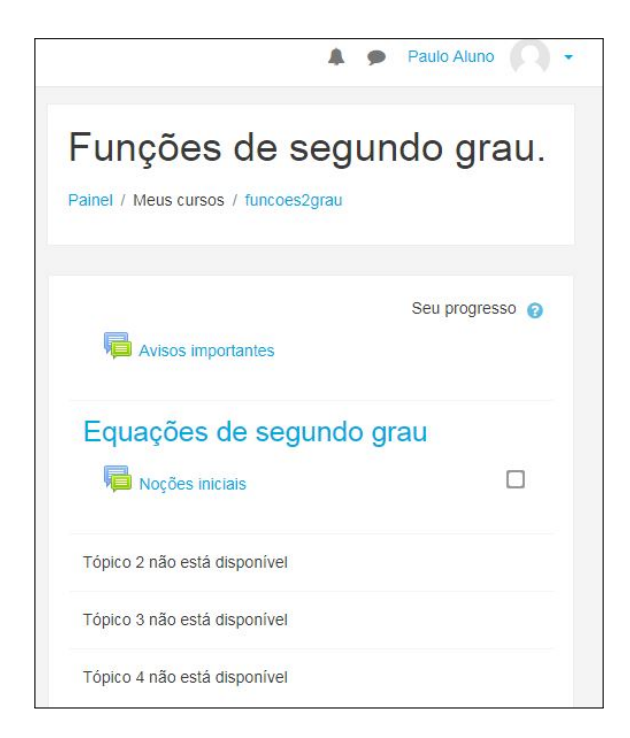

Figura 5.4: Visão de Paulo

Agora, o Sr Prof irá solicitar a seus alunos que acessem o site para o primeiro contato com o assunto, antes de apresentá-lo na sala de aula. Na realidade, o primeiro acesso dos alunos será no laboratório de informática da escola, sobre a supervisão do Sr Prof, para que os alunos possam ser auxiliados com todas as dificuldades inerentes a um primeiro contato com o MOODLE.

#### 5.2 A reação dos alunos ao fórum e ao Látex

O primeiro aluno a acessar o site foi Paulo. O aluno entrou no fórum, leu a tarefa, pesquisou um pouco na internet e respondeu:

*"Equação do segundo grau é uma equação com x ao quadrado. A equação do primeiro grau não tem x ao quadrado. Ex.:*  $x^2 + 4x + 4 = 0$ . As completas têm *todos os termos, as incompletas não têm".*

Como esta primeira aula foi no laboratório de informática e sob supervisão do professor, neste momento o Sr Prof ensinou aos alunos o "truque" de escrever as fórmulas entre os símbolos de "dólar". Graças ao filtro de Látex do MOODLE, a fórmula é apresentada com a formatação adequada. Repare que não é necessário grandes conhecimentos de Látex para escrever equações polinomiais em um ambiente MOODLE, mas tão somente usar o "dólar", para criar as fórmulas, e o " $\wedge$ ", para formatar os expoentes. Em uma aula com acesso ao computador, com a supervisão do professor, esta barreira inicial pode ser facilmente vencida.

Anita respondeu:

*"As equações podem ter qualquer letra: x, y, z etc. Mas esta letra tem que estar* ao quadrado. Exemplo de completa:  $y^2 + y + 1 = 0$ . Exemplo de incompleta:  $2x^2 - 5 = 0$ ."

Neste ponto o Sr Prof entrou na discussão e postou a seguinte informação:

*"Na equação do segundo grau ax*<sup>2</sup> + *bx* + *c* = 0, *em x, como são chamados os números a, b e c? Que valores podem ter estes números em uma equação de segundo grau?"*

Na figura seguinte, vemos a imagem de um trecho do forum de discussões.

Depois desta aula inicial, que na verdade foi apenas uma maneira de os alunos se ambientarem ao MOODLE de forma supervisionada, todos continuaram a trabalhar remotamente de seus lares, em consonância com o modelo de aula invertida.

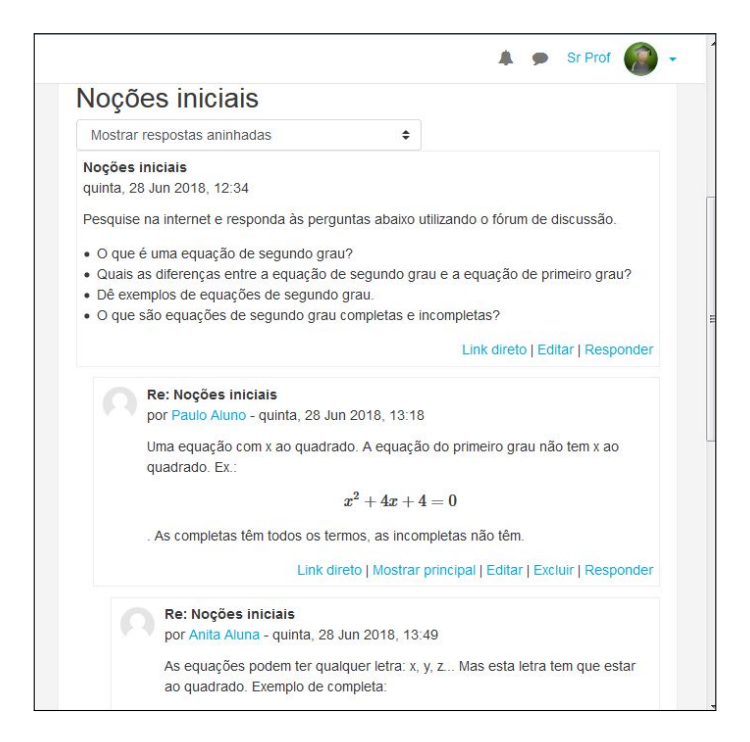

Figura 5.5: Visão do forum de discussões

#### 5.3 Avaliações

O Sr Prof deseja criar mecanismos de avaliação, para que o desempenho nas atividades do MOODLE some pontos para a nota da disciplina no semestre. O MOODLE disponibiliza uma ferramenta de avaliação chamada "Livro de notas" e, para qualquer atividade disponibilizada aos alunos, pode ser configurada uma escala de avaliação que somará pontos no livro de notas. Para fazer com que o nosso fórum "Noções iniciais" tenha uma avaliação associada, vamos acessá-lo e editar suas configurações, clicando no ícone de "engrenagem" e escolhendo o item de menu "Editar configurações". Na página de configurações do fórum, vamos alterar o item "Nota", subitem "Nota para aprovação" para "50,00". Esta configuração faz com que alunos, com nota inferior à definida, apareçam com fonte vermelha no livro de notas, indicando valor abaixo do mínimo requerido. Agora, vamos alterar o item "Avaliações", subitem "Tipo agregado" e vamos escolher para "Avaliação máxima". Na prática, cada participação em um fórum é passível de avaliação. Ao escolher o item "Avaliação máxima", estamos dizendo ao MOODLE para considerar apenas a

melhor avaliação que o aluno tiver. Como já dissemos, existe uma documentação de ajuda disponível ao lado de cada escolha, acessível pelo ícone de interrogação. As configurações aqui utilizadas servem apenas como exemplo, devendo ser escolhidas aquelas que melhor se adaptem aos propósitos almejados pelo educador.

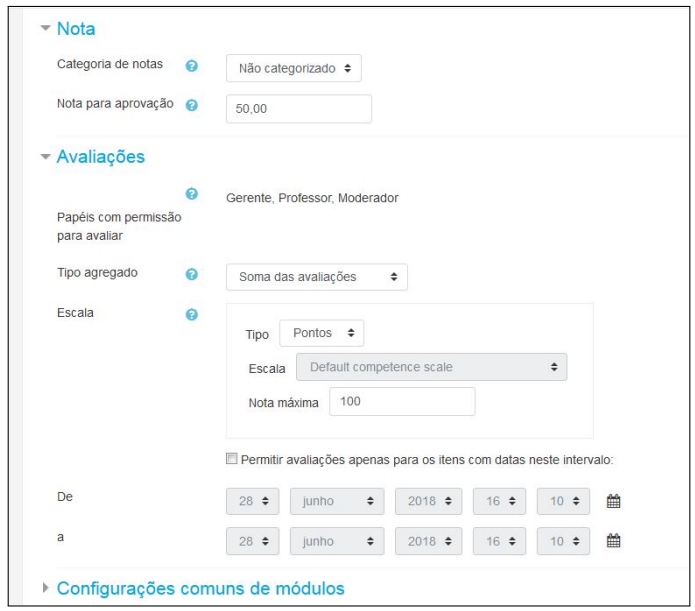

Figura 5.6: Configuração de notas do forum

Após três dias de participação do fórum pelos alunos, o Sr Prof efetuou a avaliação do desempenho dos alunos nesta atividade. Observe que após a configuração da avaliação, ao acessar o fórum, o professor já tem a possibilidade de avaliar todas as participações de seus alunos. Esta avaliação aparece no rodapé da participação do aluno, através de uma caixa de seleção com as notas possíveis. No caso da aluna Anita, abaixo de uma de suas participações aparece o texto "Avaliação máxima: 86 (1)", indicando que sua avaliação máxima foi 86 e que ela teve 1 avaliação. A caixa de seleção ao lado deste texto foi a que utilizamos para avaliar esta participação dela.

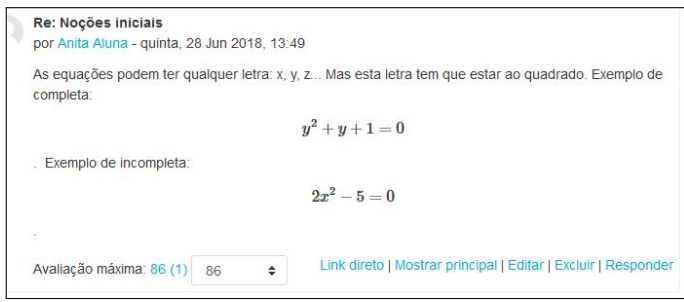

Figura 5.7: Notas de Anita no forum

Após a avaliação dos alunos pelo Sr Prof, as notas já ficam disponíveis para consulta no livro de notas. As notas podem ser acessadas de dentro do curso, através do menu lateral, clicando no item "Notas". A próxima figura mostra a visão do professor. O professor vê as notas de todos os seus alunos. Repare que todos os alunos têm notas verdes, pois todas são maiores do que a mínima configurada para a aprovação.

| Configurações<br>Ver        | <b>Escalas</b>     | Letras<br>Importar      | Exportar                                                                                                    |             |
|-----------------------------|--------------------|-------------------------|----------------------------------------------------------------------------------------------------|-------------|
| Relatório de notas          | Histórico de notas | Relatório de resultados | Relatório geral                                                                                                    | Visão única |
| Relatório do usuário        |                    |                         |                                                                                                    |             |
| Todos os participantes: 4/4 |                    |                         |                                                                                                    |             |
| <b>Nome</b><br><b>Todos</b> |                    |                         | $A \mid B \mid C \mid D \mid E \mid F \mid G \mid H \mid I \mid K \mid L \mid M \mid N \mid O \mid P \mid Q \mid R \mid S \mid T \mid U \mid V \mid W \mid X \mid Y \mid Z$ |             |
| Sobrenome<br><b>Todos</b>   |                    |                         | A B C D E F G H I J K L M N O P Q R S T U V W X Y Z                                                                                                    |             |
|                             |                    |                         |                                                                                                    |             |
|                             |                    |                         | Funções de segundo grau. -                                                                                                    |             |
| Sobrenome Nome              |                    | Endereço de email       | Noções iniciais $\Leftrightarrow$ $\blacktriangleright$ $\blacktriangleright$ Total do curso $\blacktriangleright$ $\blacktriangleright$                                    |             |
| <b>Jonas Aluno</b>          | $\blacksquare$     | jonas@orlstech.com      | 80,00                                                                                                    | 80,00       |
| Paulo Aluno                 | $\mathbb{R}$       | paulo@orlstech.com      | 82.00                                                                                                    | 82.00       |
| Maria Aluna                 | $\mathbb{R}$       | maria@orlstech.com      | 85.00                                                                                                    | 85.00       |
| Anita Aluna                 | $\blacksquare$     | anita@orlstech.com      | 86.00                                                                                                    | 86,00       |
| Média geral                 |                    | Média geral             | 83.25                                                                                                    | 83.25       |

Figura 5.8: Relatório de notas - Visão do professor

Na próxima figura, vemos o relatório de notas, sob o ponto de vista da aluna Anita. Como podemos ver, Anita vê apenas as suas notas.

| Relatório geral           |                   | Relatório do usuário |           |             |           |                                          |
|---------------------------|-------------------|----------------------|-----------|-------------|-----------|------------------------------------------|
| Item de nota              | Peso<br>calculado | Nota                 | Intervalo | Porcentagem | Avaliação | Contribuição<br>para o total<br>do curso |
| Funções de segundo grau.  |                   |                      |           |             |           |                                          |
|                           |                   |                      |           |             |           |                                          |
| Nocões<br><i>iniciais</i> | 100,00 %          | 86,00                | $0 - 100$ | 86,00 %     |           | 86,00 %                                  |

Figura 5.9: Relatório de notas - Visão de Anita

Após este trabalho inicial com o MOODLE, o Sr Prof recebeu seus alunos em sala de aula, para a efetiva apresentação do conteúdo. Como os alunos já haviam trabalhado o conteúdo previamente no MOODLE, de acordo com o conceito de aula invertida, a aula transcorreu com uma eficiência acima da média.

#### 5.4 A segunda atividade: Youtube e arquivo PDF

Agora o Sr Prof irá trabalhar o mecanismo de resolução das equações de segundo grau e decidiu que a melhor maneira de apresentar este conteúdo, segundo o modelo "flipped classroom", seria disponibilizar um vídeo, mostrando como resolver equações. Paralelamente, seria fornecida uma lista de exercícios como tarefa. Posteriormente, seriam resolvidas as dúvidas em sala de aula.

O Sr prof explicou aos alunos que todos deveriam tentar resolver a lista depois de assistir à videoaula. A resolução seria à mão, em folha de caderno, e depois fotografada e submetida no MOODLE. Esta tarefa teria prazo.

Existem várias maneiras de se disponibilizar vídeo no MOODLE, inclusive quando o vídeo está hospedado em algum servidor, como o Youtube. Talvez a mais fácil e atrativa visualmente seja o "rótulo", com o link do vídeo. Com esse tipo de recurso, há a possibilidade de se formatar o texto, inserir imagens etc.

Vamos acessar o curso e ativar a edição. Ainda no tópico "Equações de segundo

grau", vamos adicionar o recurso "Rótulo". Na caixa "Texto do rótulo", podemos inserir uma imagem, para tornar o texto mais atraente, clicando no antepenúltimo ícone superior.

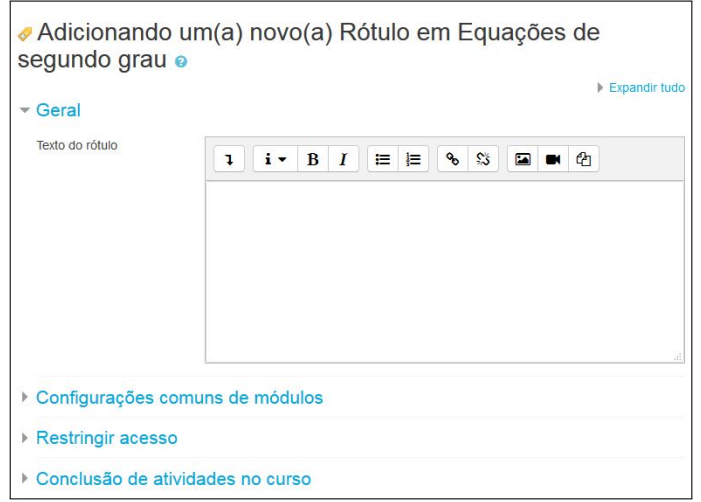

Figura 5.10: Adicionando um rótulo p/ videoaula

No diálogo que aparece, vamos escolher "Navegador em repositórios" e, depois, escolher "Enviar um arquivo". Quando a imagem aparecer na caixa de texto, redimensione-a, se desejar, escreva um texto ao lado dela, como por exemplo, "Videoaula: Resolvendo equações de 2<sup>o</sup> grau".

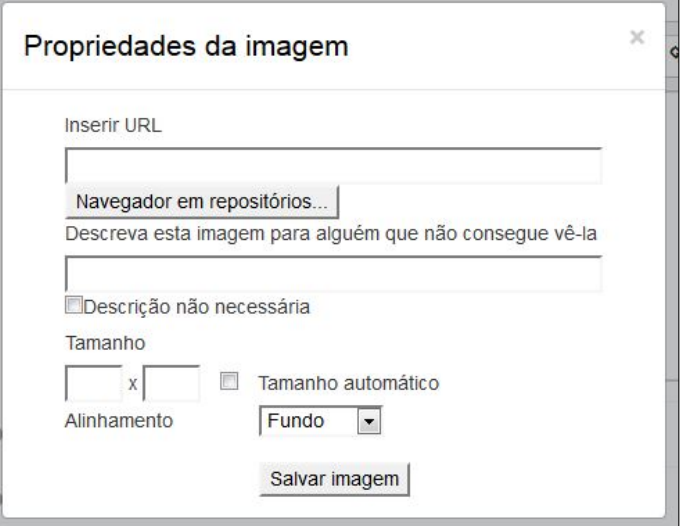

Figura 5.11: Mandando a imagem para o rótulo

Depois disso, selecione o texto e a imagem e clique no ícone de "corrente" para

gerar um link. Copie a URL do vídeo que você quer disponibilizar e cole no campo "Inserir URL", do diálogo. Cheque a caixa "Abrir em uma nova janela", se você desejar que seja aberta uma janela exclusiva para a exibição do vídeo, quando a aluno for assistir. Clique em "Criar link". Apenas por observação, entendemos ser uma boa ideia abrir o vídeo em uma janela diferente, pois assim o aluno não sai do MOODLE, para ser redirecionado ao servidor do vídeo. Depois de criar o link, clique em "Salvar".

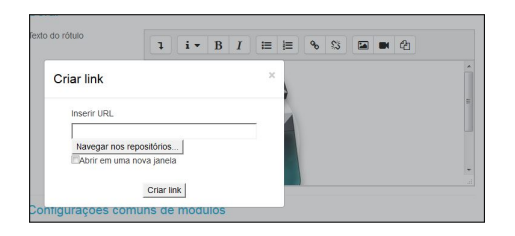

Figura 5.12: Criando o link para o rótulo

Para criar a tarefa com a folha de exercícios, adicione uma atividade "Tarefa". Crie um nome, uma descrição e cheque a caixa "Exibir descrição na página do curso". Nesta atividade, não é necessário configurar a avaliação, pois já vem pré-configurada. Configure a o período em que a tarefa estará disponível para o aluno, habilitando a data limite se desejar.

A figura a seguir mostra a visão de um aluno, ao entrar no curso. Temos o rótulo com link para a videoaula e a tarefa criada.

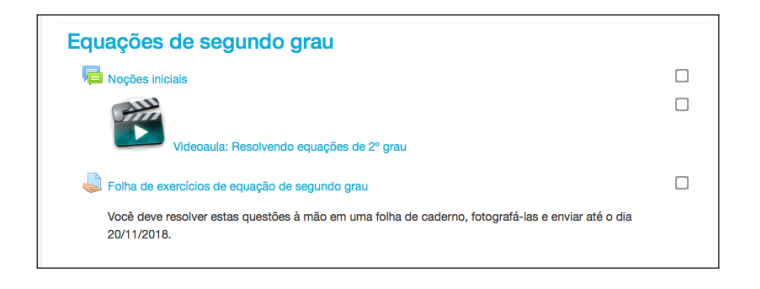

Figura 5.13: Visão completa do rótulo com a tarefa

Assim que o aluno acessa a tarefa, são mostrados o status de envio, o status de avaliação, a data de entrega e o tempo restante para a conclusão da tarefa. Abaixo mostramos a imagem da tarefa, sob o ponto de vista da aluna Anita.

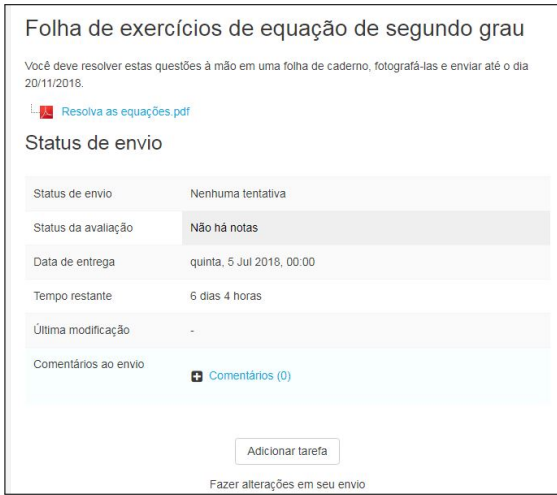

Figura 5.14: Visão da tarefa por Anita

Assim que o aluno envia o arquivo, o MOODLE mostra a tela seguinte. Perceba que o tempo restante ainda considera a data estipulada para envio, ou seja, durante o prazo legal, o aluno pode editar seu envio, se julgar necessário.

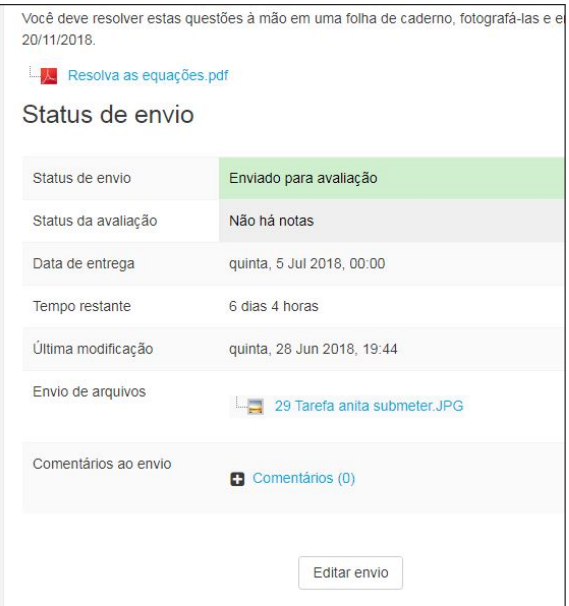

Figura 5.15: Tarefa enviada por Anita

Após os alunos enviarem seus arquivos, o professor poderá ver, através do "Sumário de avaliação", quantos alunos enviaram as tarefas. Assim, o professor poderá acessar seus envios, clicando em "Ver todos os envios" ou poderá avaliar os trabalhos individualmente, clicando em "Nota".

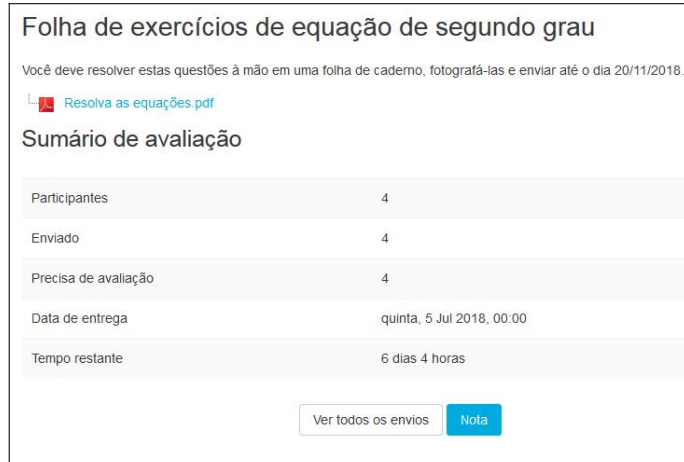

Figura 5.16: Sumário de avaliação

Optando por "Ver todos os envios", será aberto um relatório com todos os alunos. Neste relatório, pode-se ver o arquivo do aluno clicando nos links da coluna "Envio de arquivos" e pode-se lançar a nota clicando nos links da coluna "Editar", escolhendo o item "Atualizar nota".

| Ação de avaliação                      | Escolher                |                     |                      | ÷                             |             |                         |                                  |                                    |
|----------------------------------------|-------------------------|---------------------|----------------------|-------------------------------|-------------|-------------------------|----------------------------------|------------------------------------|
| Selecionar<br>m                        | Imagem<br>do<br>usuário | Nome /<br>Sobrenome | Endereço de<br>email | <b>Status</b>                 | <b>Nota</b> | Editar                  | Última<br>modificação<br>(envio) | Envio de<br>arquivos               |
| O                                      | Paulo Aluno             | paulo@orlstech.com  | Enviado              | Nota                          | Editar -    | quinta, 28<br>Jun 2018, | 雪<br>29<br>anita                 |                                    |
|                                        |                         |                     | Atualizar nota       |                               |             | 19:52                   | subme                            |                                    |
| $\begin{array}{c} \square \end{array}$ | Jonas Aluno             |                     | jonas@orlstech.com   | Impedir modificações no envio |             |                         | quinta, 28                       | $\frac{1}{2}$ 29                   |
|                                        |                         |                     | Editar envio         |                               |             | Jun 2018.<br>19:50      | anita<br>subme                   |                                    |
|                                        |                         |                     |                      | Atribuir extensão             |             |                         |                                  |                                    |
| $\begin{array}{c} \hline \end{array}$  |                         | Maria Aluna         | maria@orlstech.com   | Enviado<br>para<br>avaliação  | Nota        | Editar -                | quinta, 28<br>Jun 2018.<br>19:51 | $\sqrt{29}$<br>anita<br>subme      |
| $\blacksquare$                         |                         | Anita Aluna         | anita@orlstech.com   | Enviado<br>para<br>avaliação  | Nota        | Editar -                | quinta, 28<br>Jun 2018.<br>19:44 | $\frac{1}{2}$ 29<br>anita<br>subme |

Figura 5.17: Relatório de todos os envios

Se, ao contrário, for feita a opção pelo botão "Nota", o professor será encaminhado a uma página na qual tratará cada aluno individualmente, podendo visualizar seu envio, lançar sua nota, registrar feedbacks etc.

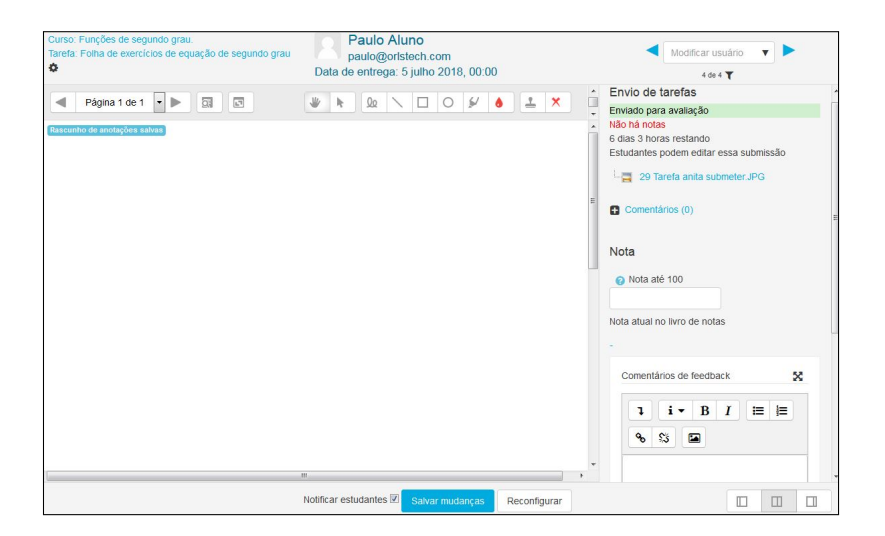

Figura 5.18: Relatório individual de notas

#### 5.5 A terceira atividade: o Geogebra e o Quiz

Vamos supor que o Sr Prof tenha continuado trabalhando com sua turma, utilizando o MOODLE e, depois de algumas semanas, tenha decidido trabalhar o conteúdo de funções de segundo grau, mais especificamente abordando gráficos. Supostamente, o Sr prof já teria apresentado o Geogebra em uma aula anterior e teria ambientado os alunos com o software. Agora, vamos incluir uma atividade utilizando o Geogebra. Em uma atividade preparada com uma folha de trabalho do Geogebra como a que vamos exemplificar, caberia ao professor a seguinte conduta:

- Definir metas de aprendizagem específicas;
- *•* Dar apenas indicações mínimas sobre o uso da folha de trabalho;
- *•* Conectar e construir sobre os conhecimentos e compreensão prévios do aluno (ensinar a partir do que o aluno já sabe);
- *•* Incentivar o aluno a entender dinamicamente como a variação de cada coeficiente altera o comportamento do gráfico;
- *•* Incentivar a variação de cada coeficiente, individualmente, tentando estimular a previsão antecipada do resultado no gráfico;

*•* Incentivar a variação de mais de um coeficiente, simultaneamente, tentando estimular a previsão antecipada do resultado no gráfico;

Existe um pluggin para instalar o Geogebra no MOODLE, que pode ser encontrado no endereço "https://moodle.org/plugins/view.php?plugin=mod\_geogebra". Este filtro deveria ser instalado manualmente na sua plataforma MOODLE, e garantiria a funcionalidade de executar o Geogebra embutido na sua página MOODLE. Hoje em dia, porém, temos o recurso do Geogebra na web, no site "https://www.geogebra.org/". Qualquer computador pode executar o Geogebra na web, e o mesmo acorre com os smartphones, logo podemos simplesmente adicionar um recurso "Rótulo", como já fizemos com a videoaula, e direcionarmos o link para a página web de um trabalho pronto. Como sabemos, existem inúmeros trabalhos de qualidade no site do Geogebra, disponíveis para utilização. Escolheremos um trabalho com gráfico de função de segundo grau, com possibilidade de se alterarem os valores dos coeficientes a, b e c. Depois de criar o link para o Geogebra, vamos renomear o tópico 2 do nosso curso para "Funções de segundo grau" e vamos torná-lo visível.

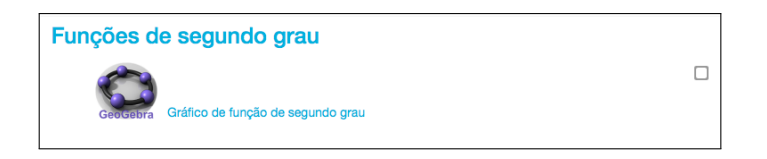

Figura 5.19: Rótulo para o Geogebra

Ao clicar no recurso, uma nova janela se abre e o aluno é direcionado para o trabalho escolhido.

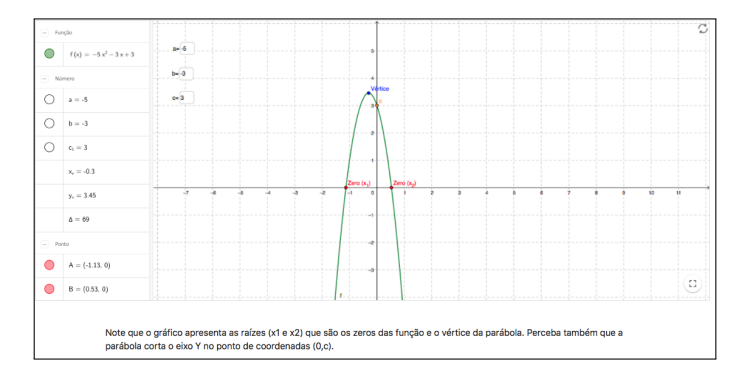

Figura 5.20: Página do Geogebra

Para dirigir o trabalho do aluno, o Sr Prof decidiu disponibilizar um questionário no MOODLE. Evidentemente, o professor poderia criar um documento PDF com perguntas e respostas e disponibilizá-lo como recurso. Porém, o MOODLE oferece uma atividade chamada "Quiz" ou "Questionário", que oferece uma maior interação com o aluno. Esta atividade também oferece a possibilidade de avaliação, gera prazos etc. Para criar um questionário, primeiramente temos que ter um banco de questões. Criar questões é um pouco trabalhoso, mas a vantagem é que esse banco pode ser reutilizado. Então, vamos criar algumas questões.

Vamos acessar o curso e clicar na "engrenagem" ao lado do nome do curso. No menu, vamos clicar em "Mais", no fim do menu.

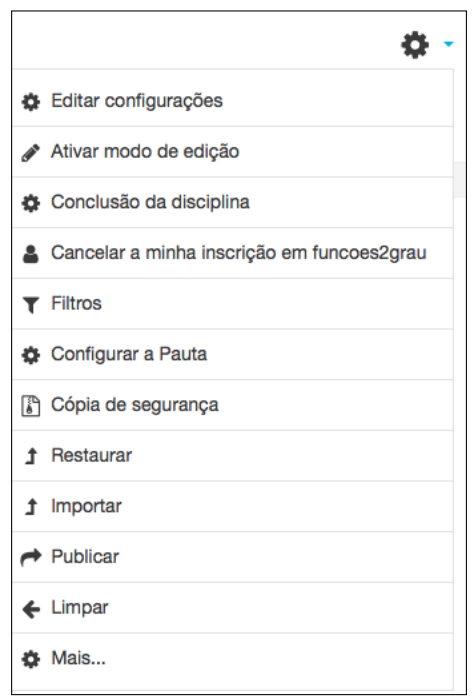

Figura 5.21: Menu Mais

Na página que se abre, vamos ao último item "Base de dados de perguntas" e vamos clicar em "Perguntas". Você pode clicar em categorias, se quiser agrupar algumas perguntas por categorias, como por exemplo, Trigonometria, Álgebra etc. Por simplicidade vamos apenas criar algumas perguntas para serem utilizadas nesse questionário.

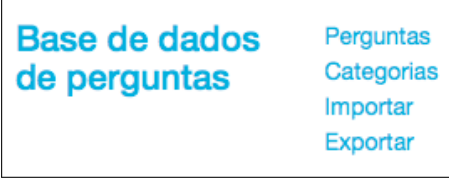

Figura 5.22: Menu Perguntas

Na próxima página, vamos clicar em "Criar nova pergunta". Vamos criar a seguinte pergunta:

- $\bullet$  *O* que acontece com o gráfico da função de segundo grau  $y = ax^2 + bx + c$ *quando a >* 0 *?*
	- a) *O gráfico tem concavidade para cima.*
	- b) *O gráfico tem concavidade para baixo.*
	- c) *Nada se pode afirmar.*

Na página de criação, temos os seguintes campos:

- *•* Nome da pergunta: Um nome para que possamos reconhecê-la no banco de dados. Usamos "a positivo";
- *•* Texto da pergunta: Usamos o texto da pergunta acima, tomando o cuidado de escrever a fórmula na forma \$\$*y* = *ax*^2 +*bx*+*c*\$\$, para que o filtro Látex a formate;
- *•* Nota predefinida: Este número define o valor que você deseja para a questão. Note que cada questão pode ter um valor, devido à sua dificuldade. Escolhemos "10 pontos";
- *•* Feedback geral: Quando o aluno escolhe uma opção, independente de ter acertado ou de ter errado, o professor pode oferecer um feedback, visando ilustrar mais o aprendizado. Escolhemos o seguinte feedback: "O coeficiente de *x*<sup>2</sup>, em uma função de segundo grau, é o responsável pela concavidade. Para melhor esclarecimento, consulte a Wikipedia, no link 'https://pt.wikipedia.org/ wiki/Função\_quadrática'".
- *•* Resposta única ou múltiplas respostas: Aqui informamos ao MOODLE se nesta questão haverá apenas uma questão correta ou várias. No nosso caso, escolhemos haver apenas uma.
- *•* Existe uma opção "Baralhar as opções de resposta?". Isto significa que a ordem de apresentação das opções não será sempre a mesma definida pelo criador da questão. Isto é muito bom para o aluno que faz o questionário várias vezes, para que a memória visual não ajude a definir a resposta;
- *•* Numerar as opções: Define a formatação das opções: Escolhemos a, b, c, *...*
- *•* Respostas: Em cada resposta há três campos a serem preenchidos:
	- o texto da resposta;
	- o valor daquela opção: No nosso caso, como temos apenas uma correta, a correta vale 100% e as demais valem "nenhum";
	- o feedback separado por opção, se o professor desejar;
- *•* Por padrão, a página mostra cinco opções a serem preenchidas, de Resposta 1 a Resposta 5. Podemos preencher de duas a cinco respostas, de acordo com a questão que estamos propondo. Caso queiramos mais opções, podemos clicar no botão "Adicionar mais 3 campos" e preencher quantos deles queiramos. No nosso exemplo, a questão tem três opções, apenas.

As figuras a seguir mostram os campos da página de criação de uma questão.

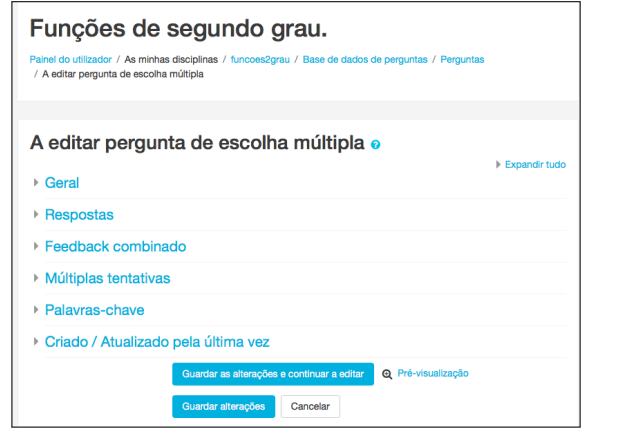

Figura 5.23: Página de criação / edição de questão

| - Geral                                  |         |                                                                                                    |
|------------------------------------------|---------|----------------------------------------------------------------------------------------------------|
| Categoria atual                          |         | Categoria atual Padrão para funcoes2grau (2) » Usar esta categoria                                                                                                    |
| Guardar na categoria                     |         | Padrão para funcoes2grau (2)                                                                                                    |
| Nome da pergunta                         | $\cdot$ | a positivo                                                                                                    |
| Texto da pergunta                        | $\cdot$ | $i \cdot B$ $I \equiv \equiv \infty$ $S \equiv \infty$ $Q$<br>ı                                                                                                    |
|                                          |         | O que acontece com o gráfico da função de segundo grau \$\$y=ax^2+bx+c\$\$ quando \$\$a>0\$\$?                                                                                                    |
|                                          |         |                                                                                                    |
|                                          |         |                                                                                                    |
|                                          |         |                                                                                                    |
|                                          |         |                                                                                                    |
|                                          |         |                                                                                                    |
| Nota predefinida                         | $\cdot$ | 10                                                                                                    |
| Feedback geral                           |         | $\equiv \equiv -9.5 \equiv \blacksquare \blacksquare \blacksquare \blacksquare$<br>$i \cdot B$ $I$<br>ı.                                                                                                    |
|                                          |         | O coeficiente de \$\$x^2\$\$, em uma função de segundo grau, é o responsável pela concavidade. Para melhor<br>esclarecimento, consulte a Wikipedia, no link "https://pt.wikipedia.org/wiki/Função_quadrática". |
|                                          |         |                                                                                                    |
|                                          |         |                                                                                                    |
|                                          |         |                                                                                                    |
| Resposta única ou múltiplas<br>respostas |         | Apenas uma resposta<br>÷                                                                                                    |
| Baralhar opções de resposta              |         |                                                                                                    |
| Numerar as opções?                       |         | a., b., c.,<br>$\ddot{\phantom{a}}$                                                                                                    |
| Respostas                                |         |                                                                                                    |
| Feedback combinado                       |         |                                                                                                    |

Figura 5.24: Página com a seleção "Geral" expandida

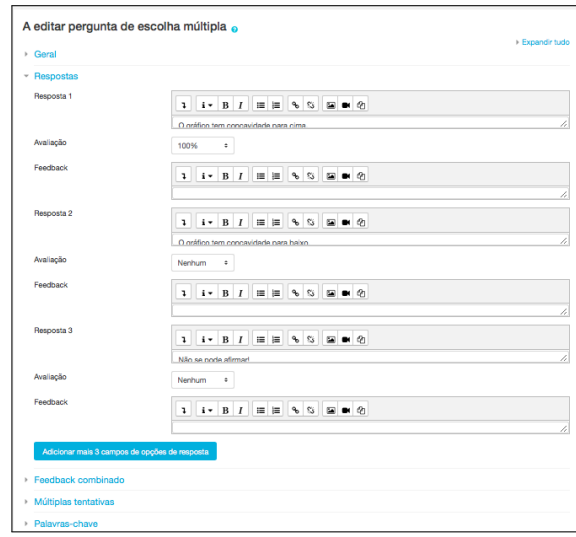

Figura 5.25: Página com a seleção "Respostas" expandida

Agora que criamos um conjunto de questões, podemos criar nosso questionário, agregando estas questões. Vamos colocar o curso em modo de edição, clicando na "engrenagem" como já vimos, e vamos adicionar uma atividade "Questionário" (ou "Quiz") ao tópico "Funções de segundo grau". A página para criação /edição de um questionário apresenta várias seleções que, quando expandidas, oferecem funcionalidades ao questionário: geral, tempo, avaliação, estrutura etc. Todos os itens contam com um arquivo de ajuda local, que é bastante efetivo. Vamos comentar alguns itens:

- *•* Geral: Tem um campo obrigatório: Designação;
- *•* Na aba "Tempo", podemos estipular um prazo para que o aluno efetue o questionário;
- *•* Avaliação: O professor pode definir nota mínima para aprovação. No campo "Tentativas permitidas", o professor define quantas vezes o aluno pode fazer o questionário. Com isso, o aluno pode tentar novamente, se seu desempenho não for o esperado, o que reforça a fixação do conteúdo. No campo "Método de avaliação", o professor define como será a nota, em caso de múltiplas tentativas: a nota da primeira tentativa, da última, a média ou a melhor.
- *•* Comportamento: Permite ao professor definir se deseja baralhar as opções

dentro de cada pergunta. Também permite definir o tipo de feedback, que poderá ser após a resposta de cada questão ou ao final do questionário todo.

- *•* Outras restrições na realização do teste: Permite determinar senha para entrar no teste, tempo de espera entre tentativas (em caso de teste com múltiplas tentativas) etc.
- *•* Feedback global: Permite definir um feedback para ser mostrado ao fim da resolução do questionário, em situações específicas. Caso o aluno alcance 100% de acertos, por exemplo, pode ser dado um feedback encorajador.

Após terminar a criação do questionário, vamos agora incluir as questões criadas. Vamos acessar o questionário, que irá mostrar a mensagem "Ainda não foi adicionada nenhuma pergunta", bem como o botão "Editar teste".

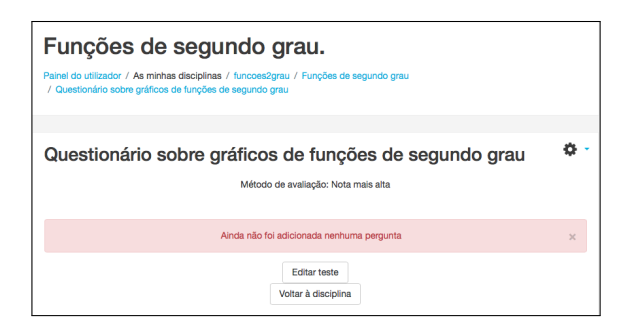

Figura 5.26: Questionário ainda vazio

Ao clicar no botão "Editar teste", chegamos à página de edição, onde vamos alterar o valor do teste, marcar a caixa "Baralhar perguntas" e vamos clicar no link "Adicionar", para popular o teste com as questões que criamos. Ao clicar em "Adicionar", surge um pequeno menu com três itens:

- *•* "uma nova pergunta", se quisermos criar uma questão nesse exato momento;
- *•* "da base de dados de perguntas", se quisermos reutilizar perguntas já criadas;
- *•* "uma pergunta aleatória", que também utiliza perguntas do banco, porém o MOODLE escolhe a questão no momento em que o aluno acessa o questionário.

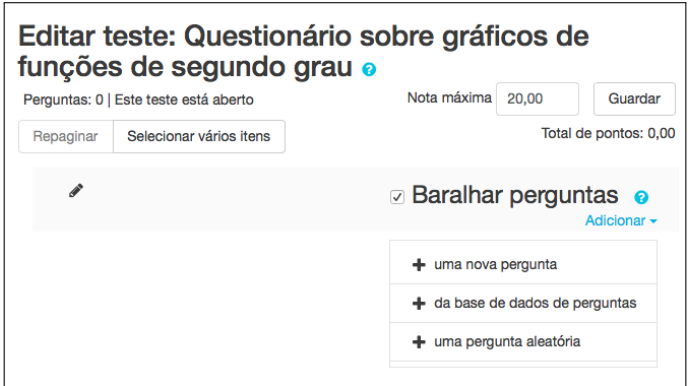

Figura 5.27: Edição do questionário

Vamos escolher o segundo item, "da base de dados de perguntas".

Uma janela de "popup" se abre, mostrando as questões existentes no banco, para que o professor possa escolhê-las. Após marcar as questões escolhidas, vamos clicar no botão "Adicionar as perguntas selecionadas ao teste" e o questionário estará pronto para ser acessado pelos alunos. Repare que, depois de criar um banco de dados com questões, reutilizá-las em outros questionários é bastante simples.

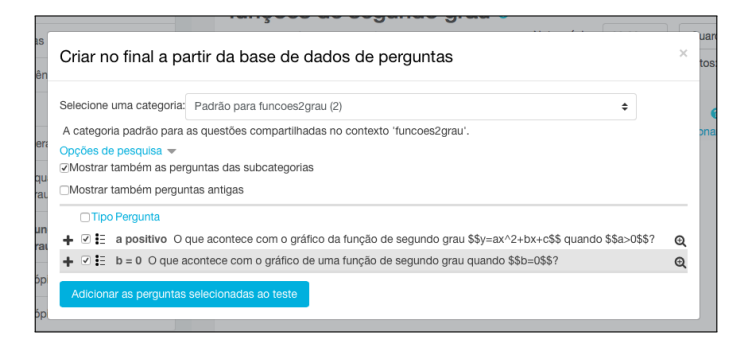

Figura 5.28: Escolha das questões

Esta é a visão do curso após a adição do questionário.

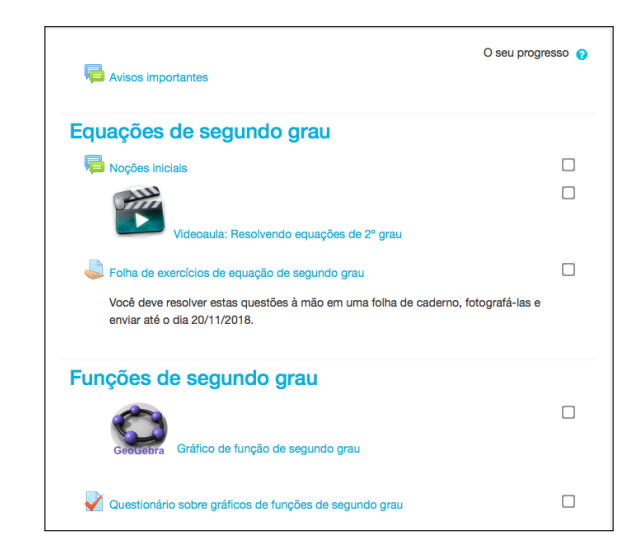

Figura 5.29: Visão geral do curso

Abaixo, vamos ver o acesso ao questionário feito pela aluna Anita. Aqui vemos a versatilidade do Boost Theme, já que esta aluna acessou o site utilizando o smartphone.

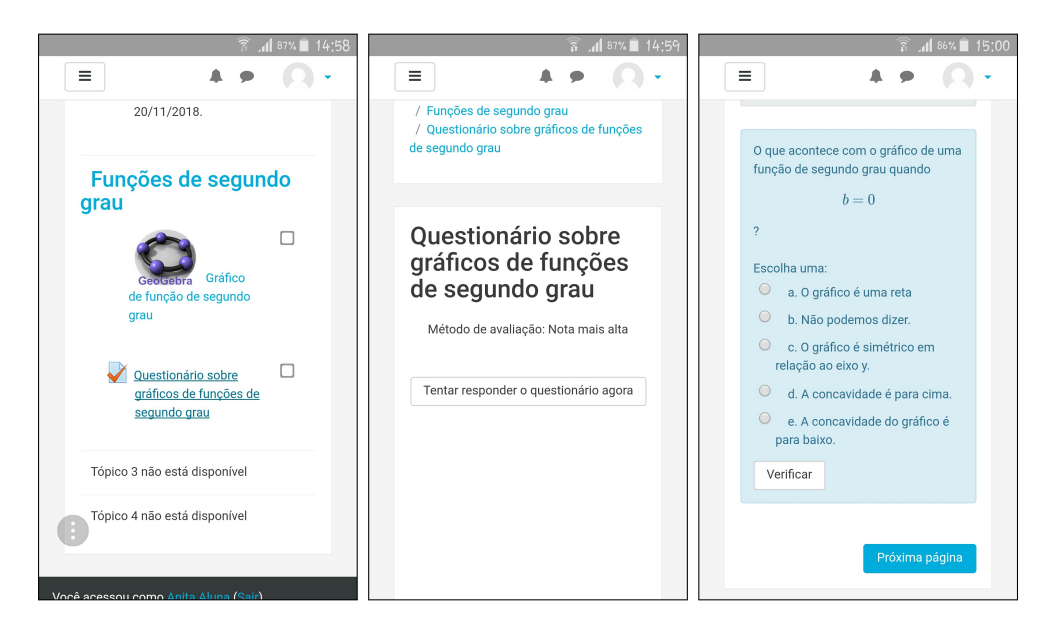

Figura 5.30: Acessos de Anita ao questionário pelo smartphone

Nas figuras abaixo, vemos o feedback individual cadastrado para as questões sendo apresentado na visão de Anita.

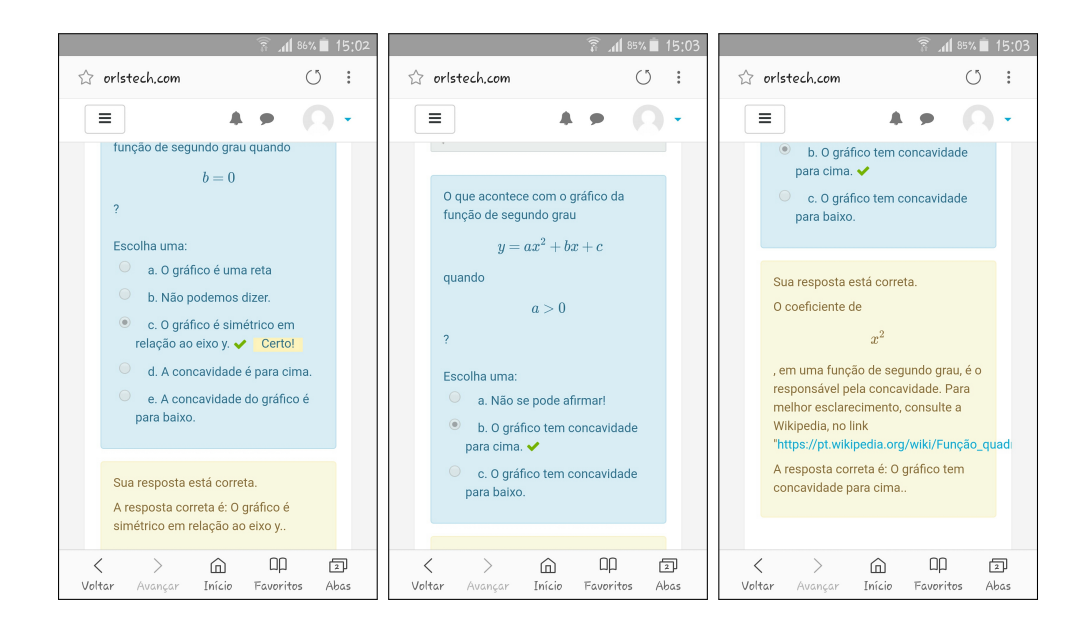

Figura 5.31: Acessos de Anita ao questionário pelo smartphone

Nas figuras abaixo, vemos o resultado da tentativa atual e o resumo de todas as tentativas anteriores de Anita. Também vemos o feedback geral cadastrado para o questionário, parabenizando a aluna por ter conseguido alcançar o rendimento máximo no questionário. Como vemos, a atividade "Questionário" é uma ferramenta poderosa, por engajar o aluno e fazer com que ele busque o melhor resultado, fazendo com que haja maior eficiência no aprendizado.

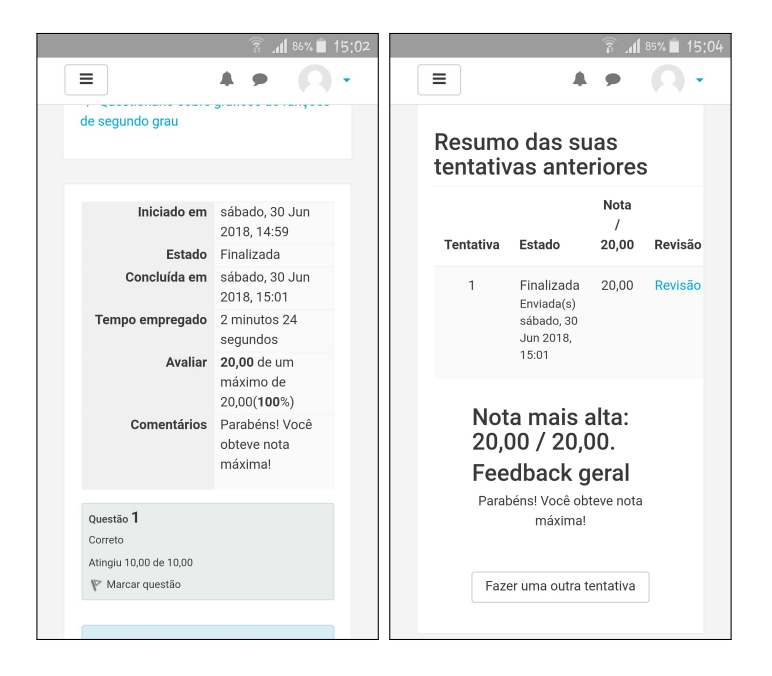

Figura 5.32: Acessos de Anita ao questionário pelo smartphone

#### 5.6 A quarta atividade: Simulações do PhET no MOODLE

Como já dissemos, o MOODLE é uma plataforma web que detém várias ferramentas idealizadas para melhorar o rendimento dos alunos e pode ser utilizado, tendo como base, qualquer teoria cognitiva. Utilizá-lo como mero repositório de dados é subutilizar seu poder de transformação. Assim, o Sr Prof decidiu explorar o fato de que, em um lançamento, a trajetória descrita por um corpo é uma parábola. Para tanto, ele decidiu levar os seus alunos a trabalharem com uma simulação do PhET. O Sr Prof irá propor aos alunos o trabalho com a simulação de "movimento de projétil", salvo em "https://phet.colorado.edu/pt\_BR/simulation/projectile-motion".

Em uma atividade preparada com uma simulação do PhET, caberia ao professor a seguinte conduta:

- Definir metas de aprendizagem específicas;
- *•* Dar apenas indicações mínimas sobre o uso da simulação;
- *•* Conectar e construir sobre os conhecimentos e compreensão prévios do aluno (ensinar a partir do que o aluno já sabe);
- *•* Incentivar o aluno a entender o sentido e a usar o raciocínio;
- *•* Criar sentido e fazer ligações com experiências do mundo real.

Vamos acessar nosso curso e colocá-lo em modo de edição. Vamos editar o nome do terceiro tópico, clicando no lápis ao lado do nome e convertendo-o para "As parábolas na natureza". Depois disso, vamos clicar no menu "Editar", neste tópico, e escolher o item "Exibir tópico", para torná-lo acessível aos alunos. Agora vamos fazer algo ligeiramente diferente do que fizemos até aqui. Poderíamos utilizar um rótulo com um link para a página do PhET que hospeda a simulação desejada, como já fizemos. Porém, vamos utilizar neste caso o recurso "Página", que nada mais é do que uma página web a ser exibida pela plataforma MOODLE. Neste caso, o aluno não será redirecionado, o próprio MOODLE exibirá a página. E assim, o gestor do curso tem a sua disposição mais uma maneira de disponibilizar material hospedado
#### 5.6. A QUARTA ATIVIDADE: SIMULAÇÕES DO PHET NO MOODLE 91

em sites externos. Veja que este recurso pode ser utilizado para acessar qualquer site que forneça fragmentos de código HTML, para que seus recursos sejam embutidos em uma página web. Um detalhe importante é que o gestor, que irá embutir o código na página do MOODLE, não necessita de qualquer conhecimento de HTML ou de programação. Basta saber "copiar e colar"!

Na página do PhET que hospeda a simulação, temos algumas informações importantes. Ao clicar no botão "Embutir", uma pequena janela nos fornece o pedaço de código HTML de que precisamos para embutir a animação em qualquer página web que queiramos.

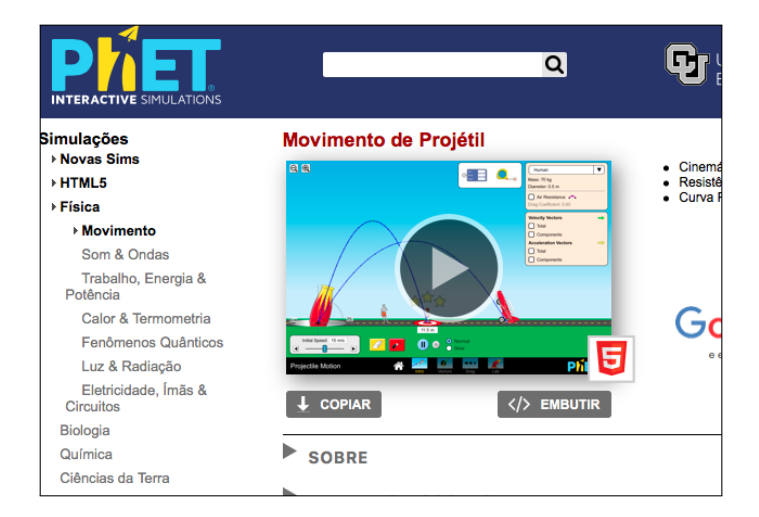

Figura 5.33: Página do PhET com o recurso desejado

Na figura abaixo, vemos o fragmento de código que surge quando clicamos no botão "Embutir"

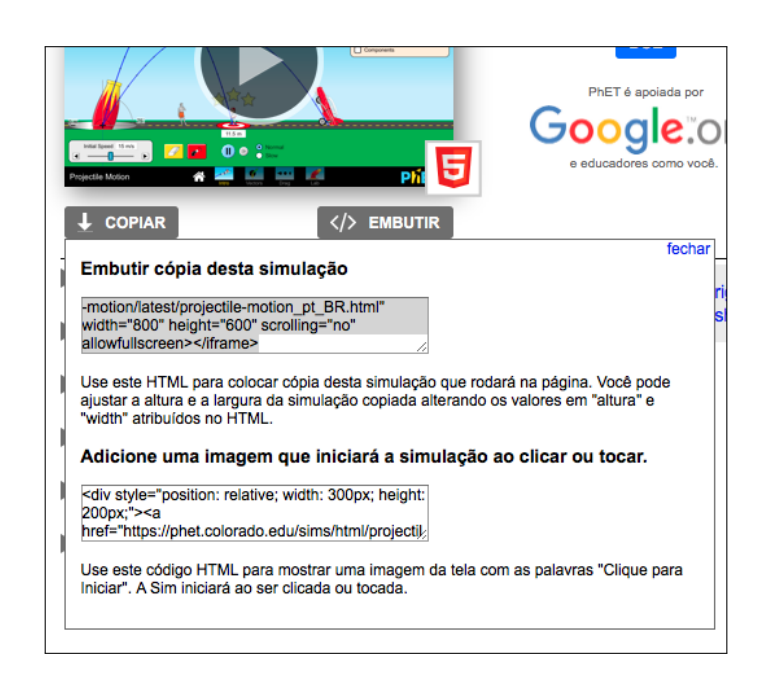

Figura 5.34: Fragmento de código HTML

De posse deste fragmento de código, vamos retornar ao MOODLE para adicionar o recurso "Página" ao tópico "As parábolas na natureza". Na página de inclusão/atualização do recurso "página" existem alguns itens que podem ser modificados, porém apenas dois são essenciais:

- *•* Nome: Vamos escrever "Simulação de lançamentos de objetos do PhET";
- *•* Conteúdo: copie o fragmento de código fornecido pela página da simulação PhET e cole na caixa "Conteúdo". Antes, porém, temos que informar para esta caixa de texto que estamos inserindo um fragmento de código e não texto simples, caso contrário, nossa página irá exibir o código aos alunos, em vez de exibir a simulação. Para informar à caixa que estamos inserindo um código, vá aos pequenos ícones sobre a caixa e clique no primeiro, uma pequena seta. Ao clicar nessa seta, o conjunto de ícones se expandirá. Agora, clique no ícone com o símbolo " $\langle \rangle$ " e cole o conteúdo do fragmento de código na caixa. Depois disso, clique em "salvar".

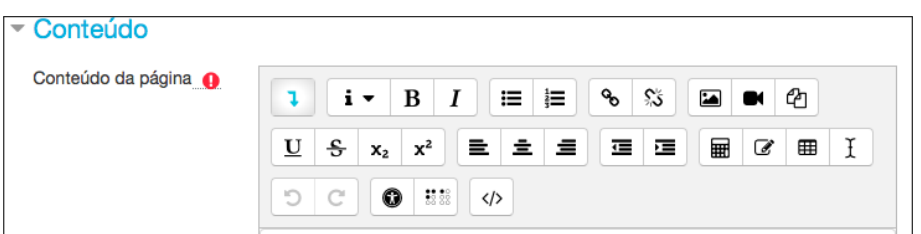

Figura 5.35: Colando o código HTML

Sob a perspectiva de um aluno, vemos abaixo o link apresentado na página do curso e a página aberta com a simulação.

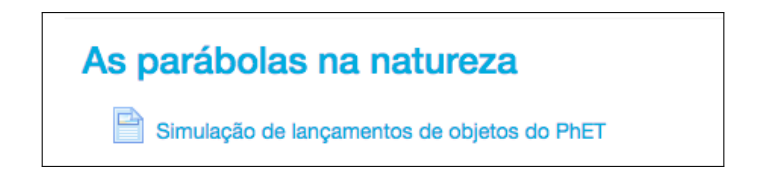

Figura 5.36: Link para a simulação do PhET

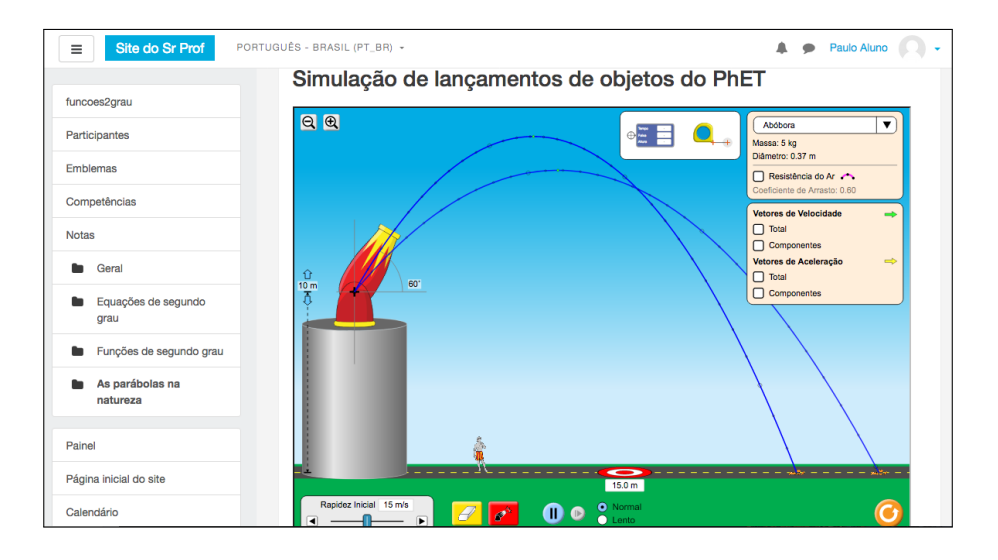

Figura 5.37: Simulação aberta sob o ponto de vista de Paulo

Abaixo vemos o relatório de notas dos alunos após todas as avaliações.

| UÉS - BRASIL (PT_BR) -                                                            |                    |                         |                                                           |                                                                                                    |                            | Δ.<br>Sr Prof<br>$\bullet$                                      |
|-----------------------------------------------------------------------------------|--------------------|-------------------------|-----------------------------------------------------------|----------------------------------------------------------------------------------------------------|----------------------------|-----------------------------------------------------------------|
|                                                                                   |                    |                         |                                                           | Funções de segundo grau.: Ver: Preferências: Relatório de notas                                                                                           |                            |                                                                 |
| Painel / Meus cursos / funcoes2grau / Administração de notas / Relatório de notas |                    |                         |                                                           |                                                                                                    |                            | Ativar edicão                                                   |
|                                                                                   |                    |                         |                                                           |                                                                                                    |                            |                                                                 |
| Relatório de notas                                                                |                    |                         |                                                           |                                                                                                    |                            |                                                                 |
| Configurações<br>Ver                                                              | <b>Escalas</b>     | Letras<br>Importar      | Exportar                                                  |                                                                                                    |                            |                                                                 |
|                                                                                   |                    |                         |                                                           |                                                                                                    |                            |                                                                 |
| Relatório de notas                                                                | Histórico de notas | Relatório de resultados | Relatório geral                                           | Relatório do usuário<br>Visão única                                                                                                    |                            |                                                                 |
| Todos os participantes: 4/4                                                       |                    |                         |                                                           |                                                                                                    |                            |                                                                 |
| Nome                                                                              |                    |                         | Todos A B C D E F G H I J K L M N O P Q R S T U V W X Y Z |                                                                                                    |                            |                                                                 |
| Sobrenome                                                                         |                    |                         | Todos ABCDEFGHIJKLMNOPQRSTUVWXYZ                          |                                                                                                    |                            |                                                                 |
|                                                                                   |                    |                         | Funções de segundo grau. -                                |                                                                                                    |                            |                                                                 |
| Sobrenome Nome                                                                    |                    | Endereço de email       |                                                           | Noções iniciais $\phi \rightarrow \mathbb{R}$ Folha de exercícios de $\phi \rightarrow \mathbb{R}$ Questionário sobre gráfi $\phi \rightarrow \mathbb{R}$ |                            | $\Sigma$ Total do curso $\Leftrightarrow$ $\blacktriangleright$ |
| Anita Aluna                                                                       | $\blacksquare$     | anita@orlstech.com      | 86,00                                                     | 88,00                                                                                                    | 20,00 @                    | 194,00                                                          |
| Maria Aluna                                                                       |                    | maria@orlstech.com      | 85.00                                                     | 78.00                                                                                                    | 20,00 @                    | 183,00                                                          |
| Jonas Aluno                                                                       | 冊                  | jonas@orlstech.com      | 80,00                                                     | 96,00                                                                                                    | 20,00 @                    | 196,00                                                          |
| Paulo Aluno                                                                       |                    | paulo@orlstech.com      | 82,00                                                     | 82,00                                                                                                    | $20,00 \; \textcircled{2}$ | 184,00                                                          |
|                                                                                   |                    |                         |                                                           |                                                                                                    |                            |                                                                 |

Figura 5.38: Relatório final de notas

# Capítulo 6

## Considerações finais

Acreditamos que uma das melhores maneiras de concluirmos este trabalho é apresentando ao leitor uma visão sólida do que é o projeto MOODLE, não no aspecto prático, porque já foi exposto nos capítulos anteriores, mas no aspecto organizacional. Para este fim, vamos utilizar dados da bela exposição feita pelo CEO e fundador do projeto MOODLE, Martin Dougiamas, na "Moodlemoot UK and IRELAND", em 2018. A palestra tem por título "Goals for the future | Martin Dougiamas, Founder & CEO of Moodle | #MootIEUK18 Glasgow"e está disponível no Youtube. Martin começou seu discurso apresentando a missão da organização: Dar poder aos educadores para melhorar nosso mundo.

#### 6.1 O projeto MOODLE: A missão

Embora pareça uma frase de efeito sem muito significado prático, Martin demonstrou a importância dessa missão no contexto do mundo atual. Disse ele que, apesar de todas as mazelas do nosso tempo, estamos fazendo alguns avanços, no intuito de solucionar os problemas. Como exemplo, foi citado que a humanidade conseguiu reverter uma situação de 94% de pessoas vivendo em situação de extrema pobreza em 1820, para 10% em 2015. Quanto à mortalidade infantil, saímos de um quadro de 57% sobrevivendo aos 5 primeiros anos de vida em 1820, para 96% em 2015. Tivemos similares avanços em outros campos tais como a Educação básica e a institucionalização da Democracia, de acordo com dados das Nações Unidas. Atualmente, existem objetivos nos quais as Nações Unidas trabalham, para transformar o nosso planeta num local onde haja mais qualidade de vida para todos os seres humanos. São eles:

- 1) Fim da pobreza;
- 2) Fome "zero";
- 3) Melhoria da saúde e do bem-estar;
- 4) Educação de qualidade;
- 5) Igualdade de gêneros;
- 6) Oferta de água limpa e de saneamento básico;
- 7) Energia limpa e acessível;
- 8) Trabalho satisfatório e desenvolvimento econômico;
- 9) Indústria, inovação e infraestrutura;
- 10) Redução de desigualdades;
- 11) Cidades e comunidades sustentáveis;
- 12) Consumo e produção sustentáveis;
- 13) Plano de ação climática;
- 14) Suporte à vida marinha;
- 15) Suporte à vida terrestre;
- 16) Busca por paz, justiça e instituições fortes;
- 17) Busca de parcerias para a realização destes objetivos.

Segundo esta lógica, o projeto MOODLE oferece esforços para a implementação do quarto objetivo: A busca por uma Educação mundial de qualidade. E qual a importância deste ponto para a aquisição do bem-estar mundial? O palestrante continua*...*

Apesar de todos os esforços para a obtenção dos objetivos expostos, ainda há uma desigualdade massiva na maioria dos países e a mudança de clima está causando dificuldade na provisão de alimentos e de água potável. Estes problemas, aliados a alguns outros, causam guerras e, consequentemente, movimentos populacionais. Existem, pelo menos, 64 milhões de pessoas vagando pelo mundo agora, sejam como imigrantes, sejam como refugiados! Aliado a isso, a automatização marcha a passos largos, praticamente extinguindo oportunidades de trabalho em certos setores da economia, sem que haja um planejamento social que garanta a absorção desta massa de trabalhadores em outros setores produtivos. Ainda existe o grave problema da fome e do dano ambiental. Existem vários problemas e, ao que parece, somente uma certeza: Estes entraves não serão resolvidos por empresários ou por políticas de governo, mas sim por uma nova geração de pessoas. Estes seres humanos deverão ser orientados para a vida global em sociedade, cientes da multiplicidade cultural, ambientalistas e deverão ser cidadãos realmente comprometidos com a resolução destes problemas. Pessoas que, quando vão ao supermercado e veem um produto industrializado, tenham consciência do impacto ambiental e econômico que a produção daquele produto causou, no local de origem. E, para construir esta nova geração, a sociedade deve ter como foco a qualidade da Educação. Daí, a importância da missão citada por Dougiamas. Neste aspecto, são valores para a equipe do projeto MOODLE: A Educação, a integridade, ter a mente aberta para mudanças, a inovação e o respeito.

### 6.2 Transformações do projeto MOODLE

O MOODLE está agora em um ponto de inflexão, porque, para alcançar todos estes objetivos, existe a necessidade de muitos recursos. Ao longo dos anos, o CEO tem procurado por parceiros que pudessem dar suporte ao desenvolvimento dos objetivos, mas a grande dificuldade sempre foi conseguir alguém que realmente acredite na visão da organização. Investidores são bem parecidos em certos aspectos. Todos almejam a maior lucratividade em um curto espaço de tempo. Porém, Dougiamas conta que, na Moodlemoot apresentada em Israel em 2017, titulada "Shaping the future 4", o projeto ganhou um investidor que realmente se alinha com os anseios da equipe. Esta parceria, além de propiciar recursos imediatos, também motivou imensamente toda a equipe, o que alavancou uma completa reestruturação dos caminhos a serem trilhados. Os objetivos da organização foram revistos e fortalecidos. Em fevereiro de 2018, foi feita uma reunião com o time de frente, para discussão de objetivos e formulação de novos rumos a serem trilhados. Desta reunião, surgiram os 8 objetivos que irão balizar o desenvolvimento da plataforma daqui por diante. Dentro do framework atual do MOODLE, existem vários projetos em andamento. Porém, a partir desta nova reestruturação, qualquer projeto que não se alinhe com os objetivos principais será posto à parte, para que seja reavaliado em uma nova oportunidade. Este balizamento irá direcionar, inclusive, o trabalho da comunidade de desenvolverores do MOODLE.

#### 6.3 Os 8 objetivos principais

Os 8 objetivos principais que servirão de norte para o desenvolvimento da plataforma daqui por diante serão:

1) Melhorar a qualidade da prática de ensino - De acordo com uma pesquisa sobre LMS mostrada na apresentação, em 74% das faculdades pesquisadas, educadores dizem que um LMS é útil para sua prática de ensino (60% dizem que é critico). Porém, em 57% das faculdades, eles dizem que seriam mais efetivos se tivessem mais habilidade na utilização do software. Em 51% delas, foi dito que estão insatisfeitos com os treinamentos oferecidos pelo LMS. Em resposta a esta demanda nas universidades pesquisadas, mas que cabe muito bem aos demais usuários do MOODLE, está sendo previsto para o ano de 2019 um completo currículo de aprendizado de como ensinar online. Estes treinamentos serão oferecidos ao mundo todo, em várias línguas e com infraestrutura de certificação. A equipe

do MOODLE pretende contatar algumas instituições de nível superior, para que estes cursos entrem nos seus sistemas de créditos. Estes cursos serão oferecidos no site LearnMoodle e terão como foco, não apenas a utilização do MOODLE, mas as melhores práticas de como se ensinar online no século XXI. O projeto está alinhado com o "European Framework for the digital Competence of Educators: DigCompEdu", um dos mais conceituados na atualidade.

- 2) Melhorar o alcance da plataforma no mundo todo O Moodle está no mundo todo, mas estar em várias escolas e universidades ao redor do mundo não significa estar lá tanto quanto poderia. Está previsto, ainda para 2018, o lançamento da Moodle Foundation, uma entidade sem fins lucrativos que implementará aspectos referentes a oportunidades de financiamentos, parcerias, integrações com outras iniciativas abertas (Opensources) etc;
- 3) Ser um ótimo lugar para se trabalhar Grandes empresas dão importância à ambiência interna de sua equipe, pois a produtividade sempre caminha em consonância com a satisfação;
- 4) Maximizar as conexões dentro da comunidade Como o próprio Martin Dougiamas disse, o MOODLE teve como ponto forte, desde o princípio, o fato de ser implementado por uma comunidade. E este continuará sendo um dos balizadores do projeto. Para tanto, a Moodlenet será completamente reestruturada;
- 5) Certificar-se que os produtos Moodle são sempre competitivos Podemos perceber que a cada versão liberada, existem mais inovações na plataforma. Na versão 3.4, foram feitas melhoras nas funções do calendário, nas listas de participantes e na aplicação móvel. Foi lançada a aplicação móvel com personalização de marca, com logotipos etc. Este é um dos produtos pagos do MOODLE para empresas. Para a versão, 3.5, estão previstas mudanças referentes a "GDPR compliance", ou "General Data Protection Regulation", que é uma regulação na lei europeia que prevê proteção de dados e a privacidade para todos os indivíduos na União Europeia e da European Economic Area (EEA). Commo o MOODLE tem usuários da plataforma na Europa, a lei obriga a adoção da GDPR, sob

pena de multas e outras sanções. Para a versão 3.6 e superiores, estão previstas melhorias para atendimento das solicitações de usuários.

- 6) Melhorar a capacidade dos serviços do Moodle A equipe prevê melhorias no MoodleCloud, aumento de suporte para os parceiros do projeto etc.
- 7) Melhorar como são vendidos os produtos e serviços Serão despendidos esforços no sentido de se fortalecer a sensação visual da marca MOODLE em stands de feiras de tecnologia e shoppings, por exemplo. Serão trabalhadas mais fortemente as integrações com outros produtos de forte aceitação no mercado.
- 8) Conquistar um alto nível de sustentabilidade Na verdade, todos os objetivos anteriores se somam para a conquista deste último: Ser um projeto sustentável e sólido.

Para finalizar, Martin Dougiamas descreve como qualquer simpatizante com o projeto pode ajudá-los na conquista desses objetivos:

- *•* Use uma Branded Moodle Mobile App (paga);
- *•* Junte-se à Moodle Users Association;
- *•* Use o Moodle para pesquisa;
- *•* Se você está envolvido em grandes fundos para projetos relacionados ao Moodle (Ex.: Educação), por favor nos inclua!
- *•* Use o MoodleCloud;
- *•* Se você precisa de consultoria, hospedagem ou outros serviços, use o Moodlepartner (pago).
- *•* Tem boas ideias? Fale conosco!
- *•* Junte-se ao time!

#### 6.4 Conclusão

Gostaria de terminar este trabalho, fazendo minhas as palavras do CEO do MOODLE, Martin Dougiamas. Dar suporte a produtos abertos (software opensource, por exemplo) é um modo de dar suporte aos objetivos de sustentabilidade das Nações Unidas. Produtos abertos são maiores do que uma empresa, maiores do que um país e funcionam! Como exemplos, temos o e-mail, midias sociais e a própria web, que são gratuitos e imprescindíveis nos dias de hoje. Engrossando esta lista, temos o Unix, que deu origem ao Linux, ao Mac Os X, a algumas versões do Windows e ao Android.

Esperamos ter evidenciado o MOODLE como uma poderoso instrumento que permite viabilizar a interação e colaboração entre alunos, a experimentação, o ensino e a aprendizagem para além da sala de aula. É, pois, um ambiente virtual que tem como vantagem ser um facilitador quanto ao recurso do tempo, posto que a aprendizagem com o software adapta-se a usuários com distintas necessidades e objetivos.

Dentro do que se propõe este trabalho, foram mostrados os aspectos básicos que dizem respeito à utilização da plataforma MOODLE, para implementar a construção de conhecimentos, de acordo com um modelo pedagógico de "flipped classroom". Entendemos que, muito mais do que apenas mostrar exemplos, foram criadas inúmeras possibilidades, que podem ser postas em prática por qualquer profissional da área de ensino, independentemente do seu nível de conhecimento em informática. Esperamos sinceramente que o MOODLE, esta ferramenta maravilhosa, possa fazer parte do cotidiano do leitor, e que não seja destinado a ela o papel de mero repositório de conteúdo, mas sim de um utensílio valioso na utilização de conceitos que dinamizem a geração de conhecimento.

### Referências

- [1] BERGMANN, J. *Aprendizagem Invertida para Resolver o Problema do Dever de Casa*. Penso, 2018.
- [2] BÜCHNER, A. *Moodle 3 Administration: An administration's guide to configuring, securing, customizing and extending Moodle.* Packt Publishing Ltd., 2016.
- [3] DOUGIAMAS, M. MoodleMoot UK & IRELAND 2017: Goals for the future.
- [4] GEOGEBRA. www.geogebra.org/.
- [5] Geogebra/Facebook. www.facebook.com/geogebra/.
- [6] GEOGEBRA/YOUTUBE. www.youtube.com/results?search\_query=geogebra.
- [7] HERNÁNDEZ, F. *Aprendendo com Inovações nas Escolas*. ARTMED, 2000.
- [8] MOODLE.ORG. docs.moodle.org/35/en/Main page.
- [9] NAKAMURA, R. *Moodle: Como criar um curso usando a plataforma de Ensino à Distância.* Editora Farol do Forte, 2008.
- [10] OFFICE OF EDUCATIONAL TECHNOLOGY. https://tech.ed.gov.
- [11] PERRENOUD, P. *Novas Competências para Ensinar*. ARTMED, 2000.
- [12] PhET. phet.colorado.edu/.
- [13] PIAGET, J. *Psicologia e pedagogia*. Forense Universitária, 2006.
- [14] PIAGET, J. *Para onde vai a Educação.* Editora Josë Olympio, 2007.
- [15] RICE, W. *Moodle E-Learning Course Development.* Packt Publishing Ltd., 2015.
- [16] VEEN, W. *Homo Zappiens: Educando na Era Digital*. ARTMED, 2009.
- [17] WILD, I. *Moodle 1.9 Math.* Packt Publishing Ltd., 2009.